## **Dell™ Latitude™ E4300 الخدمة دليل**

<span id="page-0-0"></span>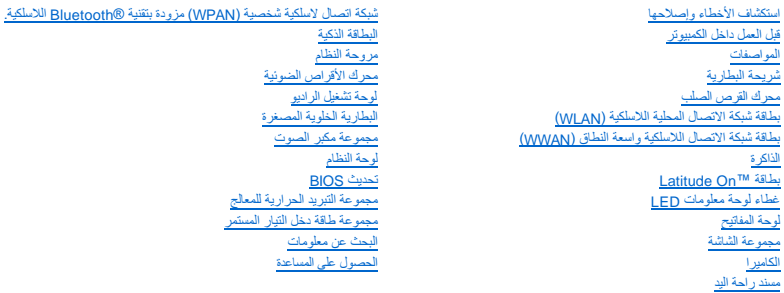

#### **الملاحظات والإشعارات والتنبيهات**

**ملاحظة :**تشير كلمة "ملاحظة" إلى المعلومات الهامة التي تساعدك على الاستخدام الأفضل للكمبيوتر الخاص بك .

**إشعار :تشير كلمة "إشعار" إلى احتمال وجود تلف بالأجهزة أو فقد في البيانات وتُعلمك بكيفية تجنب هذه المشكلة .**

**تنبيه :تشير كلمة "تنبيه" إلى احتمال حدوث ضرر بالممتلكات أو إصابة شخصية أو الوفاة .**

إذا قمت بشراء كمبيوتر Series n ™Dell ٬فستكون أي إشارات في هذا المستند إلى أنظمة التشغيل RWindows ®Microsoft غير قابلة للتطبيق.

يتضمن هذا المنتج تقوى اللوف والثار التي تخضع لحاية براءة الاختراع الأمريكية وقولة لأغري المسمع المسمع الموق الأفرون. لا يجب استخدم هذه الثقية لحماية حقوق الثلوف الأفرون. لا يجب استخدم هذه الثقية لحملية حقوق الثلوف المسلم

## **المعلومات الواردة في هذا المستند عرضة للتغيير بدون إشعار. © 2008–2009 .Inc Dell جميع الحقوق محفوظة.**

يحظر تمامًا إعادة إصدار هذه المواد بأية طريقة كانت دون الحصول على إذن كتابي من شركة. Inc Dell.

العاملة المقالية في هذا اللهن كا من Dell وتسار Dell on Zaitude DELL عاملة كام الكاستر المقال المسابقة المستمل المعاملية المستخدمة المستخدمة المستخدمة المستخدمة المستخدمة المستخدمة المستخدمية المستخدمية المستخدمية المستخدم

.<br>قـ يتر استخام علامات تجارية أورية أهرى في هنا الستند للإشارة إلى الم الكلمات الأساس الأكل المسابر المستخدم المستحق المستخدم المستخدم المستخدم والمستخدرية أو أساء تجارية بغلات ناك المستخدرية وأو أساء تجارية بغلات ناك الم

سبتمبر 2009 مراجعة A03

### **قبل العمل داخل الكمبيوتر Dell™ Latitude™ E4300 الخدمة دليل**

### [الأدوات الموصى بها](#page-1-0)

- [ما تحتاج إلى معرفته من أجل سلامتك](#page-1-1) 
	- [بعد انتهاء العمل داخل الكمبيوتر](#page-2-0)

يوفر هذا المستند إجراءات لإزالة المكونات وتركيبها في جهاز الكمبيوتر .وما لم تتم الإشارة إلى غير ذلك ٬يفترض كل إجراء ما يلي:

- l قيامك بإجراء الخطوات الواردة في هذا القسم.
- l قيامك بقراءة معلومات الأمان الواردة مع الكمبيوتر.
- l عند وضع أحد المكونات ٬قيامك بإزالة المكون الأصلي بالفعل ٬وذلك في حالة تركيبه.

**ملاحظة :**قد يظهر لون الكمبيوتر وبعض المكونات بشكل مختلف عما يظهر به في هذا المستند.

### <span id="page-1-0"></span>**الأدوات الموصى بها**

قد تتطلب الإجراءات الواردة في هذا المستند توافر الأدوات التالية:

- l مفك صغير مستوي الحافة
	- l مفك فيليبس
- <span id="page-1-1"></span>l مخطاط بلاستيكي صغير
- <sup>l</sup> تحديث برنامج BIOS Flash )انظر موقع الدعم التابع لشركة Dell على الإنترنت **com.dell.support**(

## **ما تحتاج إلى معرفته من أجل سلامتك**

استعن بإرشادات الأمان التالية للمساعدة على حماية جهاز الكمبيوتر من أي تلف محتمل ٬وللمساعدة كذلك على ضمان أمانك الشخصي.

- تنبيه قبل أن تبذأ العل بالظ الكمبيوتر ، افرأ ملومات الأمان الواردة مع جهاز الكبيبية المعاملات الأمان القلاء الملفحة الرئيسية للتوافق التنظيمي على www.dell.com على الموقع:<br>www.dell.com/regulatory\_compliance.
- تنيه: يمن إجراء العدد من الإصلاحات بواسطة في خدمة معتد ينبني عليه الجراء عليه الملاح على المستح المستح المستد المنتج أو بالطريقة التي يتم من خلالها التوجيه من خلال الخدمة الفرية التي تم من خلالها التوجيه من خلالها التوجيه
	- و إشعار : لتجنب تفريغ شحنة الكهرباء الاستاتيكية، قم بتأريض نفسك ال عن استخدام المعاسم التأريض أو لمس باس المعدل المع الخاص الخاصلات في الجزء الخلفي من جهاز الكمبيوتر .
- إشغار: تعامل مع المكونات والبطقات بعثاية "و تشوق الشعائف المناسل الملغات المعلقة المساسل الملائم المناسل المعالم الملائع المعالم من الملعانات مثل المعالج من الطاعة المعالج من الحواضه وليس من السفن المولت من المنون المو
- إشعار: عنـ فصل أحد الكبلات اسحب الكبل من الموصل، أو من عن المراسم الكبل من المسلم المسلم المسلم المسلم المسلم المسلم المسلم المصل عن توصيل كبل تأكد أن الموصل. عنه توصيل كبل تأكد أن الموصل عنه توصيل كبل تأكد أن الموصل المو
	- 1. تأكد من استواء ونظافة سطح العمل لتجنب تعرض غطاء الكمبيوتر للخدش .
		- 2. قم بإيقاف تشغيل الكمبيوتر .
	- *Microsoft* ® *Ƹƕ* <sup>l</sup> *Vista* ٬انقر فوق **Start** )ابدأ) ٬انقر فوق رمز السهم ٬ثم انقر فوق **Down Shut** )إيقاف التشغيل) لإيقاف تشغيل الكمبيوتر. <sup>R</sup>*Windows*®
		- .(التشغيل إيقاف( **Shut Down** ¬(التشغيل إيقاف( **Shut Down** ¬(ابدأ( **Start** فوق انقر ٬*Microsoft Windows XP Ƹƕ* <sup>l</sup>
	- م<mark>ك حظة</mark> تأكد من إيقاف تشغيل الكمبيوتر وأنه ليس في وضع إدارة الطاقة<sub>.</sub> إذا لم يتم إيقاف تشغيل المنظول، اضغط مع الاستمرار على زر التشغيل لمدة 6 ثوان.
		- 3. افصل الكمبيوتر وجميع الأجهزة المتصلة به من مآخذ التيار الكهربي .

**إشعار :لفصل كابل الشبكة ٬قم أولا ًبفصل الكابل من جهاز الكمبيوتر ٬ثم افصله من موصل الحائط الخاص بالشبكة .**

- 4. قم بفصل أية كابلات خاصة بالهاتف أو شبكة الاتصال من الكمبيوتر .
- 5. قم بإزالة أي بطاقات تم تركيبها من فتحة البطاقات الذكية ٬وقارئ بطاقة الذاكرة8 في .1

**إشعار :لتفادي تلف لوحة النظام ٬يجب إزالة البطارية من علبة البطارية قبل إجراء أعمال الصيانة داخل الكمبيوتر .**

ملاحظة: لتفادي إلحاق التلف بالكمبيوتر ٬ استخدم فقط البطارية المصممة خصيصًا لهذا الفيوتر M<sub>Dell</sub> M، لا تستخدم البطاريات المصممة لأجهزة كمبيوتر Dell الأخرى.

6. إزالة البطارية :

- <sup>l</sup> اقلب الكمبيوتر رأسًا على عقب.
- l أزح قفل البطارية إلى الوضع المفتوح.
- l أزح البطارية خارج علبة البطارية.

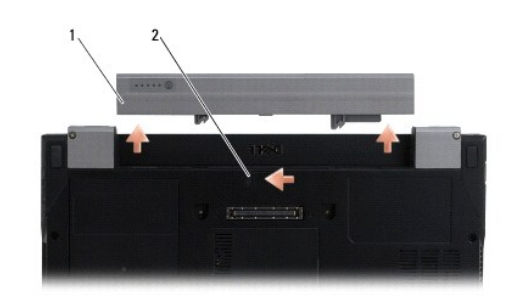

<span id="page-2-0"></span>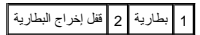

7. أعد الكمبيوتر إلى وضعه الطبيعي ٬ثم افتح شاشة العرض ٬واضغط على زر التشغيل لتأريض لوحة النظام .

### **بعد انتهاء العمل داخل الكمبيوتر**

بعد استكمال إجراءات إعادة التركيب ٬تأكد من قيامك بتوصيل الأجهزة الخارجية والبطاقات والكابلات وما شابه ٬قبل تشغيل الكمبيوتر.

**ملاحظة :**لتفادي إلحاق التلف بالكمبيوتر ٬استخدم فقط البطارية المصممة خصيصًا لهذا النوع من أجهزة كمبيوتر Dell .لا تستخدم البطاريات المصممة لأجهزة كمبيوتر Dell الأخرى.

- 1. صل أي أجهزة خارجية ٬مثل مضاعف المنافذ ٬أو شريحة البطارية ٬أو الشريحة الباردة ٬وأعد وضع أي بطاقات (مثل البطاقات الذكية) .
	- 2. صل أي كبلات هواتف أو شبكات بالكمبيوتر .
	- 3. أعد وضع البطارية .قم بإدخال البطارية في حاوية البطارية حتى تستقر في موضعها .
		- 4. قم بتوصيل الكمبيوتر وكافة الأجهزة المتصلة بمآخذ التيار الكهربي الخاصة بها .
			- 5. قم بتشغيل الكمبيوتر الخاص بك .

## **تحديث BIOS**

**Dell™ Latitude™ E4300 خدمة دليل**

- .1 يمكنك تنزيل أدوات BJOS المساعدة من على موقع دعم ™Dell على الإنترنت على العنوان s**upport.dell.com** وحفظها على سطح مكتب ®Windows
	- 2. بعد الانتهاء من التنزيل ٬انقر نقرًا مزدوجًا على رمز ملف أداة BIOS المساعدة .
		- 3. في النافذة **Flash BIOS Dell** ٬انقر فوق **Continue**) متابعة) .
	- 4. عند ظهور رسالة التمهيد ٬انقر فوق **OK** )موافق) وانتظر حتى يبدأ تشغيل الكمبيوتر .

## **شريحة البطارية Dell™ Latitude™ E4300 الخدمة دليل**

 [منظر علوي](#page-4-0)  [منظر سفلي](#page-4-1)  [فصل شريحة البطارية](#page-4-2) 

[توصيل شريحة البطارية](#page-5-0) 

<span id="page-4-0"></span>

تتصل شريحة البطارية بالجزء السفلي من الكمبيوتر المحمول ٬ويمكن شحنها أثناء توصيلها بالكمبيوتر المحمول أو بشكل منفصل .

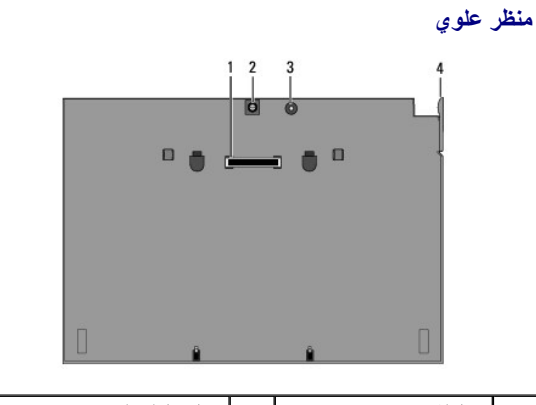

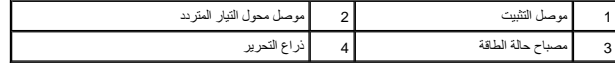

<span id="page-4-1"></span>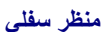

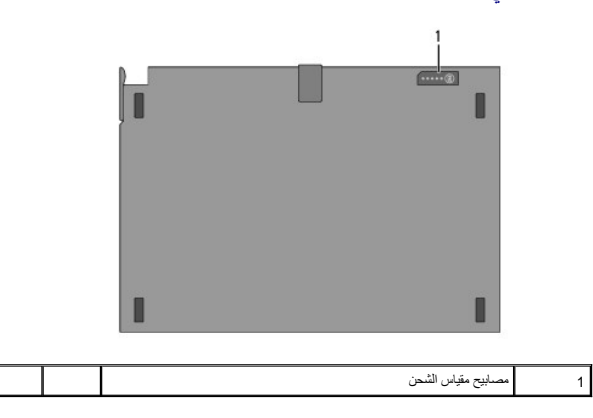

## <span id="page-4-2"></span>**فصل شريحة البطارية**

1. احفظ أية ملفات مفتوحة ٬ثم أغلقها ٬وقم بإنهاء أي برامج مفتوحة .

2. قم بتعيين إعدادات إدارة الطاقة بحيث لا يدخل الكمبيوتر إلى وضع السكون ٬أو وضع الاستعداد ٬أو وضع الإسبات عندما تقوم بغلق (خفض) الشاشة :

#### **Microsoft**® **Windows**® **XP**

- .a انقر فوق **Start** )ابدأ)¬ **Panel Control** )لوحة التحكم)¬ **Maintenance and Performance** )مستوى الأداء والصيانة)¬ **Options Power** )خيارات الطاقة)¬ **Advanced** )خيارات متقدمة) .
	- .(إجراء اتخاذ( **Do nothing** حدد ٬)المحمول بالكمبيوتر الخاص الغطاء أغلق عندما( **When I close the lid of my portable computer** ضمن b.

## ® **Windows Vista**

- a انقر فوّنَ Start (ابنا) هـ Control Panel (الحمير المحمول) Power Options (خيارات الطاقة)–، Change what closing the lid does (انفير ما يؤدي غلق الكمبيوتر إلى<br>حدوثه).
	- .b ضمن القائمة المنسدلة **lid the close I When** )عند غلق الغطاء) ٬حدد**nothing Do** )اتخاذ إجراء) .
		- 3. اسحب ذراع تحرير الكمبيوتر المحمول لتحريره من شريحة البطارية .

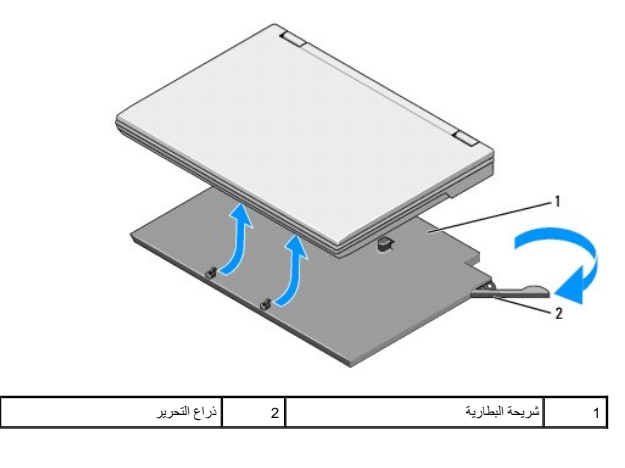

4. ارفع الحافة الخلفية للكمبيوتر المحمول وقم بإزاحته باتجاه الجزء الخلفي من شريحة البطارية .

## <span id="page-5-0"></span>**توصيل شريحة البطارية**

**ملاحظة :**بعد توصيل شريحة البطارية بالكمبيوتر المحمول ٬يمكن لمحول التيار المتردد شحن شريحة البطارية من خلال موصل محول التيار المتردد .

.1 أثاء إسك الكبيرتر المصول بزارية 30 درجة مع ثريحة البطرية، حد القدم التحميم المعنوات المعامر المعام المعامل المعنى المعامل المعران على شريحة البطرية. بنبنى أن يتم تشيق موصل على شريحة البطرية. بنبنى أن يتم تشيق موصل ار

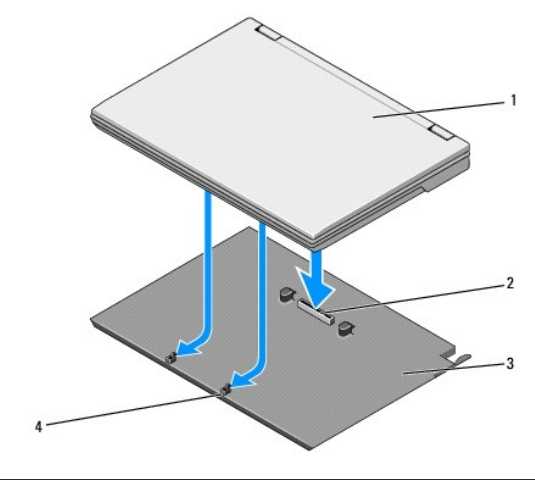

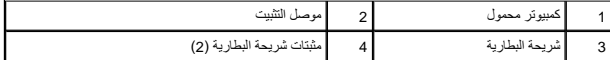

- 2. اضغط على الكمبيوتر المحمول عند شريحة البطارية حتى تسمع صوت تكه إشارة إلى أن الكمبيوتر المحمول قد تم تثبيته جيدًا .
	- 3. قم بتشغيل الكمبيوتر المحمول .

# **شبكة اتصال لاسلكية شخصية (WPAN( مزودة بتقنية RBluetooth اللاسلكية**

**Dell™ Latitude™ E4300 الخدمة دليل**

 إزالة بطاقة [Bluetooth/WPAN](#page-6-0) إعادة تركيب بطاقة [Bluetooth/WPAN](#page-6-1)

تبيهِ؛ قبل أن تبنأ العبل الكبيوتر ، افرأ معلومك الأمان الواردة مع جهاز الكعبيوتر. لمزيد معارضات الأمان الظوم الشاهد الفرائسية للتوافق التنظيمي على www.dell.com على الموقع:<br>www.dell.com/regulatory\_compliance.

هي إشعار : لتجنب تفريغ الاستواتيكية الم استخدام بتشاري على التي على المستخدم التصابة المس المستخدم المستخدم على الجزء الخلفي من جهاز الكمبيوتر بشكل دوري.

**إشعار :لتفادي تلف لوحة النظام ٬قم بإزال البطارية الرئيسية قبل إجراء أعمال الخدمة للكمبيوتر .**

يدعم جهاز الكمبيوتر الخاص بك بطاقة شبكة الاتصال اللاسلكية الشخصية (WPAN) والاسلكية. إن المزالكية إذا طلبت بطاقة المزال بالمزيرة الخاص بك، ترد البطاقة مثبّتة بالفعل.

## <span id="page-6-0"></span>**إزالة بطاقة Bluetooth/WPAN**

توجد بطاقة Bluetooth/WPAN في الجانب السفلي من مجموعة مسند راحة اليد .

- 1. اتبع الإرشادات الواردة في [ما تحتاج إليه لكي تتعرف على الأمان](file:///C:/data/systems/late4300/ar/sm/before.htm#wp1180147) [.](file:///C:/data/systems/late4300/ar/sm/before.htm#wp1180147)
- 2. قم بإزالة غطاء لوحة معلومات LED )انظر [إزالة غطاء لوحة معلومات](file:///C:/data/systems/late4300/ar/sm/ledboard.htm#wp1186814) LED( .
	- 3. قم بإزالة لوحة المفاتيح (انظر [إزالة لوحة المفاتيح](file:///C:/data/systems/late4300/ar/sm/keyboard.htm#wp1181229)) .
	- 4. قم بإزالة مجموعة الشاشة (انظر [إزالة مجموعة الشاشة](file:///C:/data/systems/late4300/ar/sm/display.htm#wp1181444)) .
	- 5. قم بإزالة مسند راحة اليد (انظر [إزالة مسند راحة اليد\)](file:///C:/data/systems/late4300/ar/sm/palmrest.htm#wp1180330) .
		- 6. اقلب مسند راحة اليد رأسًا على عقب .
	- 7. قم بإزالة المسمار3 x 2M مم الذي يربط البطاقة بلوحة النظام .

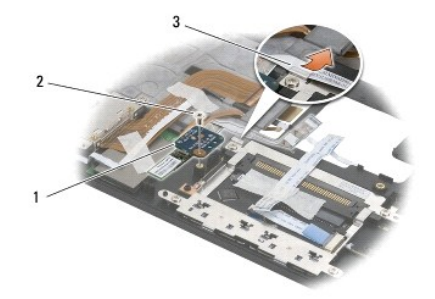

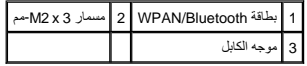

8. حرر كبل البطاقة من دليل الكبل .

**إشعار :كن حذرًا عند إخراج البطاقة لتجنب تعرض البطاقة أو كابل البطاقة أو المكونات المحيطة للتلف .**

<span id="page-6-1"></span>9. ارفع البطاقة بعيدًا عن لوحة النظام .

### **إعادة تركيب بطاقة Bluetooth/WPAN**

. **ملاحظة :**يفترض هذا الإجراء قيامك باستكمال إجراء الإزالة أولا ً

- 1. أعد تركيب بطاقة Bluetooth/WPAN في الجانب السفلي من مسند راحة اليد .
	- 2. أعد وضع كبل البطاقة في الدليل المعدني .
	- 3. أعد وضع مسمار3 x 2M مم لتثبيت البطاقة في لوحة النظام .
	- 4. أعد وضع مسند راحة اليد (انظر [إعادة وضع مسند راحة اليد](file:///C:/data/systems/late4300/ar/sm/palmrest.htm#wp1185363)) .
	- 5. أعد وضع مجموعة الشاشة (انظر [إعادة وضع مجموعة الشاشة](file:///C:/data/systems/late4300/ar/sm/display.htm#wp1181751)) .
		- 6. أعد وضع لوحة المفاتيح (انظر [إعادة وضع لوحة المفاتيح](file:///C:/data/systems/late4300/ar/sm/keyboard.htm#wp1181121)) .
- 7. أعد وضع غطاء لوحة معلومات LED )انظر [إعادة وضع غطاء لوحة معلومات](file:///C:/data/systems/late4300/ar/sm/ledboard.htm#wp1180339) LED( .
	- 8. اتبع الإرشادات المشار إليها في [بعد انتهاء العمل داخل الكمبيوتر](file:///C:/data/systems/late4300/ar/sm/before.htm#wp1180424) .

**الكاميرا Dell™ Latitude™ E4300 الخدمة دليل**

> [إزالة الكاميرا](#page-8-0)  [إعادة تركيب الكاميرا](#page-8-1)

تبيهِ؛ قبل أن تبنأ العبل الكبيوتر ، افرأ معلومك الأمان الواردة مع جهاز الكعبيوتر. لمزيد معارضات الأمان الظوم الشاهد الفرائسية للتوافق التنظيمي على www.dell.com على الموقع:<br>www.dell.com/regulatory\_compliance.

و إشعار : لتجنب تفريغ شحنة الكهرباء الاستاتيكية، قم بتأريض نفسك الخطر بالغراض الخلف التأريض أو لمس سطح معدني غير مطلي (مثل اللوح الخلفي) في جهاز الكمبيوتر .

إذا طلبت شراء كاميرا مع الكمبيوتر ٬تأتي الكاميرا مثبّتة بالفعل.

## <span id="page-8-0"></span>**إزالة الكاميرا**

- 1. اتبع الإرشادات الواردة في [ما تحتاج إليه لكي تتعرف على الأمان](file:///C:/data/systems/late4300/ar/sm/before.htm#wp1180147) [.](file:///C:/data/systems/late4300/ar/sm/before.htm#wp1180147)
- 2. قم بإزالة غطاء لوحة معلومات LED )انظر [إزالة غطاء لوحة معلومات](file:///C:/data/systems/late4300/ar/sm/ledboard.htm#wp1186814) LED( .
	- 3. قم بإزالة لوحة المفاتيح (انظر [إزالة لوحة المفاتيح](file:///C:/data/systems/late4300/ar/sm/keyboard.htm#wp1181229)) .
	- 4. قم بإزالة مجموعة الشاشة (انظر [إزالة مجموعة الشاشة](file:///C:/data/systems/late4300/ar/sm/display.htm#wp1181444)) .
		- 5. قم بإزالة حافة الشاشة (انظر [إزالة حافة الشاشة\)](file:///C:/data/systems/late4300/ar/sm/display.htm#wp1181812) .
		- 6. قم بإزالة لوحة الشاشة (انظر [إزالة لوحة الشاشة](file:///C:/data/systems/late4300/ar/sm/display.htm#wp1182069)) .
	- 7. قم بإزالة مفصلات الشاشة (انظر [إزالة مفصلات الشاشة](file:///C:/data/systems/late4300/ar/sm/display.htm#wp1190387)) .
		- 8. ارفع لوحة الكاميرا من الغطاء الخلفي للشاشة .
	- 9. حرر مجموعة كبل الشاشة/الكاميرا من مفصلات الشاشة .

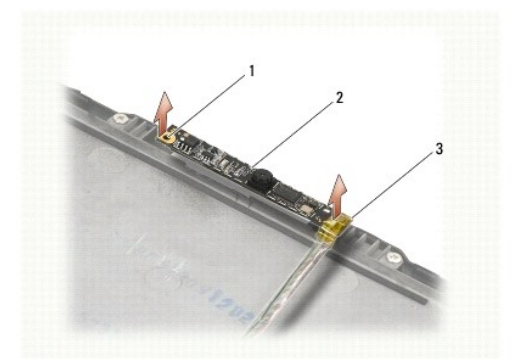

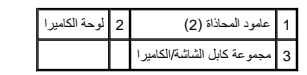

### <span id="page-8-1"></span>**إعادة تركيب الكاميرا**

. **ملاحظة :**يفترض هذا الإجراء قيامك باستكمال إجراء الإزالة أولا ً

1. قم بمحاذاة لوحة الكاميرا بقضبان المحاذاة الموجودة في غطاء الشاشة .

2. أعد تمرير كبلات الشاشة من خلال المفصلات .

- 3. أعد وضع مفصلات الشاشة (انظر [إعادة تركيب مفصلات الشاشة\)](file:///C:/data/systems/late4300/ar/sm/display.htm#wp1190437) .
	- 4. أعد وضع لوحة الشاشة (انظر [إعادة وضع لوحة الشاشة](file:///C:/data/systems/late4300/ar/sm/display.htm#wp1184543)) .
	- 5. أعد وضع حافة الشاشة (انظر [إعادة وضع حافة الشاشة](file:///C:/data/systems/late4300/ar/sm/display.htm#wp1182035)) .
- 6. أعد وضع مجموعة الشاشة (انظر [إعادة وضع مجموعة الشاشة](file:///C:/data/systems/late4300/ar/sm/display.htm#wp1181751)) .
- 7. اتبع الإرشادات المشار إليها في [بعد انتهاء العمل داخل الكمبيوتر](file:///C:/data/systems/late4300/ar/sm/before.htm#wp1180424) .

**البطارية الخلوية المصغرة Dell™ Latitude™ E4300 الخدمة دليل**

> [إزالة البطارية الخلوية المصغرة](#page-10-0)  [إعادة وضع البطارية الخلوية المصغرة](#page-10-1)

تبيهِ؛ قبل أن تبنأ العبل الكبيوتر ، افرأ معلومك الأمان الواردة مع جهاز الكعبيوتر. لمزيد معارضات الأمان الظوم الشاهد الفرائسية للتوافق التنظيمي على www.dell.com على الموقع:<br>www.dell.com/regulatory\_compliance.

هي إشعار : لتجنب تفريغ المورباء الاستاتيكية، قم بتأريض نفسك عن طريق استخدام المستخدم الكهرباء المس المسلام المسلات العلم المولاء الخلفي من جهاز الكمبيوتر بشكل دوري .

**إشعار :لتفادي تلف لوحة النظام ٬قم بإزال البطارية الرئيسية قبل إجراء أعمال الخدمة للكمبيوتر .**

### <span id="page-10-0"></span>**إزالة البطارية الخلوية المصغرة**

- 1. اتبع الإرشادات الواردة في [ما تحتاج إليه لكي تتعرف على الأمان](file:///C:/data/systems/late4300/ar/sm/before.htm#wp1180147) [.](file:///C:/data/systems/late4300/ar/sm/before.htm#wp1180147)
- 2. قم بإزالة غطاء لوحة معلومات LED )انظر [إزالة غطاء لوحة معلومات](file:///C:/data/systems/late4300/ar/sm/ledboard.htm#wp1186814) LED( .
	- 3. قم بإزالة لوحة المفاتيح (انظر [إزالة لوحة المفاتيح](file:///C:/data/systems/late4300/ar/sm/keyboard.htm#wp1181229)) .
		- 4. افصل كبل البطارية من لوحة النظام .
		- 5. ارفع البطارية خارج علبة البطارية .

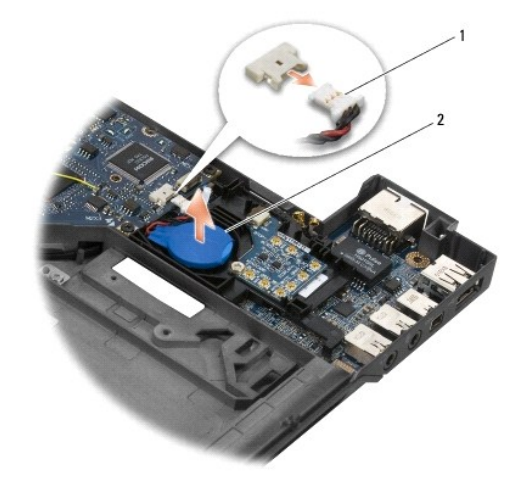

1 كابل وموصل البطارية 2 بطارية خلوية مصغرة

### **إعادة وضع البطارية الخلوية المصغرة**

. **ملاحظة :**يفترض هذا الإجراء قيامك باستكمال إجراء الإزالة أولا ً

- <span id="page-10-1"></span>1. أعد توصيل كبل البطارية بلوحة النظام .
- 2. أعد وضع البطارية في تجويف البطارية .
- 3. أعد وضع لوحة المفاتيح (انظر [إعادة وضع لوحة المفاتيح](file:///C:/data/systems/late4300/ar/sm/keyboard.htm#wp1181121)) .
- 4. أعد وضع غطاء لوحة معلومات LED )انظر [إعادة وضع غطاء لوحة معلومات](file:///C:/data/systems/late4300/ar/sm/ledboard.htm#wp1180339) LED( .

5. اتبع الإرشادات المشار إليها في [بعد انتهاء العمل داخل الكمبيوتر](file:///C:/data/systems/late4300/ar/sm/before.htm#wp1180424) .

## **مجموعة التبريد الحرارية للمعالج Dell™ Latitude™ E4300 الخدمة دليل**

<span id="page-12-0"></span>[إزالة مجموعة التبريد الحرارية للمعالج](#page-12-0) 

[إعادة تركيب مجموعة التبريد الحرارية للمعالج](#page-12-1) 

## **إزالة مجموعة التبريد الحرارية للمعالج**

تنبيه: فبل العبل بالظ الكبيوتر. افرا مطومات الامان الواردة مع جهاز الكعبيوتر. لمزيد شاهط الماسمات الامان، انظر الصفحة الرئيسية للتوافق التنظيمي على www.dell.com على الموقع:<br>www.dell.com/regulatory\_compliance.

و إشعار : لتجنب تفريغ شحنة الكهرباء الاستاتيكية، قم بتأريض نفسك الخطر المعلم المعالم التأريض أو لمس سطح معدني غير مطلي (مثل اللوح الخلفي) في جهاز الكمبيوتر .

- 1. اتبع الإرشادات الواردة في [ما تحتاج إليه لكي تتعرف على الأمان](file:///C:/data/systems/late4300/ar/sm/before.htm#wp1180147) [.](file:///C:/data/systems/late4300/ar/sm/before.htm#wp1180147)
- 2. قم بإزالة محرك القرص الصلب (انظر [إزالة محرك القرص الصلب](file:///C:/data/systems/late4300/ar/sm/hdd.htm#wp1180167)) .
- 3. قم بإزالة غطاء لوحة معلومات LED )انظر [إزالة غطاء لوحة معلومات](file:///C:/data/systems/late4300/ar/sm/ledboard.htm#wp1186814) LED( .
	- 4. قم بإزالة لوحة المفاتيح (انظر [إزالة لوحة المفاتيح](file:///C:/data/systems/late4300/ar/sm/keyboard.htm#wp1181229)) .
	- 5. قم بإزالة مجموعة الشاشة (انظر [إزالة مجموعة الشاشة](file:///C:/data/systems/late4300/ar/sm/display.htm#wp1181444)) .
	- 6. قم بإزالة مسند راحة اليد (انظر [إزالة مسند راحة اليد\)](file:///C:/data/systems/late4300/ar/sm/palmrest.htm#wp1180330) .
	- 7. قم بإزالة مروحة النظام (راجع [إزالة مروحة النظام](file:///C:/data/systems/late4300/ar/sm/fan.htm#wp1182294)) .
	- 8. قم بإزالة محرك الأقراص الضوئية (انظر [إزالة محرك الأقراص الضوئية](file:///C:/data/systems/late4300/ar/sm/optical.htm#wp1179930)) .
		- 9. قم بإزالة لوحة النظام (انظر [إزالة مجموعة لوحة النظام\)](file:///C:/data/systems/late4300/ar/sm/sysboard.htm#wp1185350) .
		- 01. ضع لوحة النظام رأسًا على عقب على سطح نظيف ٬ومستوي .

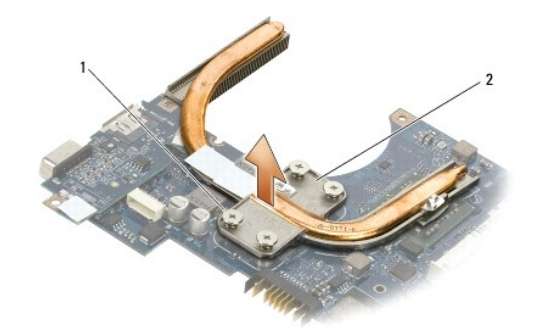

<span id="page-12-1"></span>1 مسماري تثبيت (4) 2 مجموعة التبريد الحراري للمعالج

- .11 ٪ بترتيب متتابع، فك المسامير الأربعة (المميزة بالأرقام من 1 إلى 4) المثبتة لمجموعة التبريد الحراري للمعالج في لوحة النظام
	- 21. قم بإزالة مجموعة التبريد الحراري للمعالج من الكمبيوتر .

## **إعادة وضع مجموعة التبريد الحرارية للمعالج**

- تنبيه قبل أن تبذأ العل بالظ الكمبيوتر ، افرأ ملومات الأمان الواردة مع جهاز الكبيبية المعاملات الأمان القلاء الملفحة الرئيسية للتوافق التنظيمي على www.dell.com على الموقع:<br>www.dell.com/regulatory\_compliance.
	- . **ملاحظة :**يفترض هذا الإجراء قيامك باستكمال إجراء الإزالة أولا ً
	- 1. أعد تثبيت مجموعة التبريد الحراري للمعالج في الجانب السفلي من لوحة النظام .
	- .<br>2. بترتيب متتابع، اربط المسامير المثبتة الأربعة المميزة بالأرقام من 1 إلى 4.
		- 3. أعد وضع لوحة النظام (انظر [إعادة وضع مجموعة لوحة النظام\)](file:///C:/data/systems/late4300/ar/sm/sysboard.htm#wp1188613) .
	- 4. أعد وضع محرك الأقراص الضوئية (انظر [إعادة وضع محرك الأقراص الضوئية](file:///C:/data/systems/late4300/ar/sm/optical.htm#wp1179957)) .
		- 5. أعد وضع مروحة النظام (انظر [إعادة وضع مروحة النظام\)](file:///C:/data/systems/late4300/ar/sm/fan.htm#wp1182111) .
		- 6. أعد وضع مسند راحة اليد (انظر [إعادة وضع مسند راحة اليد](file:///C:/data/systems/late4300/ar/sm/palmrest.htm#wp1185363)) .
		- 7. أعد وضع مجموعة الشاشة (انظر [إعادة وضع مجموعة الشاشة](file:///C:/data/systems/late4300/ar/sm/display.htm#wp1181751)) .
			- 8. أعد وضع لوحة المفاتيح (انظر [إعادة وضع لوحة المفاتيح](file:///C:/data/systems/late4300/ar/sm/keyboard.htm#wp1181121)) .
	- 9. أعد وضع غطاء لوحة معلومات LED )انظر [إعادة وضع غطاء لوحة معلومات](file:///C:/data/systems/late4300/ar/sm/ledboard.htm#wp1180339) LED( .
		- 01. أعد وضع محرك القرص الصلب (انظر [إعادة وضع محرك القرص الصلب](file:///C:/data/systems/late4300/ar/sm/hdd.htm#wp1181034)) .
			- 11. اتبع الإرشادات المشار إليها في [بعد انتهاء العمل داخل الكمبيوتر](file:///C:/data/systems/late4300/ar/sm/before.htm#wp1180424) .

## **مجموعة طاقة دخل التيار المستمر Dell™ Latitude™ E4300 الخدمة دليل**

<span id="page-14-0"></span>[إزالة مجموعة طاقة دخل التيار المستمر](#page-14-0) 

[إعادة تركيب مجموعة طاقة دخل التيار المستمر](#page-14-1) 

### **إزالة مجموعة طاقة دخل التيار المستمر**

- تنبيه: فبل العلي الكبيرتر، افرا مغومات الامان المرفقة بالكبيرتر. لمزيد من المصادف المعامل المنافس المسلم الشام المسلم المعامل الموقع السوقع:<br>www.dell.com/regulatory\_compliance.
	- 1. اتبع الإرشادات الواردة في [ما تحتاج إليه لكي تتعرف على الأمان](file:///C:/data/systems/late4300/ar/sm/before.htm#wp1180147) [.](file:///C:/data/systems/late4300/ar/sm/before.htm#wp1180147)
	- 2. قم بإزالة غطاء لوحة معلومات LED )انظر [إزالة غطاء لوحة معلومات](file:///C:/data/systems/late4300/ar/sm/ledboard.htm#wp1186814) LED( .
		- 3. قم بإزالة لوحة المفاتيح (انظر [إزالة لوحة المفاتيح](file:///C:/data/systems/late4300/ar/sm/keyboard.htm#wp1181229)) .
		- 4. قم بإزالة مجموعة الشاشة (انظر [إزالة مجموعة الشاشة](file:///C:/data/systems/late4300/ar/sm/display.htm#wp1181444)) .
		- 5. قم بإزالة مسند راحة اليد (انظر [إزالة مسند راحة اليد\)](file:///C:/data/systems/late4300/ar/sm/palmrest.htm#wp1180330) .
		- 6. قم بإزالة مروحة النظام (راجع [إزالة مروحة النظام](file:///C:/data/systems/late4300/ar/sm/fan.htm#wp1182294)) .
		- 7. قم بإزالة محرك الأقراص الضوئية (انظر [إزالة محرك الأقراص الضوئية](file:///C:/data/systems/late4300/ar/sm/optical.htm#wp1179930)) .
			- 8. افصل كبل البطاقة الذكية .
			- 9. افصل كبل مجموعة مكبر الصوت .
	- 01. افصل البطارية الخلوية المصغرة من لوحة النظام (راجع [إزالة البطارية الخلوية المصغرة](file:///C:/data/systems/late4300/ar/sm/coin.htm#wp1181972)) .
	- 11. قم بإزالة لوحة النظام (انظر [إزالة مجموعة لوحة النظام\)](file:///C:/data/systems/late4300/ar/sm/sysboard.htm#wp1185350) ٬اترك مجموعة طاقة دخل التيار المستمر متصلة بلوحة النظام .
		- 21. افصل مجموعة طاقة دخل التيار المستمر من الجانب السفلي من لوحة النظام .

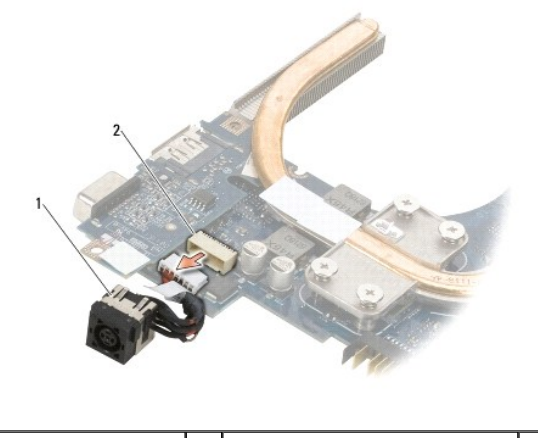

1 مجموعة طاقة دخل التيار المستمر 2 موصل دخل التيار المستمر

### <span id="page-14-1"></span>**إعادة تركيب مجموعة طاقة دخل التيار المستمر**

تنيه: قبل العل ناخل الكبيرتر ، افرا معلومات الامان المرفقة بالكبيرتر. لمزيد من المطرف الململ الملحل الصفحة الرئيسية للتوافق التنظيمي على www.dell.com على الموقع:<br>www.dell.com/regulatory\_compliance.

- 1. اضبط مجموعة طاقة دخل التيار المستمر في قاعدة الكمبيوتر ٬مع محاذاة الدلائل الموجودة في جوانب الموصل مع القاعدة .
	- 2. أعد توصيل مجموعة طاقة دخل التيار المستمر بالموصل أو بالجانب السفلي من لوحة النظام .
		- 3. أعد وضع لوحة النظام (انظر [إعادة وضع مجموعة لوحة النظام\)](file:///C:/data/systems/late4300/ar/sm/sysboard.htm#wp1188613) .
	- 4. أعد تركيب البطارية الخلوية المصغرة وأعد توصيلها في لوحة النظام (انظر [إعادة وضع البطارية الخلوية المصغرة\)](file:///C:/data/systems/late4300/ar/sm/coin.htm#wp1181981) .
		- 5. أعد توصيل كبل مجموعة مكبر الصوت .
			- 6. أعد توصيل كبل البطاقة الذكية .
		- 7. أعد وضع محرك الأقراص الضوئية (انظر [إعادة وضع محرك الأقراص الضوئية](file:///C:/data/systems/late4300/ar/sm/optical.htm#wp1179957)) .
			- 8. أعد وضع مروحة النظام (انظر [إعادة وضع مروحة النظام\)](file:///C:/data/systems/late4300/ar/sm/fan.htm#wp1182111) .
			- 9. أعد وضع مسند راحة اليد (انظر [إعادة وضع مسند راحة اليد](file:///C:/data/systems/late4300/ar/sm/palmrest.htm#wp1185363)) .
			- 01. أعد وضع لوحة المفاتيح (انظر [إعادة وضع لوحة المفاتيح](file:///C:/data/systems/late4300/ar/sm/keyboard.htm#wp1181121)) .
			- 11. أعد وضع مجموعة الشاشة (انظر [إعادة وضع مجموعة الشاشة](file:///C:/data/systems/late4300/ar/sm/display.htm#wp1181751)) .
			- 21. أعد وضع محرك القرص الصلب (انظر [إعادة وضع محرك القرص الصلب](file:///C:/data/systems/late4300/ar/sm/hdd.htm#wp1181034)) .
				- 31. اتبع الإرشادات المشار إليها في [بعد انتهاء العمل داخل الكمبيوتر](file:///C:/data/systems/late4300/ar/sm/before.htm#wp1180424) .

## **مجموعة الشاشة Dell™ Latitude™ E4300 الخدمة دليل**

- [أنواع أغطية الشاشات الكريستالية السائلة \(](#page-16-0)LCD(
	- [إزالة مجموعة الشاشة](#page-16-1)
	- [إعادة تركيب مجموعة الشاشة](#page-17-0) 
		- [إزالة وجه الشاشة](#page-18-0)
		- [إعادة تركيب وجه الشاشة](#page-18-1)  [إزالة مفصلات الشاشة](#page-19-0) 
			- [إزالة لوحة الشاشة](#page-19-1)
	- [إعادة تركيب لوحة شاشة العرض](#page-20-0)
	- [إعادة تركيب مفصلات الشاشة](#page-20-1) 
		- [إزالة كابل](#page-21-0) LCD
		- [إعادة تركيب كابل](#page-21-1) LCD
- 

تنبيه قبل أن تبذأ العل بالظ الكمبيوتر ، افرأ ملومات الأمان الواردة مع جهاز الكنيف المعامل الأمان المعامل الملفحة الرئيسية للتوافق التنظيمي على www.dell.com على الموقع:<br>www.dell.com/regulatory\_compliance

و إشعار : لتجنب تفريغ شحنة الكهرباء الاستاتيكية، قم بتأريض نفس عن مستخدام رباط المعصم الخاص في المعصم التغاضي المعصم الخص بالمع الخلفي في الكمبيوتر .<br>التأري*ج الموق*ع المستخدم الكهرباء الاستاتيكية، قم بتأريض نفسك عن طريق

## **أنواع أغطية الشاشات الكريستالية السائلة (LCD(**

تصميمات أغطية LCD الخمسة التي يمكن طلب لحصول عليها بخيارات ألوان مختلفة هي :

- <span id="page-16-0"></span><sup>l</sup> دعم WLAN المزود فقط بكبل هوائي قصير :
	- l لا يوجد تصميم بارز
	-
- <sup>l</sup> كبل الهوائي القصير (كبل هوائي WLAN متصل بلوحة مفتاح الراديو)
	- <sup>l</sup> دعم WLAN المزود فقط بكبل هوائي طويل :
		- l لا يوجد تصميم بارز
- <sup>l</sup> كبلات الهوائي الطويلة (لا يحتوي النظام على لوحة مفاتيح راديو ٬وتتجه كبلات الهوائي مباشرة من خلال اللوحة الأم إلى بطاقة WLAN(
	- <sup>l</sup> دعم WWAN وWLAN فقط :
	- <sup>l</sup> تصميم بارز واحد فقط أعلى غطاء LCD العلوي
		- <sup>l</sup> كبلات WLAN تتجه إلى لوحة مفاتيح الراديو
		- <sup>l</sup> كبلات WWAN تتجه إلى بطاقة WWAN

l دعم الكاميرا فقط :

- <sup>l</sup> تصميم بارز واحد أعلى غطاء LCD العلوي
- <sup>l</sup> كبلات WLAN تتجه إلى لوحة مفاتيح الراديو
- <sup>l</sup> لا توجد كبلات WWAN في هذا التكوين
	- <sup>l</sup> دعم WWAN وبروز الكاميرا فقط :
	- <sup>l</sup> نتوء بارز أعلى غطاء LCD العلوي
- <sup>l</sup> كبلات WLAN تتجه إلى لوحة مفاتيح الراديو
- <sup>l</sup> كبلات WWAN تتجه إلى بطاقة WWAN

## <span id="page-16-1"></span>**إزالة مجموعة الشاشة**

- 1. اتبع الإرشادات الواردة في [ما تحتاج إليه لكي تتعرف على الأمان](file:///C:/data/systems/late4300/ar/sm/before.htm#wp1180147) [.](file:///C:/data/systems/late4300/ar/sm/before.htm#wp1180147)
	- 2. أغلق الشاشة واقلب الكمبيوتر رأسًا على عقب .
- 3. قم بإزالة مسامير4 x 2.5M الأربعة المثبتة لمجموعة الشاشة في الجزء الخلفي من الكمبيوتر .

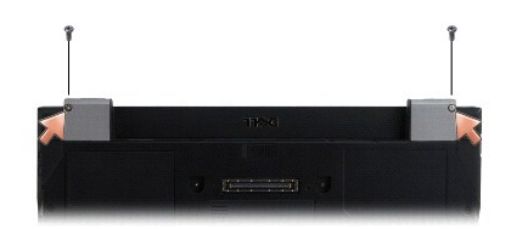

- 4. اقلب الكمبيوتر على جانبه الأيمن وافتح الشاشة بزاوية180 درجة .
- 5. إزالة غطاء لوحة معلومات LED )انظر [إزالة غطاء لوحة معلومات](file:///C:/data/systems/late4300/ar/sm/ledboard.htm#wp1186814) LED( .
- 6. ارفع الشاشة برفق لفك مفصلاتها ٬واحذر ألا تسحب كبلات الشاشة .قم بإمالة مجموعة الشاشة بشكل مسطح .
	- 7. إزالة لوحة المفاتيح (انظر [إزالة لوحة المفاتيح\)](file:///C:/data/systems/late4300/ar/sm/keyboard.htm#wp1181229) .

**إشعار :تأكد من عدم انضغاط كبل الشاشة وكبلات الهوائي أسفل العروات الدليلية الموجودة في مسند راحة اليد .**

- 8. قم بإزالة كبلات الشاشة من لوحة النظام بواسطة سحبها عند العروة الزرقاء المجاورة لموصل كبل الشاشة .
	- 9. قم بإزالة كبل الشاشة بواسطة إزالته بعيدًا عن عروات الكبل الدليلية المعدنية والبلاستيكية .

ملاحظة توجد خمسة كبلات هوائي متصلة بمجوعة الشاشة تتصل الكلات الثالث الأظامل الأن الأعلام والمراري الأشرار الواردي الأبيض الروادي الأبيض المنفوض الأسرادي الأسود والأبيض المنفوض المنفوض المنفوض المستعمل المنفس المنفس المنفس

- 01. اقلب الكمبيوتر رأسًا على عقب .
- 11. قم بإزالة غطاء WWAN/WLAN وفك كبلي الهوائي بواسطة إزالتهما إلى خارج دلائل الكبل .
	- 21. أزح كبلي الهوائي من خلال الفتحة الموجودة في مسند راحة اليد .
		- 31. اقلب الكمبيوتر رأسًا على عقب .
- .41 افصل كبلات الهواني الثلاث عن لوحة مفاتيح الراديو. يتم وضع كبلات هوائي الألبيض الأبيض، والأسود) بشكل أفقي على الجانب العلوي الأيمن من لوحة مفاتيح الراديو .
	- 51. ارفع الشاشة والكبلات بعيدًا عن الكمبيوتر .

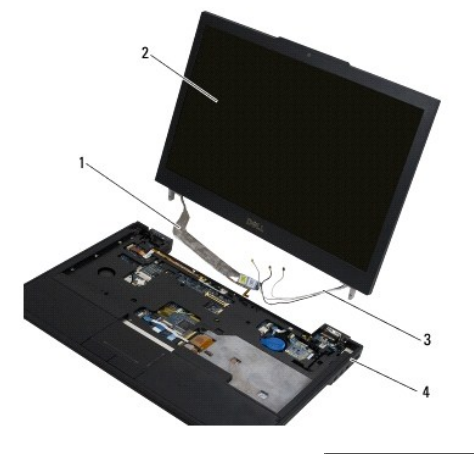

<span id="page-17-0"></span>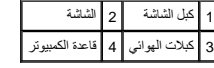

**إعادة تركيب مجموعة الشاشة** 

. **ملاحظة :**يفترض هذا الإجراء قيامك باستكمال إجراء الإزالة أولا ً

- . قم بتمرير كبلي الهوائي الأكثر طولا ًمن خلال الفتحة الموجودة في لوحة النظام ٬والموجودة أسفل لوحة مفاتيح الراديو مباشرة 1.
	- 2. اقلب الكمبيوتر وقم بتمرير الكبلات من خلال دلائل الكبلات الموجودة في تجويف WWAN/WLAN .
		- 3. أعد وضع غطاء WWAN/WLAN ٬ثم اقلب الكمبيوتر على جانبه الأيمن لأعلى .
- 4. أعد توصيل كبلات الهوائي الثلاثة الأقل طولا ًبالمنافذ التالية المحددة ٬مع تمرير كل كبل من خلال دليل الكبل البلاستيكي القريب من المنفذ الخاص به .
	- 5. أعد وضع كبل الشاشة داخل العروات الدليلية الخاصة به بعناية .
	- 6. أعد توصيل كبل الشاشة بواسطة وضعه أعلى موصل كبل الشاشة وقم بتثبيته في مكانه .
		- 7. ارفع مجموعة الشاشة إلى وضع أفقي ٬ثم اخفضها لتثبيت المفصلات .
			- 8. أعد وضع لوحة المفاتيح (انظر [إعادة وضع لوحة المفاتيح](file:///C:/data/systems/late4300/ar/sm/keyboard.htm#wp1181121)) .
	- 9. أعد وضع غطاء لوحة معلومات LED )انظر [إعادة وضع غطاء لوحة معلومات](file:///C:/data/systems/late4300/ar/sm/ledboard.htm#wp1180339) LED( .
		- 01. أغلق الشاشة واقلب الكمبيوتر رأسًا على عقب .
	- 11. أعد وضع مسامير4 x 2.5M الأربعة المثبتة لمجموعة الشاشة في الجزء الخلفي من الكمبيوتر .
		- 21. اتبع الإرشادات المشار إليها في [بعد انتهاء العمل داخل الكمبيوتر](file:///C:/data/systems/late4300/ar/sm/before.htm#wp1180424) .

### <span id="page-18-0"></span>**إزالة حافة الشاشة**

- 1. اتبع الإرشادات الواردة في [ما تحتاج إليه لكي تتعرف على الأمان](file:///C:/data/systems/late4300/ar/sm/before.htm#wp1180147) [.](file:///C:/data/systems/late4300/ar/sm/before.htm#wp1180147)
	- 2. قم بإزالة مجموعة الشاشة (انظر [إزالة مجموعة الشاشة](#page-16-1)) .
- **ملاحظة :**تحتاج إزالة الحافة من الغطاء الخلفي للشاشة إلى عناية فائقة لتجنب إتلاف الحافة.
- 3. بداية من الحواف، وفي الجزء الأوسط السفلي من لوحة الشاشة، ارفع الحافية الأركان الطوية من اللوحة بحركة دائرية. اترك الأركان السفلية بمفردها للحظة.
	- 4. بداية من حواف الجزء السفلي من لوحة الشاشة ٬أزح الحافة بالكامل لأسفل .

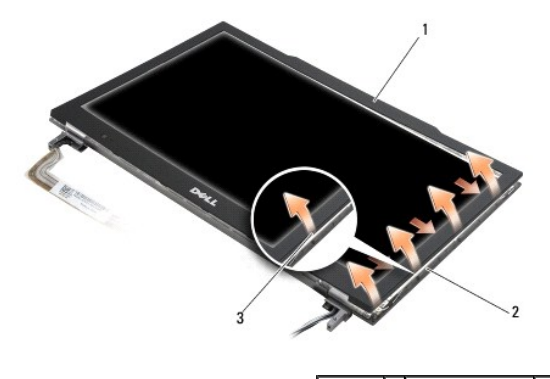

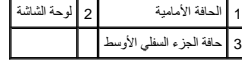

## <span id="page-18-1"></span>**إعادة تركيب وجه الشاشة**

. **ملاحظة :**يفترض هذا الإجراء قيامك باستكمال إجراء الإزالة أولا ً

. بداية ًمن عند أي ركن ٬استخدم أصابعك لتثبيت الوجه برفق في مكانه من أجل تثبيته في لوحة الشاشة

## <span id="page-19-0"></span>**إزالة مفصلات الشاشة**

- 1. اتبع الإرشادات الواردة في [ما تحتاج إليه لكي تتعرف على الأمان](file:///C:/data/systems/late4300/ar/sm/before.htm#wp1180147) [.](file:///C:/data/systems/late4300/ar/sm/before.htm#wp1180147)
	- 2. قم بإزالة مجموعة الشاشة (انظر [إزالة مجموعة الشاشة](#page-16-1)) .
		- 3. قم بإزالة حافة الشاشة (انظر [إزالة حافة الشاشة\)](#page-18-0) .
- 4. قم بإزالة مسامير5 x 2.5M الأربعة (اثنان على كل جانب) المثبتة لمفصلات الشاشة في الغطاء الخلفي للشاشة .

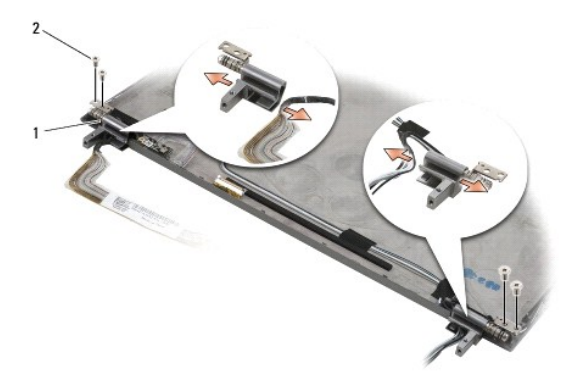

 $\boxed{(4)$  المفصلات (2)  $\boxed{2}$  المسامير حجم 2.5 M مقاس $\boxed{1}$ 

5. حرر المفصلات من كبل الشاشة (الجانب الأيسر) وكبلات هوائي الشاشة (الجانب الأيمن) .

## <span id="page-19-1"></span>**إزالة لوحة الشاشة**

- 1. اتبع الإرشادات الواردة في [ما تحتاج إليه لكي تتعرف على الأمان](file:///C:/data/systems/late4300/ar/sm/before.htm#wp1180147) [.](file:///C:/data/systems/late4300/ar/sm/before.htm#wp1180147)
	- 2. قم بإزالة مجموعة الشاشة (انظر [إزالة مجموعة الشاشة](#page-16-1)) .
		- 3. قم بإزالة حافة الشاشة (انظر [إزالة حافة الشاشة\)](#page-18-0) .
- 4. قم بإزالة مسامير3 x 2M الأربعة المثبتة لحوامل الشاشة (اثنان على كل جانب من لوحة الشاشة) .

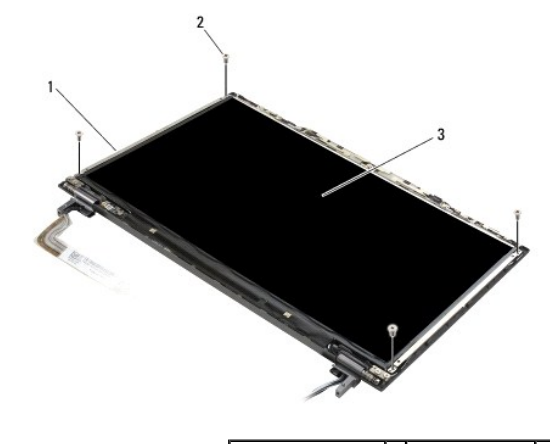

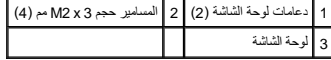

5. حرك كل حامل برفق بواسطة سحبه بعيدًا عن الشاشة .

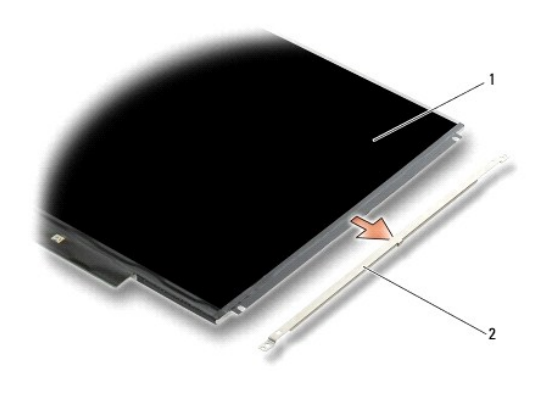

1 لوحة الشاشة 2 دعامات لوحة الشاشة (2)

6. ارفع لوحة الشاشة بعيدًا عن الغطاء الخلفي للشاشة وقم بتدويره للأمام .

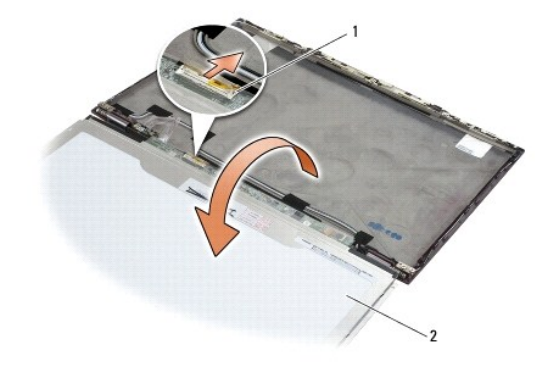

1 موصل كابل LCD المرن 2 لوحة الشاشة

7. استخدم عروة السحب لفصل موصل كبل LCD المرن من موصل المحول .

## <span id="page-20-0"></span>**إعادة وضع لوحة شاشة العرض**

- . **ملاحظة :**يفترض هذا الإجراء قيامك باستكمال إجراء الإزالة أولا ً
	- 1. أعد توصيل موصل كبل LCD المرن بموصل المحول .
		- 2. أعد وضع لوحة الشاشة داخل الغطاء الخلفي للشاشة .
- 3. أعد وضع كل حامل من حوامل الشاشة (واحد على كل جانب من اللوحة) ٬ثم ثبته بواسطة إعادة وضع مسماري3 x 2M مم .
	- 4. أعد وضع حافة الشاشة (انظر [إعادة وضع حافة الشاشة](#page-18-1)) .
	- 5. أعد وضع مجموعة الشاشة (انظر [إعادة وضع مجموعة الشاشة](#page-17-0)) .
	- 6. اتبع الإرشادات المشار إليها في [بعد انتهاء العمل داخل الكمبيوتر](file:///C:/data/systems/late4300/ar/sm/before.htm#wp1180424) .

## <span id="page-20-1"></span>**إعادة تركيب مفصلات الشاشة**

. **ملاحظة :**يفترض هذا الإجراء قيامك باستكمال إجراء الإزالة أولا ً

- 1. أعد تمرير كبلات الشاشة من خلال المفصلات .
- 2. أعد وضع المفصلات ٬ثم أعد وضع مسامير5 x 2.5M الأربعة (اثنان على كل جانب) المثبتة لمفصلات الشاشة في غطاء الشاشة .
	- 3. أعد وضع حافة الشاشة (انظر [إعادة وضع حافة الشاشة](#page-18-1)) .
	- 4. أعد وضع مجموعة الشاشة (انظر [إعادة وضع مجموعة الشاشة](#page-17-0)) .
	- 5. اتبع الإرشادات المشار إليها في [بعد انتهاء العمل داخل الكمبيوتر](file:///C:/data/systems/late4300/ar/sm/before.htm#wp1180424) .

## <span id="page-21-0"></span>**إزالة كابل LCD**

- 1. اتبع الإرشادات الواردة في [ما تحتاج إليه لكي تتعرف على الأمان](file:///C:/data/systems/late4300/ar/sm/before.htm#wp1180147) [.](file:///C:/data/systems/late4300/ar/sm/before.htm#wp1180147)
	- 2. قم بإزالة مجموعة الشاشة (انظر [إزالة مجموعة الشاشة](#page-16-1)) .
		- 3. قم بإزالة حافة الشاشة (انظر [إزالة حافة الشاشة\)](#page-18-0) .
		- 4. قم بإزالة لوحة الشاشة (انظر [إزالة لوحة الشاشة](#page-19-1)) .
- 5. قم بإزالة مسمار5 x 2M المثبت للوحة كبل LCD في الغطاء الخلفي للشاشة .
	- 6. ارفع لوحة كبل LCD من الغطاء الخلفي للشاشة .

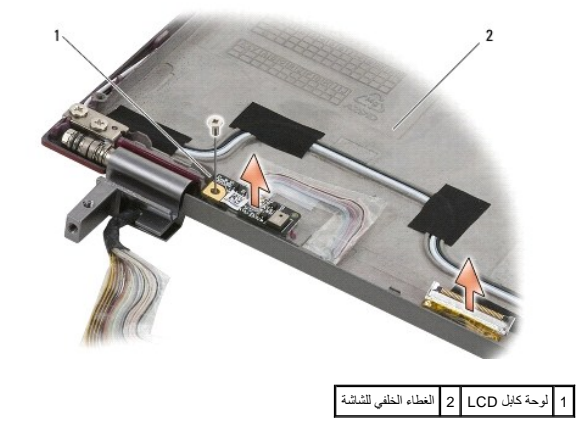

### <span id="page-21-1"></span>**إعادة تركيب كابل LCD**

. **ملاحظة :**يفترض هذا الإجراء قيامك باستكمال إجراء الإزالة أولا ً

- 1. أعد وضع لوحة كبل LCD في الغطاء الخلفي للشاشة .
- .2 أعد وضع مسمار M2 x 5 المثبت للوحة كبل LCD في الغطاء الخلفي للشاشة.
	- 3. أعد وضع لوحة الشاشة (انظر [إعادة وضع لوحة الشاشة](#page-20-0)) .
	- 4. أعد وضع حافة الشاشة (انظر [إعادة وضع حافة الشاشة](#page-18-1)) .
	- 5. أعد وضع مجموعة الشاشة (انظر [إعادة وضع مجموعة الشاشة](#page-17-0)) .
	- 6. اتبع الإرشادات المشار إليها في [بعد انتهاء العمل داخل الكمبيوتر](file:///C:/data/systems/late4300/ar/sm/before.htm#wp1180424) .

## **البطاقة الذكية**

**Dell™ Latitude™ E4300 الخدمة دليل**

<span id="page-23-0"></span>[إزالة البطاقة الذكية](#page-23-0) 

[إعادة تركيب البطاقة الذكية](#page-23-1) 

## **إزالة البطاقة الذكية**

- تنبيه: فبل العبل بالظ الكبيوتر. افرا مطومات الامان الواردة مع جهاز الكعبيوتر. لمزيد شاهط الماسمات الامان، انظر الصفحة الرئيسية للتوافق التنظيمي على www.dell.com على الموقع:<br>www.dell.com/regulatory\_compliance.
	- 1. أكمل الخطوات الواردة في [ما تحتاج إليه لكي تتعرف على الأمان](file:///C:/data/systems/late4300/ar/sm/before.htm#wp1180147) .
	- 2. قم بإزالة محرك القرص الصلب (انظر [إزالة محرك القرص الصلب](file:///C:/data/systems/late4300/ar/sm/hdd.htm#wp1180167)) .
		- 3. قم بإزالة مجموعة الشاشة (انظر [إزالة مجموعة الشاشة](file:///C:/data/systems/late4300/ar/sm/display.htm#wp1181444)) .
			- 4. قم بإزالة لوحة المفاتيح (انظر [إزالة لوحة المفاتيح](file:///C:/data/systems/late4300/ar/sm/keyboard.htm#wp1181229)) .
		- 5. قم بإزالة مجموعة مسند راحة اليد [\(إزالة مسند راحة اليد](file:///C:/data/systems/late4300/ar/sm/palmrest.htm#wp1180330)) .
	- 6. قم بإزالة المسامير3 x 2M مم الأربعة المثبتة للبطاقة في قاعدة الكمبيوتر .
		- 7. افصل كبل البطاقة من لوحة النظام .
			- 8. ارفع البطاقة من لوحة النظام .

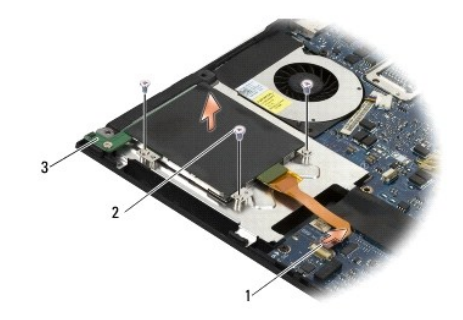

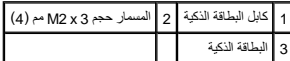

## **إعادة تركيب البطاقة الذكية**

. **ملاحظة :**يفترض هذا الإجراء قيامك باستكمال إجراء الإزالة أولا ً

- <span id="page-23-1"></span>1. أعد وضع البطاقة الذكية .
- 2. أعد وضع المسامير3 x 2M مم الأربعة المثبتة للبطاقة في قاعدة الكمبيوتر .
	- 3. أعد توصيل كبل البطاقة بلوحة النظام .
	- 4. أعد وضع مجموعة مسند راحة اليد [\(إعادة تركيب مسند راحة اليد\)](file:///C:/data/systems/late4300/ar/sm/palmrest.htm#wp1185363) .
		- 5. أعد وضع لوحة المفاتيح (انظر [إعادة وضع لوحة المفاتيح](file:///C:/data/systems/late4300/ar/sm/keyboard.htm#wp1181121)) .

- 6. أعد وضع مجموعة الشاشة (انظر [إعادة وضع مجموعة الشاشة](file:///C:/data/systems/late4300/ar/sm/display.htm#wp1181751)) .
- 7. أعد وضع محرك القرص الصلب (انظر [إعادة وضع محرك القرص الصلب](file:///C:/data/systems/late4300/ar/sm/hdd.htm#wp1181034)) .
	- 8. اتبع الإرشادات المشار إليها في [بعد انتهاء العمل داخل الكمبيوتر](file:///C:/data/systems/late4300/ar/sm/before.htm#wp1180424) .

**مروحة النظام Dell™ Latitude™ E4300 الخدمة دليل**

> [فك مروحة النظام](#page-25-0)  [استبدال مروحة النظام](#page-25-1)

تبيهِ؛ قبل أن تبنأ العبل الكبيوتر ، افرأ معلومك الأمان الواردة مع جهاز الكعبيوتر. لمزيد معارضات الأمان الظوم الشاهد الفرائسية للتوافق التنظيمي على www.dell.com على الموقع:<br>www.dell.com/regulatory\_compliance.

## <span id="page-25-0"></span>**فك مروحة النظام**

- 1. اتبع الإرشادات الواردة في [ما تحتاج إليه لكي تتعرف على الأمان](file:///C:/data/systems/late4300/ar/sm/before.htm#wp1180147) [.](file:///C:/data/systems/late4300/ar/sm/before.htm#wp1180147)
- 2. قم بإزالة غطاء لوحة معلومات LED )انظر [إزالة غطاء لوحة معلومات](file:///C:/data/systems/late4300/ar/sm/ledboard.htm#wp1186814) LED( .
	- 3. قم بإزالة لوحة المفاتيح (انظر [إزالة لوحة المفاتيح](file:///C:/data/systems/late4300/ar/sm/keyboard.htm#wp1181229)) .
	- 4. قم بإزالة مجموعة الشاشة (انظر [إزالة مجموعة الشاشة](file:///C:/data/systems/late4300/ar/sm/display.htm#wp1181444)) .
	- 5. قم بإزالة مسند راحة اليد (راجع [إزالة مسند راحة اليد](file:///C:/data/systems/late4300/ar/sm/palmrest.htm#wp1180330)) .
		- 6. افصل موصل المروحة من لوحة النظام .
	- 7. قم بإزالة المسمار5 x 2.5M المثبت للمروحة في قاعدة الكمبيوتر .
- 8. باستخدام العروة الموجودة على الجانب الأيسر من المروحة ٬ارفع المروحة لأعلى بزاوية لإزالتها .

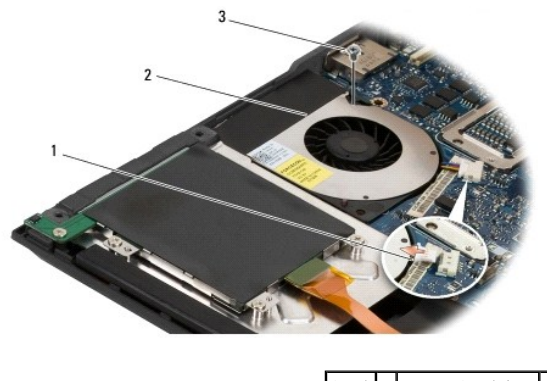

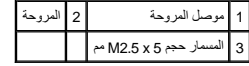

## <span id="page-25-1"></span>**استبدال مروحة النظام**

. **ملاحظة :**يفترض هذا الإجراء قيامك باستكمال إجراء الإزالة أولا ً

- 1. أعد تثبيت المروحة في قاعدة الكمبيوتر ٬مع محاذاة فتحات المسامير الموجودة في المروحة مع فتحة المسمار الموجودة في قاعدة الكمبيوتر .
	- 2. قم بتركيب المسمار5 x 2.5M مم لتثبيت المروحة .
	- 3. أعد توصيل موصل المروحة في موصل لوحة النظام .
	- 4. أعد وضع مسند راحة اليد (انظر [إعادة وضع مسند راحة اليد](file:///C:/data/systems/late4300/ar/sm/palmrest.htm#wp1185363)) .
	- 5. أعد وضع مجموعة الشاشة (انظر [إعادة وضع مجموعة الشاشة](file:///C:/data/systems/late4300/ar/sm/display.htm#wp1181751)) .

- 6. أعد وضع لوحة المفاتيح (انظر [إعادة وضع لوحة المفاتيح](file:///C:/data/systems/late4300/ar/sm/keyboard.htm#wp1181121)) .
- 7. أعد وضع غطاء لوحة معلومات LED )انظر [إعادة وضع غطاء لوحة معلومات](file:///C:/data/systems/late4300/ar/sm/ledboard.htm#wp1180339) LED( .
	- 8. اتبع الإرشادات المشار إليها في [بعد انتهاء العمل داخل الكمبيوتر](file:///C:/data/systems/late4300/ar/sm/before.htm#wp1180424) .

**البحث عن معلومات** 

**Dell™ Latitude™ E4300 الخدمة دليل**

**ملاحظة :**قد تكون بعض الميزات أو الوسائط اختيارية ٬وقد لا يتم شحنها مع الكمبيوتر .قد لا تتوفر بعض الميزات أو الوسائط في بعض البلدان.

**ملاحظة :**قد يتم إرسال معلومات إضافية مع الكمبيوتر.

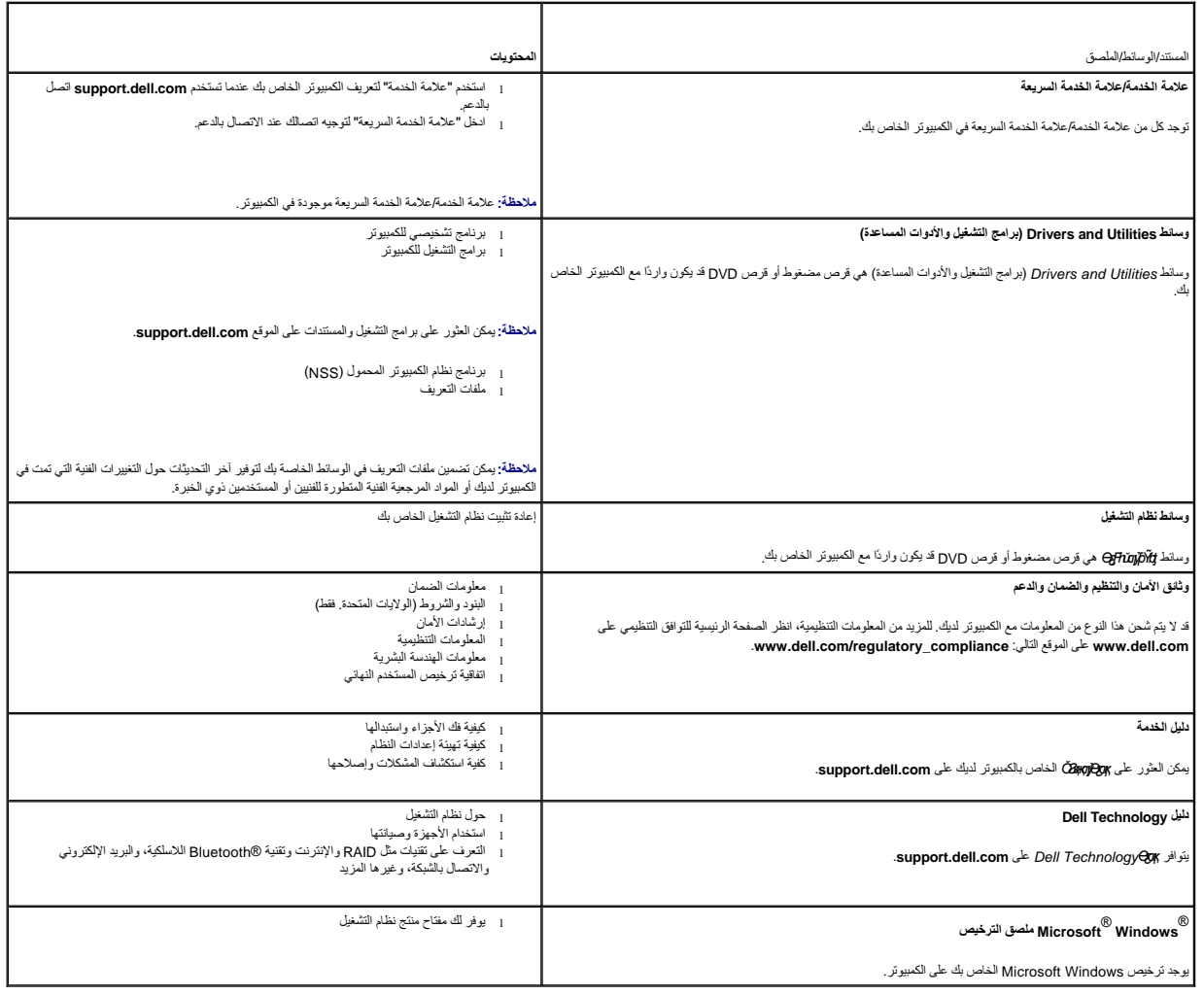

**محرك القرص الصلب Dell™ Latitude™ E4300 الخدمة دليل**

> [إزالة محرك القرص الصلب](#page-28-0)  [إعادة تركيب محرك القرص الصلب](#page-29-0)

**ملاحظة :**لا تضمن Dell توافق محركات الأقراص الصلبة ولا تقدم الدعم فيما يتعلق بها إذا كانت من مصادر أخرى غير Dell.

### <span id="page-28-0"></span>**إزالة محرك القرص الصلب**

- تبيهِ؛ قبل أن تبذأ العل المليوتر. افرأ مطومك الأمان الواردة مع جهاز الكعبيرتر ـ للمزيم المثل معارسك الأمان، انظر الصفحة الرئيسية للتوافق التنظيمي على www.dell.com على الموقع:<br>www.dell.com/regulatory\_compliance.
	- **تنبيه :***‖ ұƧƤǔ* **المبيت المعدني الخاص بمحرك القرص الصلب في حالة إزالة محرك القرص الصلب من الكمبيوتر إذا كان المحرك ساخنًا.**
	- **إشعار :لمنع فقدان البيانات ٬أوقف تشغيل الكمبيوتر قبل إزالة محرك القرص الصلب .لا تقم بإزالة محرك القرص الصلب أثناء تشغيل الكمبيوتر في وضع "السكون" .**
		- **إشعار :محركات الأقراص الصلبة ضعيفة للغاية ٬لدرجة أن تعرضها لأي اصطدام بسيط يمكن أن يتسبب في إتلافها .**
			- 1. اتبع الإرشادات الواردة في [ما تحتاج إليه لكي تتعرف على الأمان](file:///C:/data/systems/late4300/ar/sm/before.htm#wp1180147) [.](file:///C:/data/systems/late4300/ar/sm/before.htm#wp1180147)
			- 2. أغلق شاشة العرض ٬ثم اقلب الكمبيوتر على سطح نظيف ومستوي .
		- 3. قم بإزالة المسمارين3 x 3M مم المثبتين لمحرك القرص الصلب .يتم تمييز كل مسمار برمز على الجزء السفلي من قاعدة الكمبيوتر .
			- 4. أزح محرك القرص الصلب لخارج الكمبيوتر .
			- **إشعار :عند عدم وضع محرك القرص الصلب في الكمبيوتر ٬قم بتخزينه في عبوة التغليف الواقية المضادة للكهرباء الاستاتيكية .**

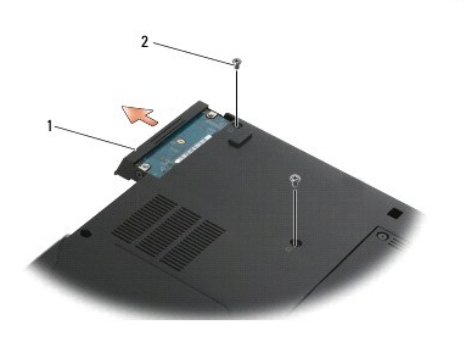

1 محرك القرص الصلب 2 المسامير حجم3 x 3M- مم (2)

5. قم بإزالة مسمار الحافة3 x 3M مم من محرك القرص الصلب .

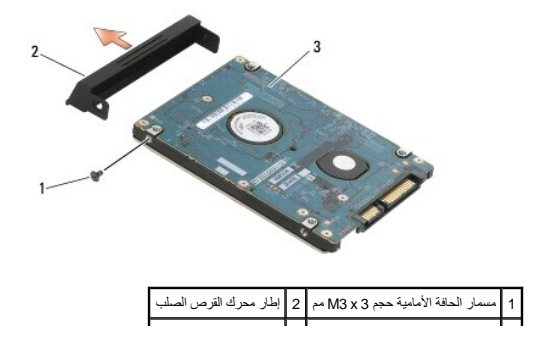

## <span id="page-29-0"></span>**إعادة تركيب محرك القرص الصلب**

- تنبيه قبل أن تبذأ العل بالظ الكمبيوتر ، افرأ ملومات الأمان الواردة مع جهاز الكنيف المعامل الأمان المعامل الملفحة الرئيسية للتوافق التنظيمي على www.dell.com على الموقع:<br>www.dell.com/regulatory\_compliance
	- **إشعار :محركات الأقراص الصلبة حساسة للغاية .كن حذرًا عند التعامل مع محرك القرص الصلب .**
	- **إشعار :اضغط بقوة وبشكل متساوي لإدخال محرك القرص في مكانه .قد يؤدي استخدام القوة المفرطة إلى إتلاف الموصل .**
		- . **ملاحظة :**يفترض هذا الإجراء قيامك باستكمال إجراء الإزالة أولا ً
		- 1. ثبت الحافة في محرك القرص الصلب باستخدام مسمار3 x 3M مم .
		- 2. قم بإدخال محرك القرص الصلب إلى موصل محرك القرص الصلب حتى يستقر المحرك تمامًا .
			- 3. أعد وضع المسمارين3 x 3M مم المثبتين لمحرك القرص الصلب .
			- 4. اتبع الإجراءات المشار إليها في [بعد انتهاء العمل داخل الكمبيوتر](file:///C:/data/systems/late4300/ar/sm/before.htm#wp1180424) .
				- 5. ابدأ تشغيل الكمبيوتر .

.6 قم بتثبيت نظام التشغيل، ربرامج التشغيل، رالأدوات المساعدة للكمبيوتر حسب الحاجة. لمزيد من المعلومات، انظر **Support.dell.comTkYæyYvjY&YvjY&yxjZy?yyYyY** وَالإماري support.dell.comTkYæyYvjY&Yv}

**الحصول على المساعدة Dell™ Latitude™ E4300 الخدمة دليل**

- [الحصول على المساعدة](#page-30-0)
- [مشكلات خاصة بطلبك](#page-31-0)
- [معلومات المنتج](#page-31-1)
- [إرجاع عناصر للإصلاح أو الائتمان في فترة الضمان](#page-31-2) 
	- [قبل الاتصال](#page-32-0)
	- [الاتصال بشركة](#page-32-1) Dell

### <span id="page-30-0"></span>**الحصول على المساعدة**

**تنبيه :إذا أردت رفع غطاء الكمبيوتر ٬افصل التيار عن الكمبيوتر وكابلات المودم أولا ًمن مصادر الكهرباء .اتبع إرشادات الأمان المرفقة بالكمبيوتر.**

إذا واجهت مشكلة في الكمبيوتر لديك ٬فيمكنك القيام بالخطوات التالية لتشخيص واستكشاف الأخطاء وإصلاحها:

- 1. انظر [استكشاف الأخطاء وإصلاحها](file:///C:/data/systems/late4300/ar/sm/trouble.htm#wp1184240) للتعرّف على المعلومات والإجراءات التي تتعلق بالمشكلة التي تواجهها في الكمبيوتر .
	- 2. انظر [Diagnostics Dell](file:///C:/data/systems/late4300/ar/sm/trouble.htm#wp1180962) للاطلاع على الإجراءات الخاصة بكيفية تشغيل Diagnostics Dell .
		- 3. املأ [قائمة تدقيق التشخيص](#page-32-2) .
- 4 . استخدم مجوعة Dell "كشام المناسلة للخدمات عبر الكشروة على الموسى الموسوم المستحمل التي المستخلص المستخلات المستخلات وإصلاحها. انظر [الخدمات عبر الإنترنت](#page-30-1) الحصول على قائمة أكثر<br>شمولا لدعم Dell عبر الإنترنت.
	- 5. إذا لم يتم حل المشكلة باتباع الخطوات السابقة ٬فانظر [الاتصال بشركة](#page-32-1) Dell .

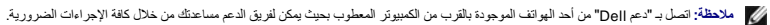

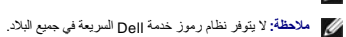

عنما بطلب الشاليات الآلي في [26] نلك، قم بإنخال رمز الخنمة للتربعة ليتم تواسم المراسل المرسم المرسم المراسم المراسم المراسم وDell والمحقات Dell والمعان المراسم القول المراسم القول المعان الموال والمعان الموال والمعان المو

للحصول على تعليمات حول استخدام Support Dell ٬انظر [الدعم الفني وخدمة العملاء.](#page-30-2)

**ملاحظة :**بعض من الخدمات التالية لا تتوفر دومًا في جميع المواقع خارج الولايات المتحدة .اتصل بممثل Dell المحلي لديك للحصول على معلومات حول مدى توفر الخدمات.

### <span id="page-30-2"></span>**الدعم الفني وخدمة العملاء**

تتاح خدمة الدعم من Dell من أجل الإجابة على أسنلتك المتعلقة بأجهزة ™Dell. يستخدم فريق العمل ليستخدم باستخدم بالكمبيوتر لتوفير إجابات سريعة ودقيقة.

للاتصال بخدمة "دعم Dell" انظر [قبل الاتصال](#page-32-0) ٬ثم راجع معلومات الاتصال الخاصة بمنطقتك أو انتقل إلى **com.dell.support**.

### **DellConnect™**

تعتبر DellConnect أداة وصول بسيطة عبر الإنترنت، تتج لموظف خدمة دعم الوصاف الصوار العام المعامل المواسم المعامل الكن والمسلام المعامل واصلاحها، ونلك كله تحت إشرافك المحسول على المريد من<br>المعلومات، انتقل الى support.dell.co

#### <span id="page-30-1"></span>**خدمات عبر الإنترنت**

يمكنك التعرف على منتجات وخدمات Dell على المواقع التالية:

**www.dell.com**

**ap/com.dell.www** )الدول الآسيوية والدول الواقعة على المحيط الهادي فقط)

(فقط اليابان( **www.dell.com/jp**

(فقط أوروبا( **www.euro.dell.com**

**la/com.dell.www** )دول أمريكا اللاتينية والبحر الكاريبي)

#### (فقط كندا( **www.dell.ca**

يمكنك الوصول إلى دعم Dell من خلال المواقع وعناوين البريد الإلكتروني التالية :

<sup>l</sup> مواقع ويب الخاصة بدعم Dell:

**support.dell.com**

(فقط اليابان( **support.jp.dell.com**

(فقط أوروبا( **support.euro.dell.com**

<sup>l</sup> عناوين البريد الإلكتروني الخاصة بدعم Dell:

**mobile\_support@us.dell.com**

**support@us.dell.com**

**com.dell@techsupport-la**) دول أمريكا اللاتينية والبحر الكاريبي فقط)

**com.dell@apsupport**) دول آسيا/المحيط الهادئ فقط)

<sup>l</sup> عناوين البريد الإلكتروني الخاصة بتسويق ومبيعات Dell:

**com.dell@apmarketing**) دول آسيا/المحيط الهادي فقط)

(فقط كندا( **sales\_canada@dell.com**

<sup>l</sup> بروتوكول نقل الملفات المجهولة (FTP(:

**com.dell.ftp –** قم بتسجيل الدخول كمستخدم مجهول ٬واستخدم عنوان بريدك الإلكتروني ككلمة المرور الخاصة بك.

## **خدمة AutoTech للدعم الفني الآلي**

تتيح خدمة AutoTech للدعم الفني الآلي من شركة Dell ٬إجابات مسجلة للأسئلة الشائعة التي يطرحها عملاء الشركة حول أجهزة الكمبيوتر المحمولة أو الأجهزة المكتبية.

عندما تتصل بخدمة AutoTech استخدم هاتف مزود بخدمة الطنين باللمس لتحديث الموساع الموسائل الموسوعات التوسع الموسال به من منطقتك انظر [الاتصال بشركة](#page-32-1) الموس

### **خدمة حالة الطلب المؤتمتة**

للترف على دلة أي من منتجات إ[ص قت بطلبها، يمكك زيارة المرقع Support.dell.com ، ويمكن المحافظ المسلمان المعلمات المسلمات اللازمة لتحديد مكان الطلب الخاص بك وتقدم تقويم الطلب الخاص بك وتقدم تقويم المسلم المسلم المسلم المسلم

## <span id="page-31-0"></span>**مشكلات خاصة بطلبك**

إذا كان لنيك أية مثل المجلس المراء مقردة أو أجزاء خطأ أو فاتررة غور على مساحة المعام المعامل المعامل المعامل الشعن في متقال بنوك عنما تقرم الاتصال التعرف على رقم الهتف الذي يمك الشمال المواسف المسال المسال المسال المسال ا

## <span id="page-31-2"></span><span id="page-31-1"></span>**معلومات المنتج**

إذا كنت في حاجة لمطومات حول المنتجات الإضطاقة المتاحة الواشاء أو إذا كنت رقي في التحاول لكن المعال المسمول على رقم هلك الاتصال به من منطقتك أو للتحدث إلى مسؤول المبيعات، انظر الاتحدث إلى مسؤول المبيعات، انظر الاتصال بشركة Dell.

#### **إرجاع عناصر للإصلاح أو الائتمان في فترة الضمان**

قم بتجهيز جميع العناصر الجاري إرجاعها ٬سواء للإصلاح أو الائتمان ٬كما يلي:

1. اتصل بـ Dell للحصول على Number Authorization Material Return )رقم تخويل المواد المرتجعة) ٬وقم بكتابته بوضوح على الصندوق من الخارج .

للتعرف على رقم الهاتف الذي يمكنك الاتصال به من منطقتك ٬انظر [الاتصال بشركة](#page-32-1) Dell .ضع في الصندوق نسخة من الفاتورة وخطاب يوضح سبب الإرجاع.

- .2 ضع نسخة من "قائمة تدقيق التشخيص" (انظر [قائمة تدقيق التشخيص\)](#page-32-2)، توضح الاختبارات التي أجريتها ولنظر Dell Diagnostics الانظر [الاتصال بشركة](#page-32-1) Dell Diagnostics التطر الاتصال بشركة Dell
	- .3 قم بتضمين أي ملحقك تخص المنتج (المنتجات) المراد إرجاعها (كأبلات الطاقة أو الأراص المرنة الخاصة بالبرامج والكلائل وهكذا إذا كان الإرجاع بغرض استرداد ثمن المنتج.
		- 4. قم بتعبئة الجهاز المراد إرجاعه في علبة التغليف الأصلية (أو ما يعادلها) .

أنت مسئرل عن تسديد مصاريف الشمن. سوف تكون مسئولا أيضاً عن تأمين أية منتج من أنت مخاطر لفقات المنتج أثناء إرجاعه لشركة الوال .لا يتم قبل حزم النفع عند الاستلام (.Q.O.D).

. الطرود التي لا تلتزم بأي من الشروط السابقة لن تُقبل في مركز الاستلام الخاص بشركة Dell ٬كما سيتم إرجاعها لك

### <span id="page-32-0"></span>**قبل الاتصال**

ملاطقة فينجهز Express Service Code (كود الخمة السريعة) عد الاصل. يساعد هذا الرمز نفاش الشرع المربع المسلم المراسم المسلم المربع المسلم المسلم المسلم المسلم المسلم المسلم المسلم المسلم المسلم المسلم المسلم المسلم المسلم ال

تنكر ملء "قلمة للفصولية النفر <u>قلمة النحس التشنوسية)</u> إن أمكن، فيتشغل جهز الميران المواسم المساحة المساحة ولقب المواسم المواسم المواسم المواسم المواسم على لوحة الفاقيح، أو إعلاء مطالعة المواسم المواسم المواسم المواسم المو

<span id="page-32-2"></span>**تنبيه :قبل العمل داخل الكمبيوتر ٬اتبع إرشادات الأمان الموجودة في المستندات المرفقة بالكمبيوتر.**

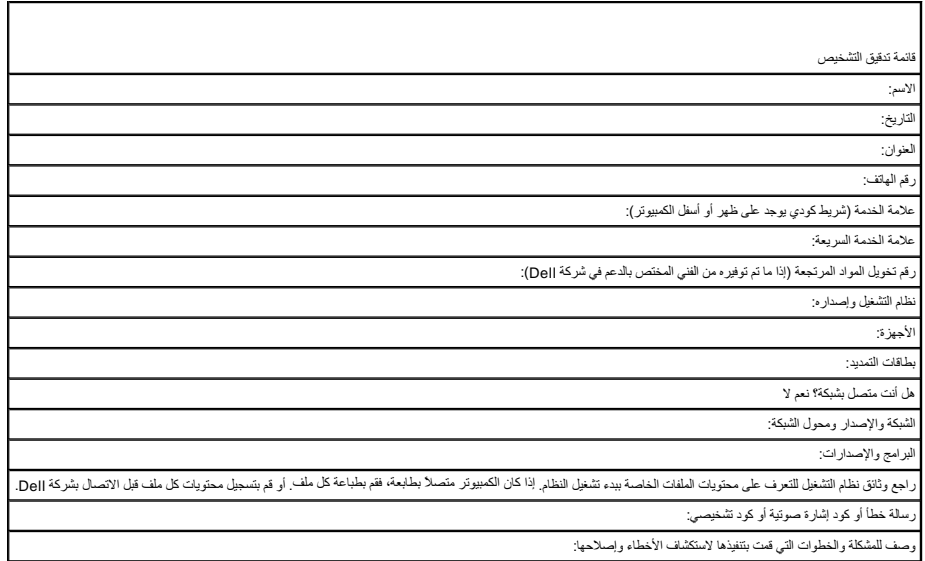

## <span id="page-32-1"></span>**الاتصال بشركة Dell**

بالنسبة للعملاء في الولايات المتحدة الأمريكية ٬يرجى الاتصال بـ (800-999-3355) DELL-WWW.800-

**ملاحظة :**إذا لم يكن لديك اتصال نشط بالإنترنت ٬يمكنك العثور على معلومات الاتصال على فاتورة الشراء الخاصة بك أو استمارة التغليف أو الفاتورة أو بيان منتج Dell .

توفر Dell خيارات خدمة وحم مختلفة تعتمد على الهاتف والإنترنت بافقاف الخوامة الخيارات الخلاف الخدمات في منطقتك .للاتصال بشركة الوD اللوصول لقسم المبيعات أو الدعم الفيومات أو الدعم الفني الدعم الفني أو خدمة العملاء:

- .1 تفضل بزيارة الموقع **support.dell.com وح**دد بلدك أو منقطتك في القائمة المنسدلة Choose A Country/Region (اختر البلد / المنطقة) الموجودة في الجزء السفلي من الصفحة.
	- 2. انقر فوق **Us Contact**) اتصل بنا) الموجود في الجانب الأيسر من الصفحة وحدد الخدمة المناسبة لك او ارتباط الدعم حسب احتياجاتك .

3. اختر وسيلة الاتصال بشركة Dell التي تلائمك .

## **لوحة المفاتيح Dell™ Latitude™ E4300 الخدمة دليل**

[إزالة لوحة المفاتيح](#page-33-0) 

<span id="page-33-0"></span>[إعادة وضع لوحة المفاتيح](#page-33-1) 

## **إزالة لوحة المفاتيح**

تنبيه: فبل العبل بالظ الكبيوتر. افرا مطومات الامان الواردة مع جهاز الكعبيوتر. لمزيد شاهط الماسمات الامان، انظر الصفحة الرئيسية للتوافق التنظيمي على www.dell.com على الموقع:<br>www.dell.com/regulatory\_compliance.

و إشعار : أغطية المفاتيح الموجودة على لوحة المفاتيح ضعيفة وهشة ويمكنها بصهولة، كما أن استبدالها يستلزم وقتًا طويلا . تعامل بحرص أثناء إزالة لوحة المفاتيح وحملها .

- 1. اتبع الإرشادات الواردة في [ما تحتاج إليه لكي تتعرف على الأمان](file:///C:/data/systems/late4300/ar/sm/before.htm#wp1180147) [.](file:///C:/data/systems/late4300/ar/sm/before.htm#wp1180147)
- 2. قم بإزالة غطاء لوحة معلومات LED )انظر [إزالة غطاء لوحة معلومات](file:///C:/data/systems/late4300/ar/sm/ledboard.htm#wp1186814) LED( .
- 3. قم بفك المسامير3 x 2M مم الثلاثة الموجودة في الجزء العلوي من لوحة المفاتيح .

**ملاحظة :**ارفع لوحة المفاتيح برفق لضمان عدم قيامك بسحب سلك لوحة الشاشة .

4. ارفع لوحة المفاتيح فقط بما يكفي لكي تمسك بها جيدًا ٬ثم قم بإزاحتها للأمام خارج الكمبيوتر .

يعتبر الموصل جزء من مجموعة لوحة المفاتيح ويتحرك للخارج من الفتحة الخاصة به عند قيامك بإزالة لوحة المفاتيح.

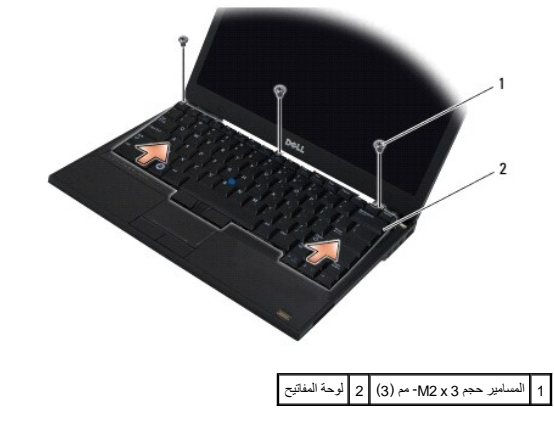

### <span id="page-33-1"></span>**إعادة وضع لوحة المفاتيح**

تنبيه قبل أن تبذأ العل بالظ الكمبيوتر ، افرأ ملومات الأمان الواردة مع جهاز الكنيف المعامل الأمان المعامل الملفحة الرئيسية للتوافق التنظيمي على www.dell.com على الموقع:<br>www.dell.com/regulatory\_compliance

**إ** إشعار : أغطية المفاتيح الموجودة على لوحة المفلتيح ضعيفة وهشة وإزاحتها من مكتبها بستانه واستلزم وفقا طويلا <sub>.</sub> تعامل بحرص أثناء إزالة لوحة المفاتيح وحملها .

**إشعار :لتفادي خدش راحة اليد عند إعادة تركيب لوحة المفاتيح ٬قم بتثبيت الألسنة على طول الحافة الأمامية من لوحة المفاتيح في راحة اليد ٬ثم أحكم تثبيت لوحة المفاتيح في مكانها .**

. **ملاحظة :**يفترض هذا الإجراء قيامك باستكمال إجراء الإزالة أولا ً

1. أدخل موصل لوحة المفاتيح في فتحة الموصل ٬واحذر عند إدخال العروات الخمس أسفل غطاء مسند راحة اليد .

2. أعد وضع المسامير3 x 2M مم الثلاثة الموجودة في الجزء العلوي من لوحة المفاتيح .

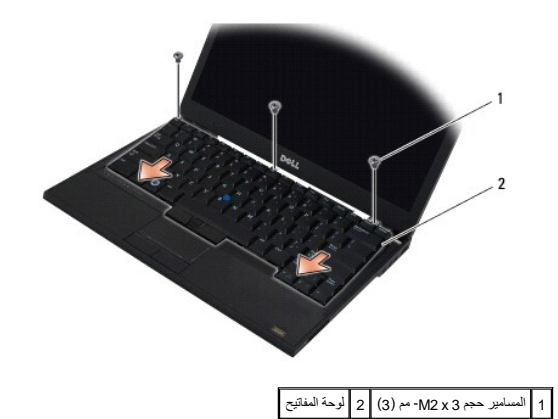

- 3. أعد وضع غطاء لوحة معلومات LED )انظر [إعادة وضع غطاء لوحة معلومات](file:///C:/data/systems/late4300/ar/sm/ledboard.htm#wp1180339) LED( .
	- 4. اتبع الإرشادات المشار إليها في [بعد انتهاء العمل داخل الكمبيوتر](file:///C:/data/systems/late4300/ar/sm/before.htm#wp1180424) .

## **Latitude ON™ بطاقة Dell™ Latitude™ E4300 الخدمة دليل**

إزالة بطاقة [On Latitude](#page-35-0)

[إعادة تركيب بطاقة](#page-36-0) On Latitude

تبيهِ؛ قبل أن تبنأ العبل الكبيوتر ، افرأ معلومك الأمان الواردة مع جهاز الكعبيوتر. لمزيد معارضات الأمان الظوم الشاهد الفرائسية للتوافق التنظيمي على www.dell.com على الموقع:<br>www.dell.com/regulatory\_compliance.

إذا قمت بطلب بطاقة TMOn Latitude مع جهاز الكمبيوتر ٬تأتي البطاقة مثبتة بالفعل .وتكون موجودة في حاوية الذاكرة.

## <span id="page-35-0"></span>**إزالة بطاقة ON Latitude**

- 1. اتبع الإرشادات الواردة في [ما تحتاج إليه لكي تتعرف على الأمان](file:///C:/data/systems/late4300/ar/sm/before.htm#wp1180147) [.](file:///C:/data/systems/late4300/ar/sm/before.htm#wp1180147)
	- 2. أغلق شاشة العرض ٬ثم اقلب الكمبيوتر .
	- 3. فك المسامير المثبتة الموجودة على غطاء الذاكرة .
		- 4. قم بإزالة غطاء الذاكرة .

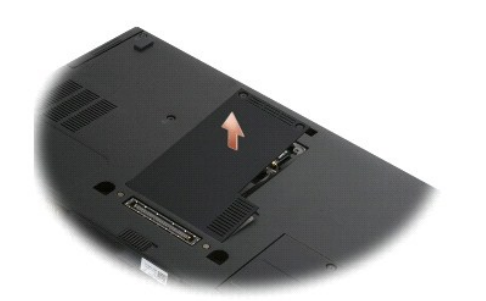

- 5. قم بإزالة المسمار3 x 2M مم المثبت لبطاقة ON Latitude في قاعدة الكمبيوتر .
	- 6. افصل كبلي ON Latitude .

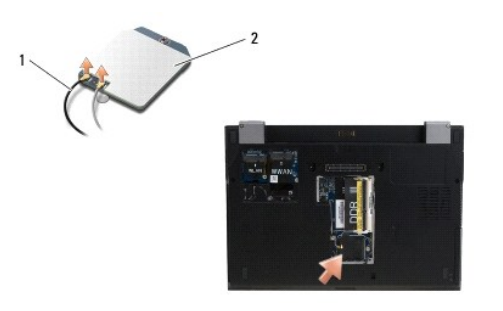

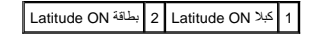

7. ارفع بطاقة ON Latitude من حاوية الذاكرة .
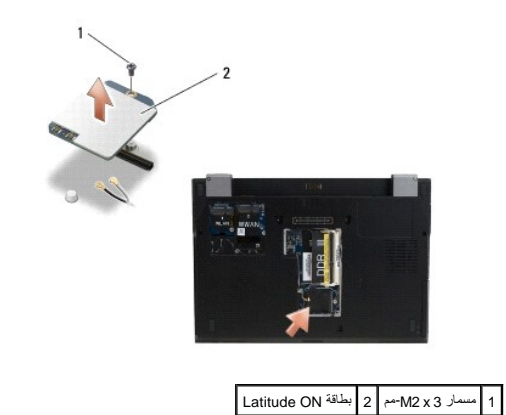

# **إعادة تركيب بطاقة ON Latitude**

**إشعار :قم بتركيب بطاقة ON Latitude داخل التجويف الذي يظهر في الصورة بأعلى .لا تقم بتركيبها في أي مكان آخر .**

- 1. أعد تركيب بطاقة ON Latitude في حاوية الذاكرة .
- 2. أعد توصيل كبلي ON Latitude الأسود والرمادي بالموصلين الخاصين بهما كما هو موضح على البطاقة .
	- 3. أعد وضع المسمار3 x 2M مم المثبت لبطاقة ON Latitude في قاعدة الكمبيوتر .
		- 4. أعد وضع غطاء الذاكرة .
		- 5. اتبع الإرشادات المشار إليها في [بعد انتهاء العمل داخل الكمبيوتر](file:///C:/data/systems/late4300/ar/sm/before.htm#wp1180424) .

## **غطاء لوحة معلومات LED Dell™ Latitude™ E4300 الخدمة دليل**

[إزالة غطاء لوحة معلومات](#page-37-0) LED

<span id="page-37-0"></span>[إعادة تركيب غطاء لوحة معلومات](#page-37-1) LED

# **إزالة غطاء لوحة معلومات LED**

تنبيه بل ان تبد العل الكبيوتر، افرا مغومات الامان الواردة مع جهاز الصبيوتر. لمزيم من الصفر الصال الامان، انظر الصفحة الرئيسية للتوافق التنظيمي على www.dell.com على الموقع:<br>www.dell.com/regulatory\_compliance.

- 1. اتبع الإرشادات الواردة في [ما تحتاج إليه لكي تتعرف على الأمان](file:///C:/data/systems/late4300/ar/sm/before.htm#wp1180147) [.](file:///C:/data/systems/late4300/ar/sm/before.htm#wp1180147)
	- 2. افتح الشاشة إلى أبعد ما يمكن .
- 3. أدخل مخطاط بلاستيكي داخل الشق الموجود على الجانب الأيمن من غطاء لوحة معلومات LED بجانب زر التشغيل ٬وقم بإخراجها للخارج برفق لكي تتمكن من فك غطاء لوحة معلومات LED .

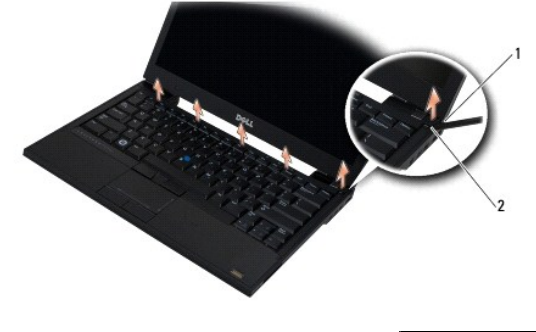

<span id="page-37-1"></span>1 أداة المخطاط 2 الشق

4. قم بإزالة غطاء لوحة معلومات LED .

## **إعادة تركيب غطاء لوحة معلومات LED**

تنبيه قبل أن تبذأ العل بدائل الكبيوتر، افرأ مطومات الأمان الواردة مع جهاز الكعبيرتر . مزيد من الفعر المراسلات الأمان، انظر الصفحة الرئيسية للتوافق التنظيمي على www.dell.com على الموقع:<br>www.dell.com/regulatory\_compliance.

. **ملاحظة :**يفترض هذا الإجراء قيامك باستكمال إجراء الإزالة أولا ً

1. أدخل الطرف الأيسر من لوحة معلومات LED في مكانها ٬ثم اضغط برفق عليها لتثبيت العروات .

2. انتقل ناحية اليمين واضغط برفق بطول غطاء لوحة معلومات LED لتثبيت العروات .

3. اتبع الإرشادات المشار إليها في [بعد انتهاء العمل داخل الكمبيوتر](file:///C:/data/systems/late4300/ar/sm/before.htm#wp1180424) .

**الذاكرة Dell™ Latitude™ E4300 الخدمة دليل**

[إزالة وحدة ذاكرة](#page-38-0) 

- [إعادة تركيب وحدة الذاكرة](#page-39-0)
- [التحقق من سعة الذاكرة](#page-40-0)

يمكنك زيادة سعة ذاكرة الجهاز لنيك بركت وحات الذاكرة على لوحة المغامرة المراسمات الموساح المست المصول على مطومات حول الذاكرة المدعومة من جهاز الكميوتر لنيك لا تثبت إلا وحدات الذاكرة المخصصة للاستخدام مع فا الكمبيوتر.

**ملاحظة :**يتم تغطية وحدات الذاكرة التي يتم شرائها من Dell أسفل ضمان الكمبيوتر.

يحتوي الكمبيرتر على مقبس من النزع SODIMM و DIMM B و DIMMA و DIMMA الأكبير المعاشر الكبيرتر الأما الشمل المقبس الأقرب للوحة الثقلم) DIMMA على وحدة ناكرة . فديشمل معنى DIMM B على وحدة ناكرة قديشمل معنى DIMM B على وحدة ناكرة

يدعم الكمبيوتر الخاص بك تهيئات الذاكرة التالية :  $\overline{\phantom{0}}$ 

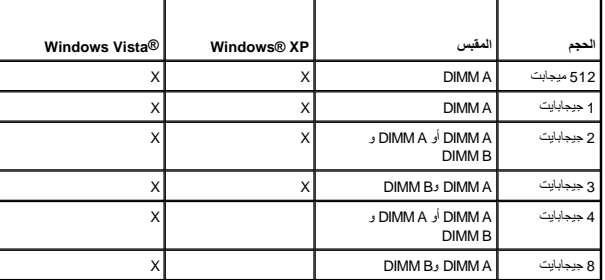

## <span id="page-38-0"></span>**إزالة وحدة ذاكرة**

تبيهِ؛ قبل أن تبنأ العلي المسيوتر، افرأ معلومك الأمان الواردة مع جهاز الكعبيوتر. لمزيد معارسات الأمان، انظر الصفحة الرئيسية للتوافق التنظيمي على www.dell.com على الموقع:<br>www.dell.com/regulatory\_compliance.

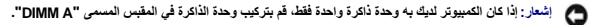

إشعار: إذا فت يرالة وهنت الذاكر الأصلية من الكبيرةر أثناء تحليفا المنتخص المنافس المنافس الموسم المعادل المنافس المعادل الماسك الموسوع المستخدمات المحافظ والمن لا تقم بإقران وهذة ذاكرة أصلية ما والمستخدم المعامل والمستخدم

1. اتبع الإرشادات الواردة في [ما تحتاج إليه لكي تتعرف على الأمان](file:///C:/data/systems/late4300/ar/sm/before.htm#wp1180147) [.](file:///C:/data/systems/late4300/ar/sm/before.htm#wp1180147)

- 2. اغلق شاشة العرض ٬ثم اقلب الكمبيوتر .
- 3. فك المسامير المثبتة الموجودة على غطاء الذاكرة .
	- 4. قم بإزالة غطاء الذاكرة .

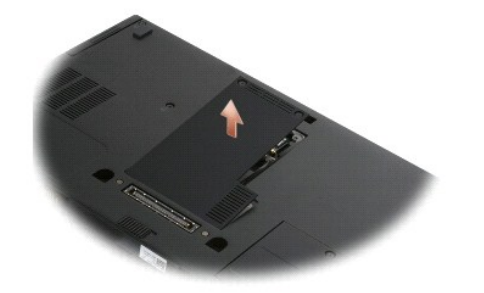

**إشعار :لتفادي تلف موصل وحدة الذاكرة ٬لا تستخدم أدوات لإزالة وحدة الذاكرة أو لإعادة وضعها .**

**ملاحظة :**من الجزء السفلي للكمبيوتر ٬يكون مقبس B DIMM في أعلى جزء ٬ويكون المقبس A DIMM قريبًا من لوحة النظام.

5. أفصل مشابك التثبيت برفق باستخدام أطراف أصابعك على كل طرف من أطراف موصل وحدة الذاكرة حتى خروج الوحدة .

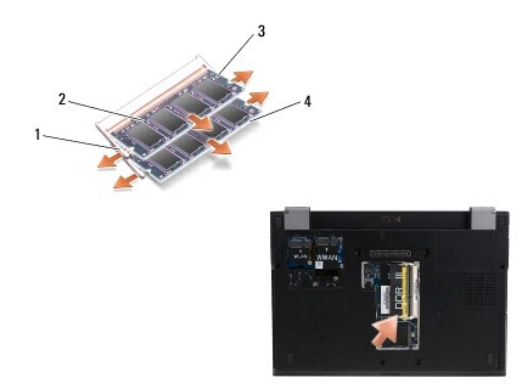

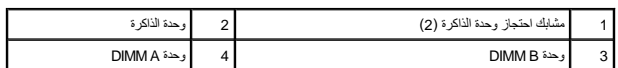

.6 قم بازالة الوحدة بواسطة الإمساك بها من الحواف الجانبية وسحبها بعيدًا عن الموحدة داخل التغليف البلاستيكي الخاص بها مثل حقيبة مضادة للكهرباء الاستاتيكية .

# <span id="page-39-0"></span>**إعادة وضع وحدة الذاكرة**

تنبيه قبل أن تبذأ العل بالظ الكمبيوتر ، افرأ ملومات الأمان الواردة مع جهاز الكنيف المعامل الأمان المعامل الملفحة الرئيسية للتوافق التنظيمي على www.dell.com على الموقع:<br>www.dell.com/regulatory\_compliance

**ملاحظة :**من الجزء السفلي للكمبيوتر ٬يكون مقبس B DIMM في أعلى جزء ٬ويكون المقبس A DIMM قريبًا من لوحة النظام.

- 1. اعزل نفسك بواسطة لمس جزء معدني في هيكل الكمبيوتر .
- 2. قم بإزالة وحدة الذاكرة من التغليف المضاد للكهرباء الاستاتيكية .
- 3. مع إمساك الوحدة من حوافها الجانبية ٬قم بمحاذاة الفتحة الموجودة في موصل حافة الوحدة مع المفتاح الموجود في موصل المقبس .
	- 4. أزح وحدة الذاكرة داخل موصل المقبس بزاوية30 درجة حتى تستقر في مكانها تمامًا .

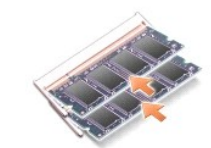

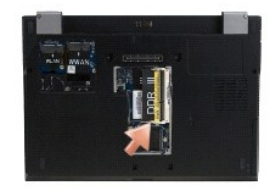

5. ادفع الحافة الطويلة لوحدة الذاكرة لأسفل حتى تحتجز مشابك الاحتجاز وحدة الذاكرة في مكانها .

**ملاحظة :**قد لا يتم تمهيد الكمبيوتر بشكل صحيح في حالة عدم تركيب وحدة الذاكرة بشكل صحيح .لا توضح رسائل الخطأ هذا العطل.

6. أعد وضع غطاء الذاكرة واربط مسامير التثبيت بإحكام .

**إشعار :إذا كان غلق الغطاء ينطوي على صعوبة ٬قم بإزالة وحدة الذاكرة ثم أعد تركيبها .قد يؤدي غلق الغطاء بالقوة إلى إتلاف الكمبيوتر .**

7. اتبع الإرشادات المشار إليها في [بعد انتهاء العمل داخل الكمبيوتر](file:///C:/data/systems/late4300/ar/sm/before.htm#wp1180424) .

## <span id="page-40-0"></span>**التحقق من سعة الذاكرة**

1. اضبط الكمبيوتر في وضع صاعد وافتح الشاشة .

2. قم بتشغيل الكمبيوتر .أثناء تمهيد الكمبيوتر ٬فإنه يكتشف الذاكرة الإضافية ويقوم تلقائيًا بتحديث معلومات تهيئة النظام .تأكد أن سعة الذاكرة التي تظهر على الشاشة هي السعة المتوقعة .

للتأكد من حجم الذاكرة التي تم تثبيتها في الكمبيوتر:

 *ƟƹƑһǔƣỷ ǑƧƅƫừ Ƹƕ* l *® Microsoft*® .(الكمبيوتر معلومات( **Computer Information** <sup>¬</sup>(والدعم التعليمات( **Help and Support** <sup>¬</sup> (ابدأ( **Start** فوق انقر ٬ *Windows Vista*

<sup>l</sup> في نظام التشغيل *XP*® *Windows*® *Microsoft* انقر بالزر الأيمن للماوس فوق الرمز **Computer My** )جهاز الكمبيوتر) الموجود على سطح المكتب ٬ثم حدد **Properties** )خصائص)¬ **General** )عام).

## **محرك الأقراص الضوئية Dell™ Latitude™ E4300 الخدمة دليل**

[إزالة محرك الأقراص الضوئية](#page-41-0) 

<span id="page-41-0"></span>[إعادة تركيب محرك الأقراص الضوئية](#page-41-1) 

# **إزالة محرك الأقراص الضوئية**

تنبيه: فبل العبل بالظ الكبيوتر. افرا مطومات الامان الواردة مع جهاز الكعبيوتر. لمزيد شاهط الماسمات الامان، انظر الصفحة الرئيسية للتوافق التنظيمي على www.dell.com على الموقع:<br>www.dell.com/regulatory\_compliance.

- 1. اتبع الإرشادات الواردة في [ما تحتاج إليه لكي تتعرف على الأمان](file:///C:/data/systems/late4300/ar/sm/before.htm#wp1180147) [.](file:///C:/data/systems/late4300/ar/sm/before.htm#wp1180147)
	- 2. أغلق الشاشة واقلب الكمبيوتر رأسًا على عقب .
		- 3. قم بإزالة غطاء الذاكرة .
- 4. قم بإزالة المسمار5 x 2.5M مم المثبت لمحرك الأقراص الضوئية في لوحة النظام .يوجد المسمار في منتصف الحافة السفلى اليسرى لتجويف وحدة الذاكرة .
	- 5. باستخدام مخطاط ٬ادفع العروة التي تحمل المسمار لإزاحة محرك الأقراص الضوئية من الفتحة الخاصة به في جانب الكمبيوتر .

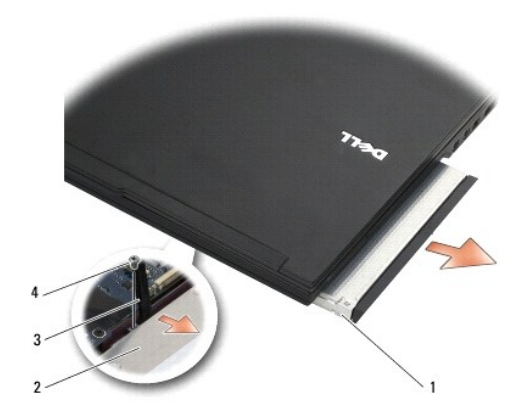

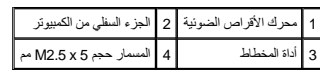

# <span id="page-41-1"></span>**إعادة تركيب محرك الأقراص الضوئية**

تنبيه: فبل العبل بالظ الكبيوتر. افرا مطومات الامان الواردة مع جهاز الكعبيوتر. لمزيد شاهط الماسمات الامان، انظر الصفحة الرئيسية للتوافق التنظيمي على www.dell.com على الموقع:<br>www.dell.com/regulatory\_compliance.

. **ملاحظة :**يفترض هذا الإجراء قيامك باستكمال إجراء الإزالة أولا ً

- 1. أزح محرك الأقراص الضوئية بالكامل إلى داخل الفتحة الخاصة به في جانب الكمبيوتر .
	- 2. اقلب الكمبيوتر رأسًا على عقب .
- 3. أعد وضع المسمار5 x 2.5M مم لتثبيت محرك الأقراص الضوئية في لوحة النظام .
	- 4. أعد وضع غطاء الذاكرة .

**مسند راحة اليد Dell™ Latitude™ E4300 الخدمة دليل**

<span id="page-43-0"></span>[إزالة مسند راحة اليد](#page-43-0) 

[إعادة تركيب مسند راحة اليد](#page-44-0) 

# **إزالة مسند راحة اليد**

تنبيه: فبل الشروع في تففِز الإجراء التالي، اتبع إرشادات الامان المراسف الملام الملامسات الملك المسلم المراسسة اللغافي التنظيمي على www.dell.com على الموقع:<br>www.dell.com/regulatory\_compliance.

 $\mathbf{1}$ 

- 1. اتبع الإرشادات الواردة في [ما تحتاج إليه لكي تتعرف على الأمان](file:///C:/data/systems/late4300/ar/sm/before.htm#wp1180147) [.](file:///C:/data/systems/late4300/ar/sm/before.htm#wp1180147)
- 2. قم بإزالة غطاء لوحة معلومات LED )انظر [إزالة غطاء لوحة معلومات](file:///C:/data/systems/late4300/ar/sm/ledboard.htm#wp1186814) LED( .
	- 3. قم بإزالة لوحة المفاتيح (انظر [إزالة لوحة المفاتيح](file:///C:/data/systems/late4300/ar/sm/keyboard.htm#wp1181229)) .
	- 4. قم بإزالة مجموعة الشاشة (انظر [إزالة مجموعة الشاشة](file:///C:/data/systems/late4300/ar/sm/display.htm#wp1181444)) .
- 5. اقلب الكمبيوتر رأسًا على عقب وقم بإزالة المسمارين3 x 2M مم والمسمارين8 x 2.5M مم من الجزء السفلي من الكمبيوتر .

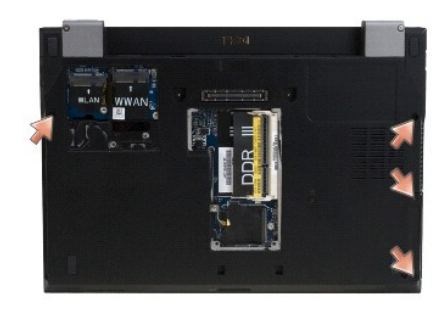

6. اقلب الكمبيوتر على الجانب الأيمن وقم بإزالة المسامير5 x 2.5M مم الخمسة والمسامير8 x 2.5M مم الخمسة من الجزء العلوي من مسند راحة اليد .

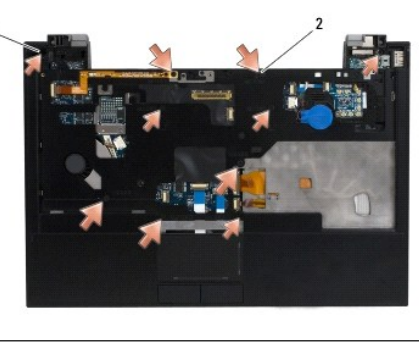

1 المسامير حجم5 x 2.5M مم (5؛ أسهم صغيرة) 2 المسامير حجم8 x 2.5M مم (5؛ أسهم كبيرة)

7. افصل الكبلات السبعة الموصلة لمسند راحة اليد في لوحة النظام ٬كما هو موضح في الشكل التوضيحي التالي .

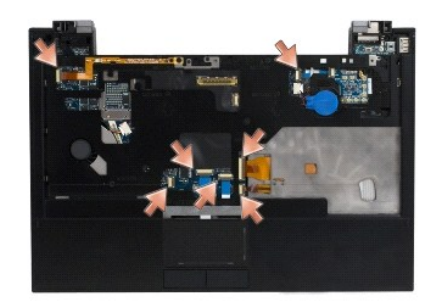

8. بداية من منتصف الجزء الخلفي من مسند راحة اليد ٬افصل مسند راحة اليد من قاعدة الكمبيوتر بأصابعك ٬وذلك من خلال رفع مسند راحة اليد برفق مع الضغط على الجزء الخلفي من قاعدة الكمبيوتر .

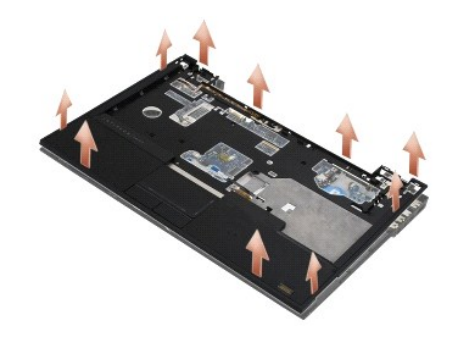

### <span id="page-44-0"></span>**إعادة تركيب مسند راحة اليد**

- تنبيه: فبل الشروع في تففِز الإجراء التالي، اتبع إرشادات الامان المراسف الملام الملامسات الملك المسلم المراسسة اللغافي التنظيمي على www.dell.com على الموقع:<br>www.dell.com/regulatory\_compliance.
	- **إشعار :تأكد من توجيه كل من كبل لوحة اللمس وكبل مكبر الصوت بطريقة صحيحة قبل تثبيت مسند راحة اليد في مكانه .**
		- . **ملاحظة :**يفترض هذا الإجراء قيامك باستكمال إجراء الإزالة أولا ً
		- 1. أعد توصيل الكبلات السبعة التي تصل مسند راحة اليد بلوحة النظام مرة أخرى بعناية .
			- 2. قم بمحاذاة مسند راحة اليد مع قاعدة الكمبيوتر وقم بتثبيته في مكانه بعناية .
		- 3. أعد وضع المسامير5 x 2.5M مم الخمسة والمسامير8 x 2.5M مم الخمسة في الجزء العلوي من مسند راحة اليد .
			- 4. أعد وضع مسماري3 x 2M مم ومسماري8 x 2.5M مم في الجزء السفلي من الكمبيوتر .
				- 5. أعد وضع مجموعة الشاشة (انظر [إعادة وضع مجموعة الشاشة](file:///C:/data/systems/late4300/ar/sm/display.htm#wp1181751)) .
					- 6. أعد وضع لوحة المفاتيح (انظر [إعادة وضع لوحة المفاتيح](file:///C:/data/systems/late4300/ar/sm/keyboard.htm#wp1181121)) .
			- 7. أعد وضع غطاء لوحة معلومات LED )انظر [إعادة وضع غطاء لوحة معلومات](file:///C:/data/systems/late4300/ar/sm/ledboard.htm#wp1180339) LED( .
				- 8. اتبع الإرشادات المشار إليها في [بعد انتهاء العمل داخل الكمبيوتر](file:///C:/data/systems/late4300/ar/sm/before.htm#wp1180424) .

**لوحة تشغيل الراديو Dell™ Latitude™ E4300 الخدمة دليل**

# [إزالة لوحة تشغيل الراديو](#page-45-0)

[إعادة تركيب لوحة تشغيل الراديو](#page-45-1) 

تبيهِ؛ قبل أن تبنأ العبل الكبيوتر ، افرأ معلومك الأمان الواردة مع جهاز الكعبيوتر. لمزيد معارضات الأمان الظوم الشاهد الفرائسية للتوافق التنظيمي على www.dell.com على الموقع:<br>www.dell.com/regulatory\_compliance.

## <span id="page-45-0"></span>**إزالة لوحة تشغيل الراديو**

كم) ملاحظة: النظام المزود بتكوين أسود علوي لايوعو على لوحة تشغيل الرائع المراس المعامل المعام الشام الثانية من مجموعة Latitude ON مي الكلات الأكثر طولا، وتتجه مباشرة من خلال لوحة النظام المرود بتكوين أسود على الكثر على ال

- 1. اتبع الإرشادات الواردة في [ما تحتاج إليه لكي تتعرف على الأمان](file:///C:/data/systems/late4300/ar/sm/before.htm#wp1180147) [.](file:///C:/data/systems/late4300/ar/sm/before.htm#wp1180147)
- 2. قم بإزالة غطاء لوحة معلومات LED )انظر [إزالة غطاء لوحة معلومات](file:///C:/data/systems/late4300/ar/sm/ledboard.htm#wp1186814) LED( .
	- 3. قم بإزالة لوحة المفاتيح (انظر [إزالة لوحة المفاتيح](file:///C:/data/systems/late4300/ar/sm/keyboard.htm#wp1181229)) .
	- 4. قم بإزالة مجموعة الشاشة (انظر [إزالة مجموعة الشاشة](file:///C:/data/systems/late4300/ar/sm/display.htm#wp1181444)) .
	- 5. قم بإزالة مسند راحة اليد (راجع [زالة مسند راحة اليد](file:///C:/data/systems/late4300/ar/sm/palmrest.htm#wp1180330)) .
- 6. افصل الكبلات المتصلة بـ WLAN ٬وWWAN ٬و/أو بطاقات TMOn Latitude )مثبتة في الكمبيوتر) من لوحة تشغيل الراديو .
	- 7. افصل كبل لوحة تشغيل الراديو .
	- 8. قم بإزالة المفتاح3 x 2M المثبت للوحة مفتاح الاختيار في الحجيرة البلاستيكية الموجودة في لوحة النظام .
		- 9. ارفع لوحة تشغيل الراديو بعيدًا عن الكمبيوتر .

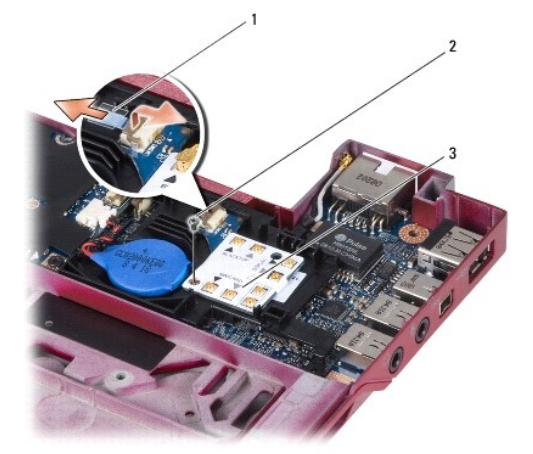

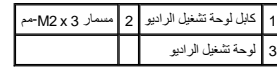

### <span id="page-45-1"></span>**إعادة تركيب لوحة تشغيل الراديو**

. **ملاحظة :**يفترض هذا الإجراء قيامك باستكمال إجراء الإزالة أولا ً

- 1. أعد وضع لوحة مفتاح الاختيار داخل الحجيرة البلاستيكية الموجودة في لوحة النظام .
- 2. أعد وضع المسمار3 x 2M المثبت للوحة مفتاح الاختيار في الحجيرة البلاستيكية الموجودة في لوحة النظام .
	- 3. أعد توصيل كبل لوحة تشغيل الراديو .
- 4. أعد توصيل الكبلات الآتية من WLAN ٬وWWAN ٬و/أو بطاقات TMOn Latitude )إذا كانت مثبتة في الكمبيوتر) بلوحة تشغيل الراديو .

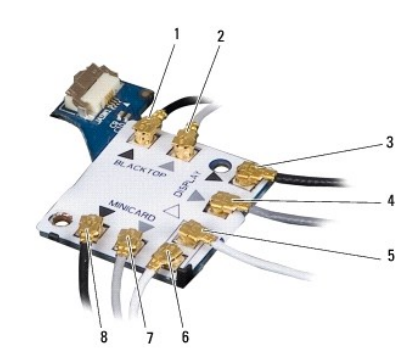

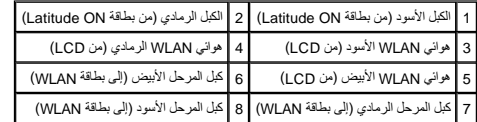

- 5. أعد وضع مسند راحة اليد (انظر [إعادة وضع مسند راحة اليد](file:///C:/data/systems/late4300/ar/sm/palmrest.htm#wp1185363)) .
- 6. أعد وضع مجموعة الشاشة (انظر [إعادة وضع مجموعة الشاشة](file:///C:/data/systems/late4300/ar/sm/display.htm#wp1181751)) .
	- 7. أعد وضع لوحة المفاتيح (انظر [إعادة وضع لوحة المفاتيح](file:///C:/data/systems/late4300/ar/sm/keyboard.htm#wp1181121)) .
- 8. أعد وضع غطاء لوحة معلومات LED )انظر [إعادة وضع غطاء لوحة معلومات](file:///C:/data/systems/late4300/ar/sm/ledboard.htm#wp1180339) LED( .
	- 9. اتبع الإرشادات المشار إليها في [بعد انتهاء العمل داخل الكمبيوتر](file:///C:/data/systems/late4300/ar/sm/before.htm#wp1180424) .

**مجموعة مكبر الصوت ولوحة مستشعر Hal Dell™ Latitude™ E4300 الخدمة دليل**

- [إزالة مجموعة مكبر الصوت](#page-47-0)
- [إعادة تركيب مجموعة مكبر الصوت](#page-47-1) 
	- [إزالة لوحة مستشعر](#page-48-0) Hal
- <span id="page-47-0"></span>[إعادة وضع لوحة مستشعر](#page-48-1) Hal

### **إزالة مجموعة مكبر الصوت**

- تنبيه قبل أن تبذأ العل بالظ الكمبيوتر ، افرأ ملومات الأمان الواردة مع جهاز الكنيف المعامل الأمان المعامل الملفحة الرئيسية للتوافق التنظيمي على www.dell.com على الموقع:<br>www.dell.com/regulatory\_compliance
	- 1. اتبع الإرشادات الواردة في [ما تحتاج إليه لكي تتعرف على الأمان](file:///C:/data/systems/late4300/ar/sm/before.htm#wp1180147) [.](file:///C:/data/systems/late4300/ar/sm/before.htm#wp1180147)
	- 2. قم بإزالة غطاء لوحة معلومات LED )انظر [إزالة غطاء لوحة معلومات](file:///C:/data/systems/late4300/ar/sm/ledboard.htm#wp1186814) LED( .
		- 3. قم بإزالة لوحة المفاتيح (انظر [إزالة لوحة المفاتيح](file:///C:/data/systems/late4300/ar/sm/keyboard.htm#wp1181229)) .
		- 4. قم بإزالة مجموعة الشاشة (انظر [إزالة مجموعة الشاشة](file:///C:/data/systems/late4300/ar/sm/display.htm#wp1181444)) .
		- 5. قم بإزالة مسند راحة اليد (راجع [إزالة مسند راحة اليد](file:///C:/data/systems/late4300/ar/sm/palmrest.htm#wp1180330)) .

**إشعار :أمسك مكبرات الصوت بعناية لتجنب إتلافها .**

- 6. افصل موصل كبل مكبر الصوت من لوحة النظام .
- 7. قم بإزالة المسمارين4 x 2.5M مم من مكبر الصوت الأيمن ٬والمسمارين2.3 x 2.5M مم من مكبر الصوت الأيسر .
	- 8. قم بإزالة مجموعة مكبر الصوت .

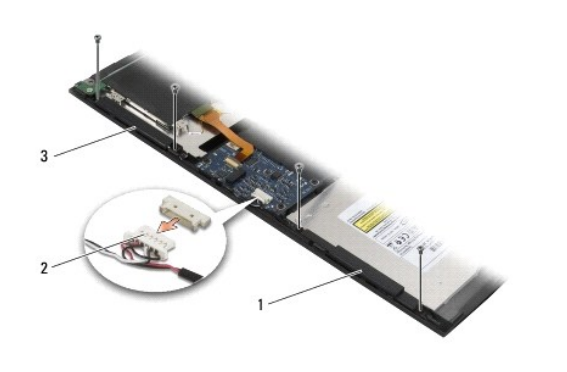

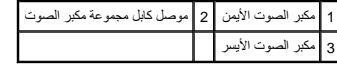

9. افصل لوحة مستشعر Hal من مجموعة كبل مكبر الصوت (انظر [إزالة لوحة مستشعر](#page-48-0) Hal( .

# <span id="page-47-1"></span>**إعادة وضع مجموعة مكبر الصوت**

. **ملاحظة :**يفترض هذا الإجراء قيامك باستكمال إجراء الإزالة أولا ً

**ملاحظة :**يتم تمييز مكبرات الصوت اليمنى واليسرى بحرفي L وR على الترتيب.

- 1. أعد توصيل لوحة مستشعر Hal البديلة بمجموعة كبل مكبر الصوت (انظر [إعادة وضع لوحة مستشعر](#page-48-1) Hal( .
	- 2. قم بمحاذاة مكبرات الصوت مع فتحات المسامير الخاصة بها في قاعدة الكمبيوتر .
		- 3. أعد توصيل كبل مكبر الصوت بلوحة النظام .
- 4. أعد وضع المسمارين4 x 2.5M مم في مكبر الصوت الأيمن ٬والمسمارين2.3 x 2.5M مم في مكبر الصوت الأيسر .
	- 5. أعد وضع مسند راحة اليد (انظر [إعادة وضع مسند راحة اليد](file:///C:/data/systems/late4300/ar/sm/palmrest.htm#wp1185363)) .
	- 6. أعد وضع مجموعة الشاشة (انظر [إعادة وضع مجموعة الشاشة](file:///C:/data/systems/late4300/ar/sm/display.htm#wp1181751)) .
		- 7. أعد وضع حافة الشاشة (انظر [إعادة وضع حافة الشاشة](file:///C:/data/systems/late4300/ar/sm/display.htm#wp1182035)) .
		- 8. أعد وضع لوحة المفاتيح (انظر [إعادة وضع لوحة المفاتيح](file:///C:/data/systems/late4300/ar/sm/keyboard.htm#wp1181121)) .
	- 9. أعد وضع غطاء لوحة معلومات LED )انظر [إعادة وضع غطاء لوحة معلومات](file:///C:/data/systems/late4300/ar/sm/ledboard.htm#wp1180339) LED( .

# <span id="page-48-0"></span>**إزالة لوحة مستشعر Hal**

**ملاحظة :**يوجد مستشعر Hal في نهاية مجموعة كبل مكبر الصوت ٬ويستكشف وضع غلق غطاء LED.

- 1. اتبع الإرشادات الواردة في [ما تحتاج إليه لكي تتعرف على الأمان](file:///C:/data/systems/late4300/ar/sm/before.htm#wp1180147) [.](file:///C:/data/systems/late4300/ar/sm/before.htm#wp1180147)
- 2. قم بإزالة غطاء لوحة معلومات LED )انظر [إزالة غطاء لوحة معلومات](file:///C:/data/systems/late4300/ar/sm/ledboard.htm#wp1186814) LED( .
	- 3. قم بإزالة لوحة المفاتيح (انظر [إزالة لوحة المفاتيح](file:///C:/data/systems/late4300/ar/sm/keyboard.htm#wp1181229)) .
	- 4. قم بإزالة مجموعة الشاشة (انظر [إزالة مجموعة الشاشة](file:///C:/data/systems/late4300/ar/sm/display.htm#wp1181444)) .
	- 5. قم بإزالة مسند راحة اليد (انظر [إزالة مسند راحة اليد\)](file:///C:/data/systems/late4300/ar/sm/palmrest.htm#wp1180330) .
		- 6. افصل موصل كبل مكبر الصوت من لوحة النظام .
- 7. قم بإزالة المسمارين4 x 2.5M مم من مكبر الصوت الأيمن ٬والمسمارين2.3 x 2.5M مم من مكبر الصوت الأيسر .
	- 8. قم بإزالة مجموعة مكبر الصوت .
	- 9. افصل لوحة مستشعر Hal من مجموعة كبل مكبر الصوت .

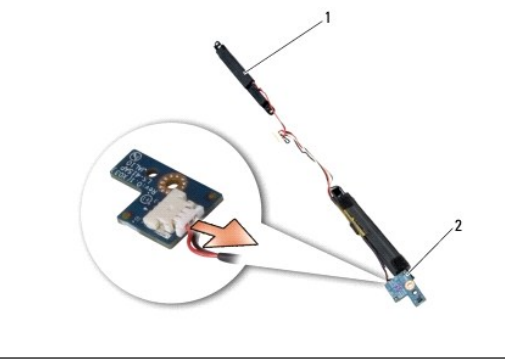

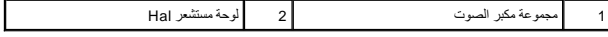

## <span id="page-48-1"></span>**إعادة وضع لوحة مستشعر Hal**

1. أعد توصيل لوحة مستشعر Hal في مجموعة مكبر الصوت .

- 2. قم بمحاذاة مكبرات الصوت مع فتحات المسامير الخاصة بها في قاعدة الكمبيوتر .
- 3. أعد وضع المسمارين4 x 2.5M مم في مكبر الصوت الأيمن ٬والمسمارين2.3 x 2.5M مم في مكبر الصوت الأيسر .
	- 4. أعد توصيل كبل مكبر الصوت بلوحة النظام .
	- 5. أعد وضع مسند راحة اليد (انظر [إعادة وضع مسند راحة اليد](file:///C:/data/systems/late4300/ar/sm/palmrest.htm#wp1185363)) .
	- 6. أعد وضع مجموعة الشاشة (انظر [إعادة وضع مجموعة الشاشة](file:///C:/data/systems/late4300/ar/sm/display.htm#wp1181751)) .
		- 7. أعد وضع حافة الشاشة (انظر [إعادة وضع حافة الشاشة](file:///C:/data/systems/late4300/ar/sm/display.htm#wp1182035)) .
		- 8. أعد وضع لوحة المفاتيح (انظر [إعادة وضع لوحة المفاتيح](file:///C:/data/systems/late4300/ar/sm/keyboard.htm#wp1181121)) .
	- 9. أعد وضع غطاء لوحة معلومات LED )انظر [إعادة وضع غطاء لوحة معلومات](file:///C:/data/systems/late4300/ar/sm/ledboard.htm#wp1180339) LED( .

**المواصفات Dell™ Latitude™ E4300 الخدمة دليل**

**ملاحظة :**قد تختلف العروض حسب المنطقة .لمزيد من المعلومات التي تتعلق بتهيئة جهاز الكمبيوتر الخاص بك ٬انقر فوق **Start** )ابدأ)¬ **Support and Help** )التعليمات والدعم) وحدد خيار عرض معلومات حول الكمبيوتر .

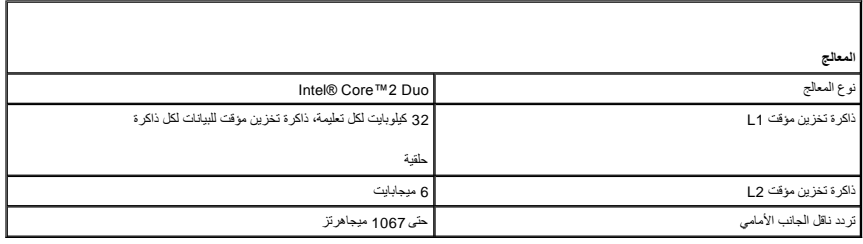

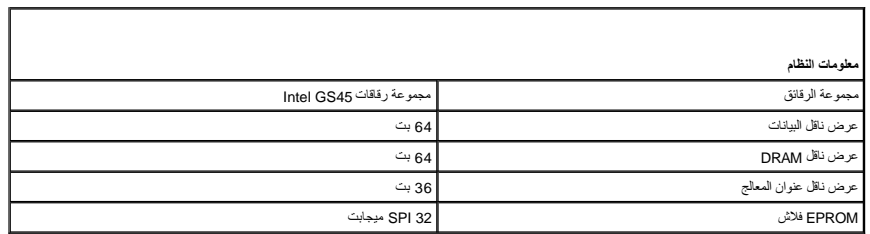

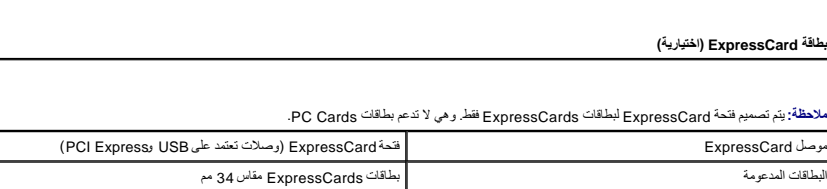

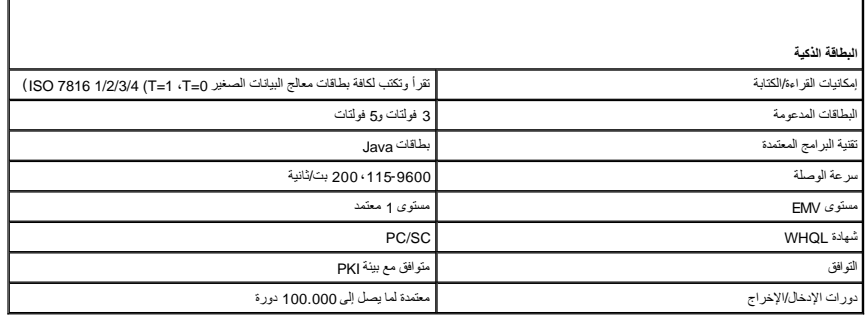

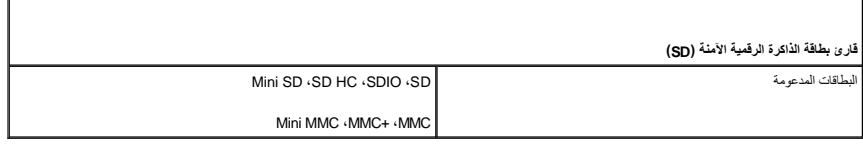

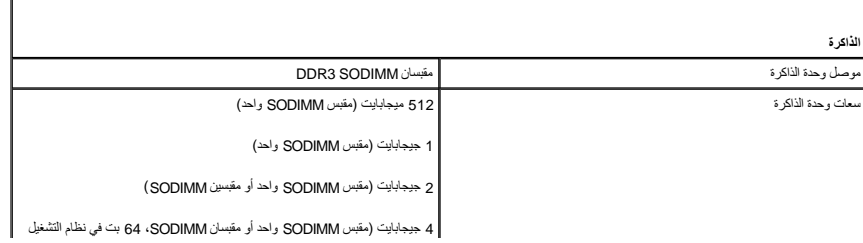

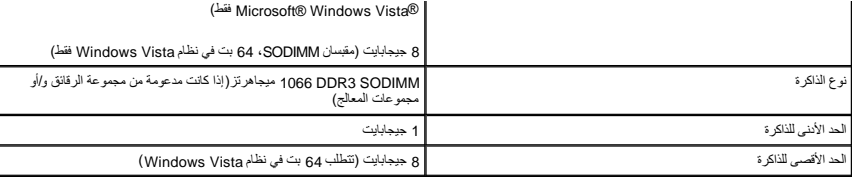

**ملاحظة :**للتمتع بميزة إمكانية استخدام عرض النطاق الترددي ثنائي القنوات ٬يجب أن يكون كلا مقبسي الذاكرة مؤهلين لذلك ويجب أن يتوافقا في الحجم.

**ملاحظة :**لا تعكس الذاكرة المعروضة السعة القصوى للذاكرة المثبتة ٬وذلك لأن بعض أنواع الذاكرة يتم الاحتفاظ بجزء من سعتها لملفات النظام.

٦

ملاحظة: لتمكين "تتنية الإدارة التشطة" لـ @iAMT)، يجب أن يتوفر لديك DIMM في موصل الذاكرة المعيز بالحرف A. لعزيد من المعلومات، انظر Service Manual (دليل<br>الخدمة) على العزان support.dell.com/manuals.

 $\Gamma$ 

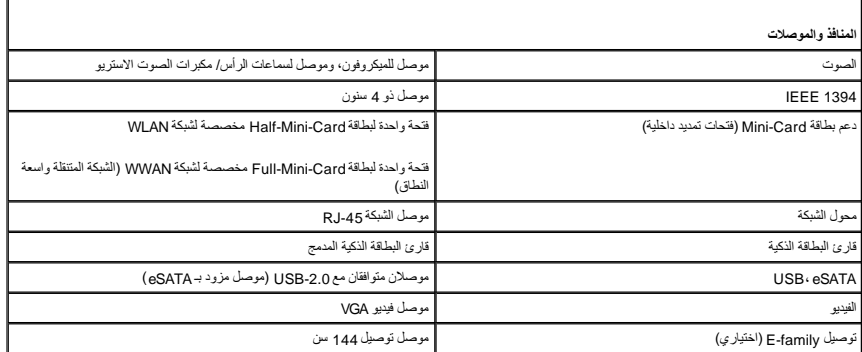

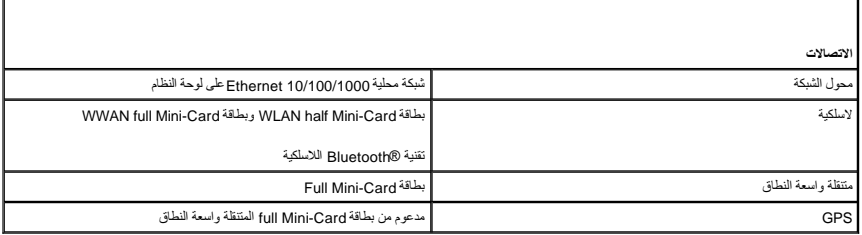

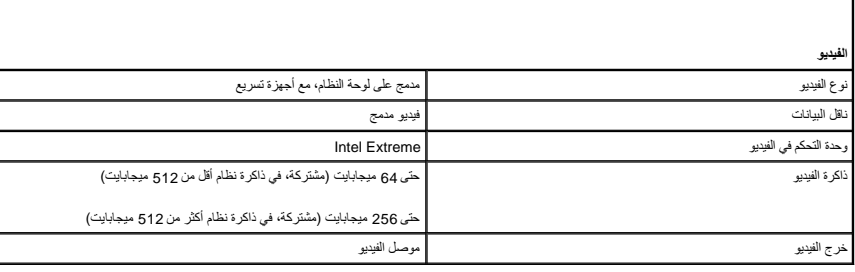

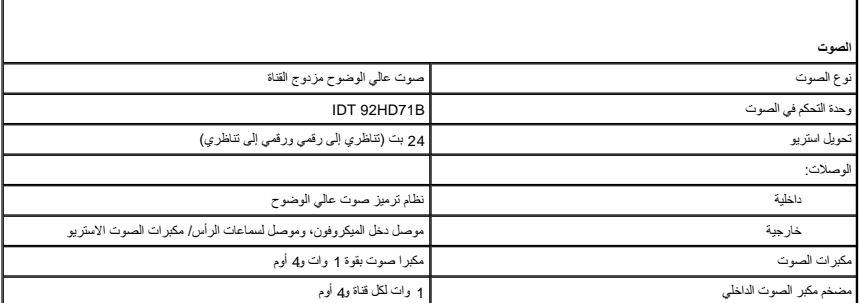

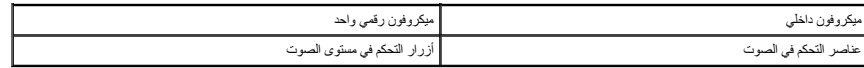

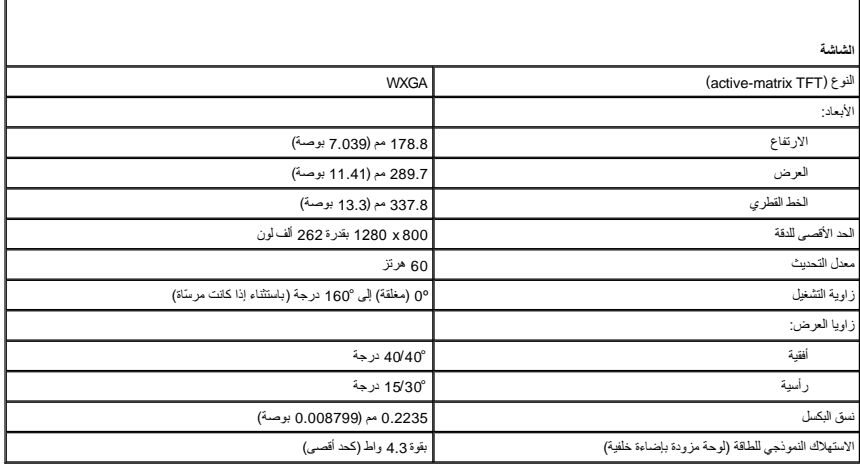

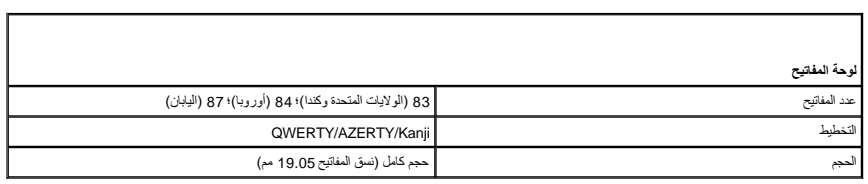

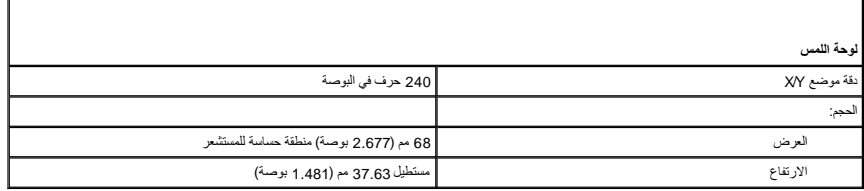

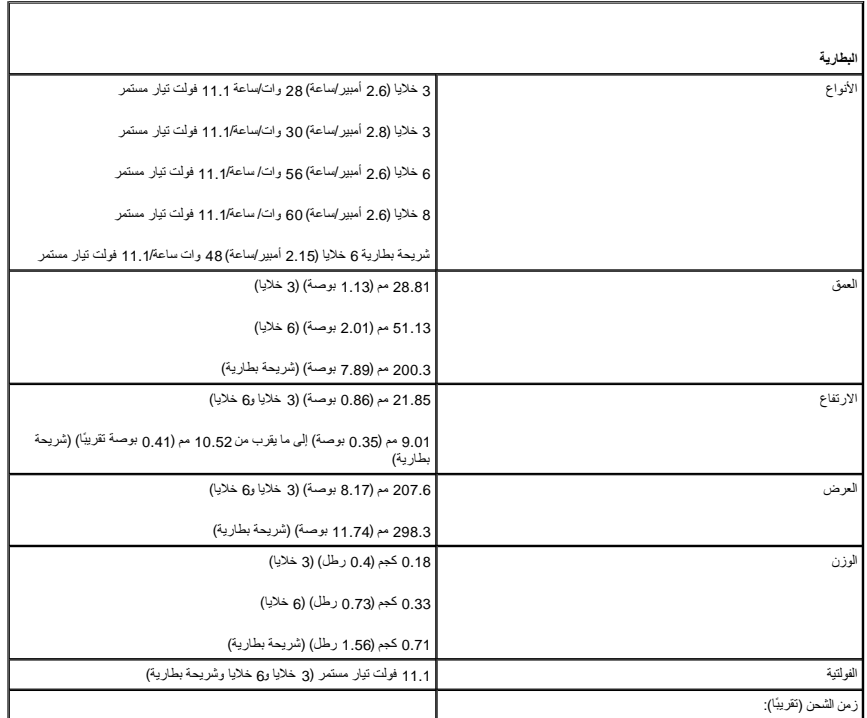

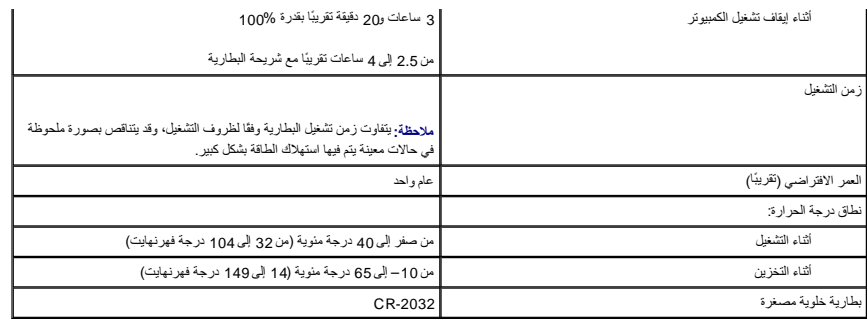

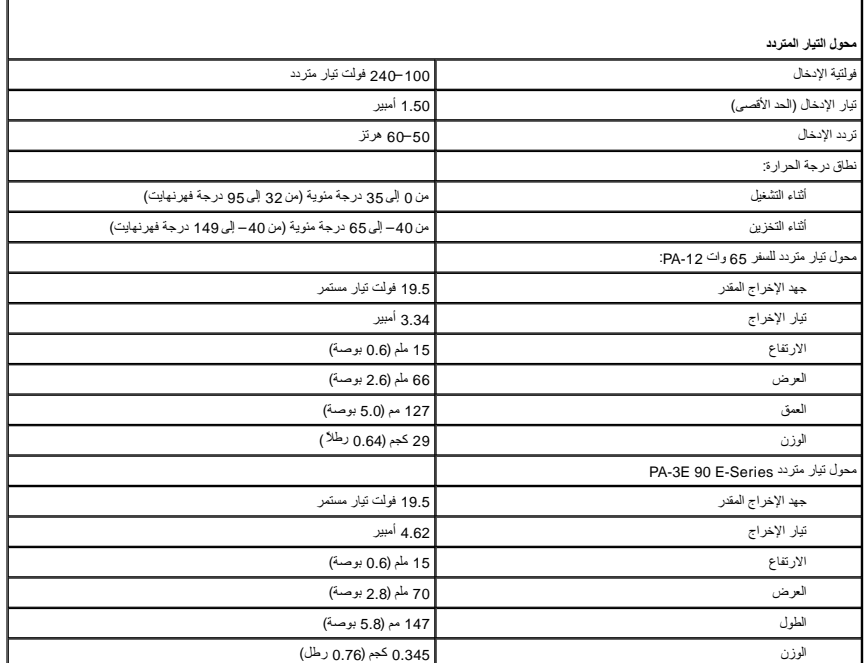

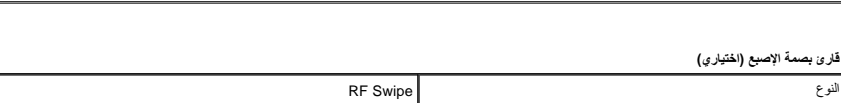

T.

 $\Gamma$ 

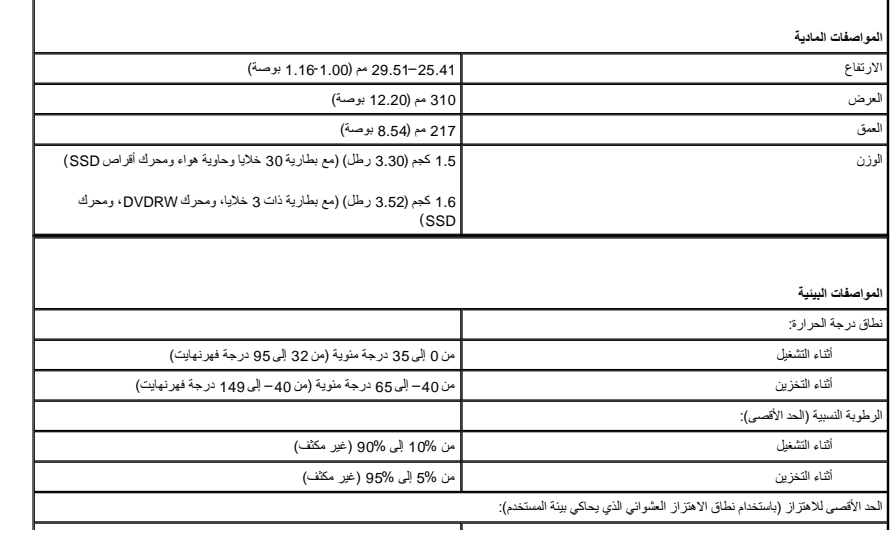

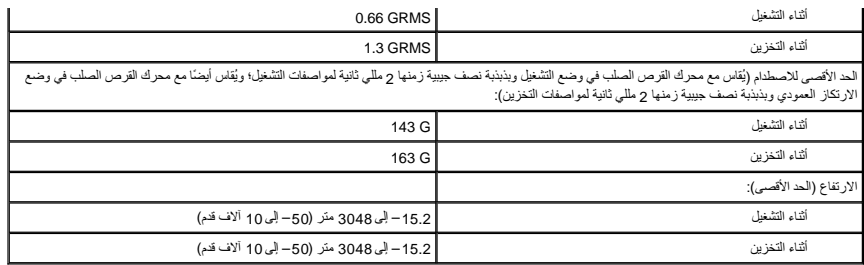

**لوحة النظام Dell™ Latitude™ E4300 الخدمة دليل**

- [إزالة مجموعة لوحة النظام](#page-55-0)
- [إزالة بطاقة الإدخال/الإخراج اليمنى](#page-56-0)
- [إعادة تركيب بطاقة الإدخال/الإخراج](#page-56-1)
- [إزالة بطاقة الإدخال/الإخراج](#page-57-0)
- [إعادة تركيب بطاقة الإدخال/الإخراج](#page-57-1)
- [إعادة تركيب مجموعة لوحة النظام](#page-57-2)

تحتوي رقةة BJOS الخاص بلوحة النظام على رقم "علامة الذمة" والفراغل على الغرام المعلى المعلم العامل المستقل الخلصة بلوحة النظام وسائط توفر أداة مساعدة لنل علامة الخدمة Service Tag الخاص الخاصة و Service Tag الى لوحة<br>النظام

لوحات النظام المتوافقة مع "قانون اتفاقيات التجارة" (TAA) لسنة 1979، والمرفق الموجودة على البطاقة الفرعية المرفدة بمقبس مثبت مسبقًا على لوحة النظام. لا *��� بإ*لغاء تثبيت البطاقة التابعة.

## <span id="page-55-0"></span>**إزالة مجموعة لوحة النظام**

**تنبيه :قبل أن تبدأ العمل بداخل الكمبيوتر ٬اقرأ معلومات الأمان الواردة مع جهاز الكمبيوتر .للمزيد من المعلومات حول أفضل ممارسات الأمان ٬انظر الصفحة الرئيسية للتوافق التنظيمي على compliance\_regulatory/com.dell.www.**

- 1. اتبع الإرشادات الواردة في [ما تحتاج إليه لكي تتعرف على الأمان](file:///C:/data/systems/late4300/ar/sm/before.htm#wp1180147) [.](file:///C:/data/systems/late4300/ar/sm/before.htm#wp1180147)
- 2. قم بإزالة محرك القرص الثابت (انظر [إزالة محرك القرص الصلب\)](file:///C:/data/systems/late4300/ar/sm/hdd.htm#wp1180167) .
- 3. قم بإزالة غطاء لوحة التابلوه لـ LED )انظر [إزالة غطاء لوحة التابلوه لـ](file:///C:/data/systems/late4300/ar/sm/ledboard.htm#wp1186814) LED( .
	- 4. قم بإزالة لوحة المفاتيح (انظر [إزالة لوحة المفاتيح](file:///C:/data/systems/late4300/ar/sm/keyboard.htm#wp1181229)) .
	- 5. قم بإزالة مجموعة الشاشة (انظر [إزالة مجموعة الشاشة](file:///C:/data/systems/late4300/ar/sm/display.htm#wp1181444)) .
	- 6. قم بإزالة مسند راحة اليد (انظر [إزالة مسند راحة اليد\)](file:///C:/data/systems/late4300/ar/sm/palmrest.htm#wp1180330) .
	- 7. قم بإزالة مروحة النظام (انظر [إزالة مروحة النظام\)](file:///C:/data/systems/late4300/ar/sm/fan.htm#wp1182294) .
	- 8. قم بإزالة محرك الأقراص الضوئية (انظر [إزالة محرك الأقراص الضوئية](file:///C:/data/systems/late4300/ar/sm/optical.htm#wp1179930)) .
		- 9. افصل كبل البطاقة الذكية .
		- 01. افصل كبل مجموعة مكبر الصوت .
- 11. افصل البطارية الخلوية المصغرة من لوحة النظام (انظر [إزالة البطارية الخلوية المصغرة\)](file:///C:/data/systems/late4300/ar/sm/coin.htm#wp1181972) .

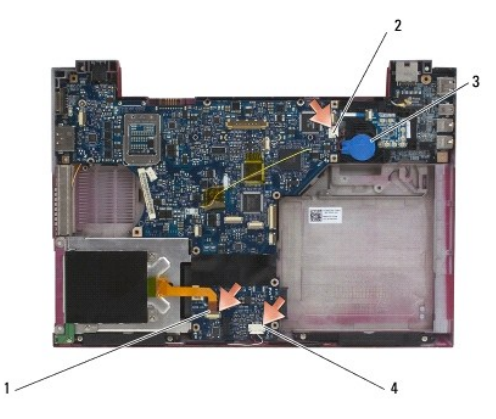

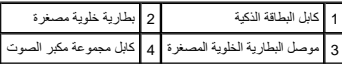

- 21. قم بإزالة مسامير5 x 2.5M الأربعة ومسامير4 x 2M مم من لوحة النظام .
- 31. قم بإزالة بطاقة SD )الرقمية الآمنة) أو (الفارغة) من فتحة بطاقة SD الموجودة في الحافة الأمامية للكمبيوتر .
	- 41. قم بإزالة مجموعة لوحة النظام :
- a. مع جعل مقدمة الكمبيوتر تتجه إليك، أمسك الركن الأيمن العلوي من مجال الموسلات النظام النظام النظام النظام الموسلات الموسودة في الجزء الخلفي والجتبي من قاعدة الكمبيوتر .
	- .b اسحب مجموعة لوحة النظام بعيدًا عنك باتجاه الجزء الخلفي من الكمبيوتر لإزالة مجموعة لوحة النظام .

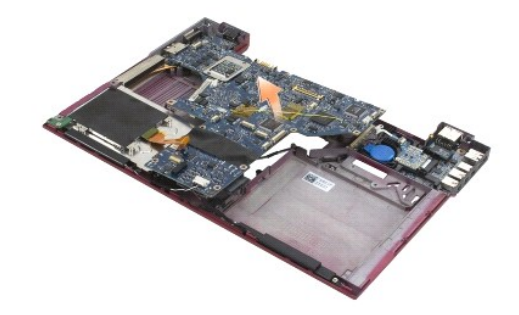

# <span id="page-56-0"></span>**إزالة بطاقة الإدخال/الإخراج اليمنى**

تبيهِ؛ قبل أن تبنأ العلي المسيرة : اقرأ مطومك الأمان الواردة مع جهاز الكعبيوتي للمزيد من المطاعم الماسك الأمان، انظر الصفحة الرئيسية للتوافق التظيمي على :www.dell.com at<br>www.dell.com/regulatory\_compliance.

توفر بطاقة الإدخال/الإخراج اليمنى موصلات USB وصوت و1394 IEEE للكمبيوتر.

. **ملاحظة :**يفترض هذا الإجراء قيامك باستكمال إجراء إزالة لوحة النظام أولا ً

- 1. إزالة لوحة تشغيل الراديو (انظر [إزالة لوحة تشغيل الراديو\)](file:///C:/data/systems/late4300/ar/sm/radioswb.htm#wp1182294) .
- 2. استخدم المخطاط أسفل الجانب الأيسر من بطاقة O/I لرفع البطاقة من الكمبيوتر .

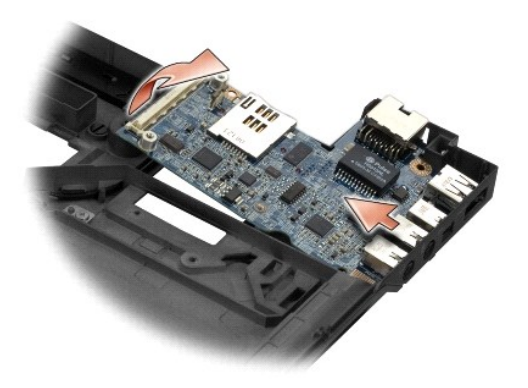

## <span id="page-56-1"></span>**إعادة تركيب بطاقة الإدخال/الإخراج**

. **ملاحظة :**يفترض هذا الإجراء قيامك باستكمال إجراء إزالة بطاقة O/I الصحيحة أولا ً

- 1. إعادة تثبيت بطاقة O/I الصحيحة ٬ومحاذاة الموصلات مع المنافذ الخاصة بها الموجودة على الجانب الأيمن من قاعدة الكمبيوتر .
	- 2. إعادة وضع لوحة تشغيل الراديو (انظر [إعادة وضع لوحة تشغيل الراديو\)](file:///C:/data/systems/late4300/ar/sm/radioswb.htm#wp1182111) .

# <span id="page-57-0"></span>**إزالة بطاقة O/I )الإدخال/الإخراج)**

تبيه بل أن تبذ العلى بداخل الكبيوتر ، افرا مطرسات الأمان الواردة مع جهل التعليم مع المعالم العامل الملمان الأمان، انظر الفلاء الثقل التظيمي على :www.dell.com at<br>www.dell.com/regulatory\_compliance

**إشعار :في حالة إعادة وضع مجموعة لوحة النظام ٬احتفظ بمجموعة طاقة دخل in-DC .مجموعة طاقة دخل in-DC غير مضمنة مع مجموعة لوحة النظام البديلة .**

توفر بطاقة الإدخال/الإخراج اليسرى موصلات دخل تيار مستمر وفيديو وUSB.

. **ملاحظة :**فترض هذا الإجراء قيامك باستكمال إجراء إزالة لوحة النظام أولا ً

- 1. إزالة مجموعة كبل التيار المستمر (انظر [إزالة مجموعة كبل التيار المستمر](file:///C:/data/systems/late4300/ar/sm/dcpower.htm#wp1183333)) .
- 2. قم بإزالة المسمار5 x 2.5M مم المثبت لبطاقة O/I )الإدخال/الإخراج) في قاعدة الكمبيوتر .
	- 3. قم بإزالة بطاقة O/I )الإدخال/الإخراج) اليسرى من الكمبيوتر .

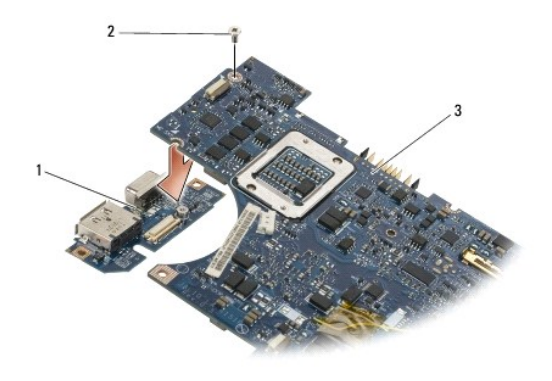

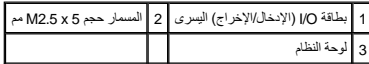

## <span id="page-57-1"></span>**إعادة تركيب بطاقة الإدخال/الإخراج**

. **ملاحظة :**يفترض هذا الإجراء قيامك باستكمال إجراء إزالة بطاقة O/I اليسرى أولا ً

- 1. أعد تثبيت بطاقة O/I ٬ومحاذاة الموصلات مع المنافذ الخاصة بها الموجودة على الجانب الأيسر من قاعدة الكمبيوتر .
	- 2. قم بإزالة المسمار5 x 2.5M مم المثبت لبطاقة O/I )الإدخال/الإخراج) اليسرى في قاعدة الكمبيوتر .
		- 3. أعد وضع مجموعة كبل التيار المستمر (انظر [إعادة وضع مجموعة كبل التيار المستمر](file:///C:/data/systems/late4300/ar/sm/dcpower.htm#wp1182510)) .

### <span id="page-57-2"></span>**إعادة تركيب مجموعة لوحة النظام**

تبيهِ؛ قبل أن تبذأ العل الكبيوتر. افرأ مطومك الأمان الواردة مع جهاز الكعبيوتر. للمزيم المطرسات الأمان، انظر الصفحة الرئيسية للتوافق التنظيمي على www.dell.com على الموقع:<br>www.dell.com/regulatory\_compliance.

. **ملاحظة :**يفترض هذا الإجراء قيامك باستكمال إجراء الإزالة أولا ً

**// ملاحظة: في حالة تركيب لوحة نظر جديدة فقد تتضمن مجموعة لوحة القام الموحمة التصادم وسنتشمن رقاقة BIOS منفصلة، فيجب عليك تركيبها في لوحة النظام قل تمييد النظام قل تمييد النظام قبل تمهيد النظام قبل تمهيد النظام قبل تمهيد** 

1. أدخل الجانب الأيمن من لوحة النظام داخل قاعدة الكمبيوتر بزاوية حتى تتم محاذاة الموصلات الموجودة في لوحة النظام مع الفتحات الموجودة في قاعدة الكمبيوتر ٬ثم اخفض لوحة النظام بحرص في مكانها .

2. أعد وضع مسامير5 x 2.5M الأربع ومسامير4 x 2M الثلاثة في لوحة النظام .

3. أعد توصيل موصل البطارية الخلوية المصغرة من الجانب السفلي من الموصل .

- 4. أعد وضع مسند راحة اليد (انظر [إعادة وضع مسند راحة اليد](file:///C:/data/systems/late4300/ar/sm/palmrest.htm#wp1185363)) .
- 5. أعد وضع محرك الأقراص الضوئية (انظر [إعادة وضع محرك الأقراص الضوئية](file:///C:/data/systems/late4300/ar/sm/optical.htm#wp1179957)) .
	- 6. أعد وضع مروحة النظام (انظر [إعادة وضع مروحة النظام\)](file:///C:/data/systems/late4300/ar/sm/fan.htm#wp1182111) .
	- 7. أعد وضع مجموعة الشاشة (انظر [إعادة وضع مجموعة الشاشة](file:///C:/data/systems/late4300/ar/sm/display.htm#wp1181751)) .
		- 8. أعد وضع لوحة المفاتيح (انظر [إعادة وضع لوحة المفاتيح](file:///C:/data/systems/late4300/ar/sm/keyboard.htm#wp1181121)) .
- 9. أعد وضع غطاء لوحة معلومات LED )انظر [إعادة وضع غطاء لوحة معلومات](file:///C:/data/systems/late4300/ar/sm/ledboard.htm#wp1180339) LED( .
	- 01. أعد وضع محرك القرص الصلب (انظر [إعادة وضع محرك القرص الصلب](file:///C:/data/systems/late4300/ar/sm/hdd.htm#wp1181034)) .

**إشعار :قبل تشغيل الكمبيوتر ٬أعد وضع كل المسامير اللولبية وتأكد من عدم وجود مسامير مفكوكة داخل الكمبيوتر .قد يؤدي عدم القيام بذلك إلى إتلاف الكمبيوتر .**

11. اتبع الإجراءات المشار إليها في [بعد انتهاء العمل داخل الكمبيوتر](file:///C:/data/systems/late4300/ar/sm/before.htm#wp1180424) .

م) ملاطة: في حاة استخدام وسائط ردامج تحزث BJOS ناص تصاحف على 1525 قبل الخار التحاس المعالم المتوسم المراسم واحتة فطرأ واجب عليك الدخول إلى برنامج إعداد النظم لتغيير نظم التميد المستخلف في المستخلف المستخلف المستخلف المستخ

.21  [تحديث](file:///C:/data/systems/late4300/ar/sm/bios.htm#wp1180165) BIOS (انظر <u>تحديث BIOS)</u>.

.31 انظ إلى برنامج تحنيث النظام لكحيث كDJ(B في لوحة النظام الجنو باستخدام "المحصول على معلومات حول برنامج إعتاد النظام، انظر Dell Technology على الكعبيرتر لتيك على العوق BJOS في الكعبيرتر لتيك على العرق BJOS و على الكعبير

**Dell™ Latitude™ E4300 الخدمة دليل**

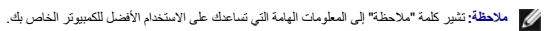

**إشعار :تشير كلمة "إشعار" إلى احتمال وجود تلف بالأجهزة أو فقد في البيانات وتُعلمك بكيفية تجنب هذه المشكلة .**

**تنبيه :تشير كلمة "تنبيه" إلى احتمال حدوث ضرر بالممتلكات أو إصابة شخصية أو الوفاة .**

إذا قمت بشراء كمبيوتر Series n ™Dell ٬فستكون أي إشارات في هذا المستند إلى أنظمة التشغيل RWindows ®Microsoft غير قابلة للتطبيق.

## **إشعار منتج Macrovision**

يتضمن هذا المنتج تقوى اللوف والثار التي تخضع لحاية براءة الاختراع الأمريكية وقولة لأغرى الشكل المركم المركم المركم المستخدم هذه الثقوة الأخرون لا يجب استخدم هذه الثقية لحملية حقوق الثلوف والأخرون. لا يجب استخدم هذه الثقية

### **المعلومات الواردة في هذا المستند عرضة للتغيير بدون إشعار. © 2008–2009 .Inc Dell جميع الحقوق محفوظة.**

يحظر تمامًا إعادة إصدار هذه المواد بأية طريقة كانت دون الحصول على إذن كتابي من شركة. Inc Dell.

العاملة المقالية في هذا اللهن كا من Dell وتسار Dell on Zaitude DELL عاملة كام الكاستر المقال المسابقة المستمل المعاملية المستخدمة المستخدمة المستخدمة المستخدمة المستخدمة المستخدمة المستخدمية المستخدمية المستخدمية المستخدم

ق يتم استخام علامات تجارية أخرى في هنا الممتند للإشارة إلى إما الكولنات الملامات المحال المحال المستر المتواسم المتنب والمسم وجانبها لامتلاك علامات تجارية أو أساءه تجارية أو أساءت تجارية أو أساء تجارية أو أساء تجارية أو أ

سبتمبر 2009 مراجعة A03

**استكشاف الأخطاء وإصلاحها Dell™ Latitude™ E4300 الخدمة دليل**

<span id="page-60-2"></span>[الأدوات](#page-60-0) 

- [Dell Diagnostics](#page-64-0)<sup>O</sup>
	- [حل المشكلات](#page-66-0)
- خدمة [Update Technical](#page-75-0) )التحديث الفني) من Dell
	- [الأداة المساعدة لدعم](#page-75-1) Dell

تنبيه؛ فبل العلي الكبيرتر، افرأ مغومات الأمان المرفقة بالكبيرتر. لمزيد من المصادف المناسب المسائل المنافذ المنسوة الثوافق التنظيمي على www.dell.com على العنوان<br>www.dell.com/regulatory\_compliance.

**تنبيه :احرص دومًا على فصل الكمبيوتر عن مأخذ التيار الكهربي قبل فتح الغطاء.**

### <span id="page-60-0"></span>**الأدوات**

## **مصابيح الطاقة**

: يضيء مصباح زر الطاقة الموجودة في مقدمة الكمبيوتر ويومض أو يظل مصمتا ًللإشارة إلى حالات مختلفة

- l إذا أضاء مصباح التشغيل بلون أخضر ٬دون حدوث استجابة من الكمبيوتر ٬فانظر [المصابيح التشخيصية.](#page-60-1)
- l إذا كان مصباح الطاقة يومض باللون الأخضر ٬يكون الكمبيوتر في وضع الانتظار .اضغط على أي مفتاح في لوحة المفاتيح ٬أو اضغط على زر الطاقة لاستئناف التشغيل العادي.
	- l . إذا كان مصباح الطاقة مطفأ ٬ًفهذا يعني أن الكمبيوتر في وضع إيقاف التشغيل أو لا يتم إمداده بالطاقة
	- ¡ أعد تثبيت كابل الطاقة في كل من موصل الطاقة الموجود في الجانب الخلفي من الكمبيوتر والمأخذ الكهربائي.
	- . ¡ إذا كان الكمبيوتر متصلا ًبشريحة طاقة ٬فتأكد من توصيل شريحة الطاقة بمأخذ تيار كهربائي ومن تشغيلها
	- ¡ وتجنب أيضًا استخدام أجهزة الحماية ضد الطاقة ٬وشرائح الطاقة ٬وكابلات تمديد الطاقة للتحقق من تشغيل الكمبيوتر بشكل صحيح.
		- . ¡ تأكد من عمل مأخذ التيار الكهربي وذلك باختباره مع جهاز آخر ٬كمصباح مثلا ً
		- ¡ تأكد من توصيل كابل الطاقة الرئيسية وكابل اللوحة الأمامية بإحكام بلوحة النظام (انظر [لوحة النظام](file:///C:/data/systems/late4300/ar/sm/sysboard.htm#wp1181915)).
	- l إذا كان مفتاح التشغيل يومض بلون كهرماني ٬يدل ذلك على أن التيار الكهربي متصل بالكمبيوتر ٬ولكن ربما توجد مشكلة داخلية في توصيلات الكهرباء.
		- ¡ تأكد أن مفتاح تحديد التيار مضبوط بحيث يتوافق مع طاقة التيار المستمر في موقعك ٬إذا توفرت إمكانية ذلك.
			- ¡ تأكد أن كبل طاقة المعالج متصلة بأمان بلوحة النظام (انظر [لوحة النظام\)](file:///C:/data/systems/late4300/ar/sm/sysboard.htm#wp1181915).
		- l إذا كان مصباح التشغيل مضاء بلون كهرماني ثابت ٬فقد يكون هناك عطل في الجهاز ٬أو قد يكون قم تم تركيبه بطريقة خاطئة.
			- ¡ قم بإزالة وحدات الذاكرة ثم أعد تركيبها مرة أخرى (انظر [الذاكرة\)](file:///C:/data/systems/late4300/ar/sm/memory.htm#wp1181755).
				- ¡ قم بإزالة البطاقات الذكية ثم أعد تركيبها.
				- l قم بإزالة التداخل .تتمثل بعض الأسباب المحتملة للتداخل في:
					- ¡ كابلات تمديد الطاقة ولوحة المفاتيح والماوس
						- ¡ تشغيل العديد من الأجهزة على سلك واحد
				- ¡ اتصال العديد من شرائح الطاقة بنفس المأخذ الكهربائي.

# <span id="page-60-1"></span>**المصابيح التشخيصية**

تنبيه: فبل العلي المالكييوتر، افرأ مطومات الأمان المرفقة بالكمبيوتر. لمزيد من الفضاء معامل المسلم المعامل المسافحة الفضائي على www.dell.com على الموقع<br>www.dell.com/regulatory\_compliance

يحرّي الكبيرتر لنيك على ثلاثة مصليح حلفال وستماسة ومخافضة الشعال المناسبة المعامل المسامح المعامل المعامل المواسم المعالمي المعامل الأرقام وقل الأرقام وقل الثمرين المسليح شمال المعامل ا<br>ترمض المصليح ثم تطفئ إذا كان الكبير

ملاطقة: ربعد انتهاء الكمبيرتر من إتمام POST (الاختبار الذاتي)، قد يظلم معامل من المعلمات من المعلومات حل برنامج إعداد النظام، انظر دليل Dell™ Technology Guide على الكمبيرتر، أو على<br>العوق **support.dell.com.** 

### **رموز مصابيح التشخيص أثناء اختبار POST**

لاستكشف مشكلة في الكمبيرتر لديك وإصلاح استكس مصابيح حالة لوحة المشروب الموس المراس المسابع المسابع المسلم المسلم المسلم المسلبح النوين المصابيح النودية تمرض الحالة إمام (@ (شغيل) هي أو @ (@ (إيقاف تشغيل) ٬أو *Flashing* )وميض) .

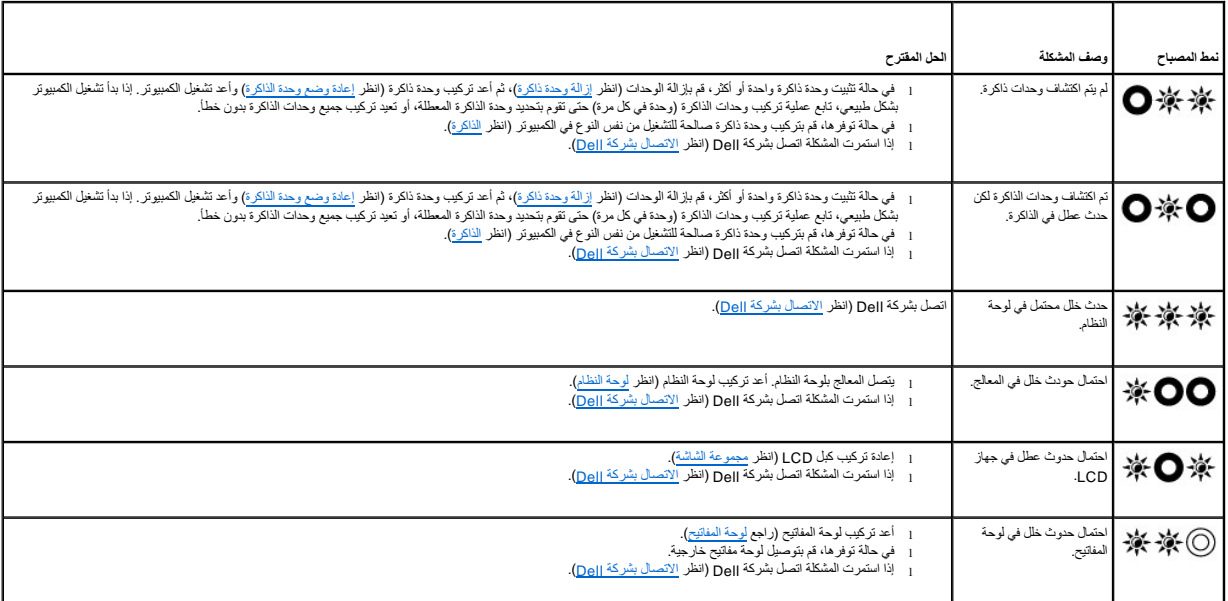

### **رسائل النظام**

**ملاحظة :**إذا لم تكن الرسالة التي تلقيتها مدرجة في الجدول ٬فانظر الوثائق الخاصة بنظام التشغيل أو البرنامج الذي كان قيد التشغيل عند ظهور الرسالة.

**خفض الذاكرة المتاحة —** انظر [مشاكل البرامج وعدم الاستجابة للأوامر.](#page-69-0)

#### **الخطأ8602 —**

فشل الجهاز المساعد ٬تحقق من اتصال الماوس ولوحة المفاتيح بأمان بالموصلات الصحيحة .

**خطأ في الحماية ضد الكتابة للجزء الوامض —** اتصل بشركة Dell )انظر [الاتصال بشركة](file:///C:/data/systems/late4300/ar/sm/help.htm#wp1112754) Dell(.

**عطل في20 A Gate —** انظر [مشاكل البرامج وعدم الاستجابة للأوامر.](#page-69-0)

مغومات تهيئة غير صالحة – برجاء تشغل برنامج إعداد التقلب مستخلص المعاشر المعلم المناسم المناس المستمل المطرمات حول استخدام بردامج إعداد النظام، انظر Dell Technology<del>Ogy على</del> الكنيرة المناسمي للمعلمات على الكنير المستخدم ال .**support.dell.com** على أو

## **عطل لوحة المفاتيح —**

عطل في لوحة المفاتيح أو كبل لوحة المفاتيح مفكوك (انظر [لوحة المفاتيح\)](file:///C:/data/systems/late4300/ar/sm/keyboard.htm#wp1180165).

**عطل في سطر عنوان الذاكرة (العنوان) ٬(قيمة) توقع قيمة القراءة —** انظر [مشاكل البرامج وعدم الاستجابة للأوامر.](#page-69-0)

**فشل منطق كلمات الذاكرة المزدوج عند (العنوان) ٬(قيمة) توقع قيمة القراءة —** انظر [مشاكل البرامج وعدم الاستجابة للأوامر.](#page-69-0)

**فشل المنطق العابر/المنتظم للذاكرة عند (العنوان) و(قيمة) توقع قيمة القراءة —** انظر [مشاكل البرامج وعدم الاستجابة للأوامر.](#page-69-0)

**فشل قراءة/كتابة الذاكرة عند (العنوان) ٬(قيمة) توقع قيمة القراءة —** انظر [مشاكل البرامج وعدم الاستجابة للأوامر.](#page-69-0)

**حجم الذاكرة في cmos غير صالح —** انظر [مشاكل البرامج وعدم الاستجابة للأوامر.](#page-69-0)

لا يوجد جهاز تمهيد متوفر – اضغط على P1 لإعادة محاولة التمهيد، P2 التشغل التفاعل التشخيل التشخيصات الداخلية — لا يمكن للنظام اكتشاف جهاز أو قسم قابل التميد منه.

- 
- ى إذا كان محرك الإقراص النرنة هو جياز التمييد الفصادر الله عند الكثر التحريج المعالمين التحريم المرن القبل التمييد موجود في المحرك.<br>ح إذا كان مراك المسلب هو جياز التمييد الفصر تركيب المحرك و تثبيته بكم التكسيد بهيد. ت
- 

لا يوجد قطاع تمهيد في محرك القرص الصلب — ادخل إلى برنامج اعداد النظام وتكد أن معلومات تبينة محرك القرص الصلب صحيحة. Dell Technology**-Qw. 13p7/ighyxyigYOOY}45jxxyYOYOY292FIGYA1** على الكبيرتر الخاص بك أو على .**support.dell.com**

**عدم توقف لمؤشر المؤقت —** قم بتشغيل Diagnostics Dell )انظر [Diagnostics Dell](#page-64-0)(.

**القرص غير تابع للنظام أو يوجد خطأ بالقرص —** استبدل القرص المرن بآخر به نظام تشغيل قابل للتمهيد أو أخرج القرص المرن وأعد تشغيل الكمبيوتر.

**لا يوجد قرص تمهيد —** قم بإدخال قرص مرن قابل للتمهيد وأعد تشغيل الكمبيوتر.

**تم تعطيل رسائل التحذير الخاصة بالتشغيل .قم بتشغيل الأداة المساعدة للإعداد لتمكين هذه الرسائل —**

.**support.dell.com** على أو بك الخاص الكمبيوتر على *Dell Technology Ɵƹƣқ ңƅƫỷ ƥỸƅƫƣỷ қỷқƋữ ǛƧỸƫңǎ ƥỷқҗǔҳỷ ƟƳ ǒỸƧƳƤƌƧ ƶƤƋ ƟƳө Ƥƣ*

**فشل القراءة في محرك القرص الصلب الداخلي —** انظر [مشكلات محرك الأقراص.](#page-66-1)

**فشل القراءة في محرك القرص الصلب الداخلي الثاني —** انظر [مشكلات محرك الأقراص.](#page-66-1)

تم إصلاح وضع RTC – قد يكون هناك فطأ في الوقت والتاريخ — اندل الى اعداد النظام وقم بتصحيح التاريخ أو الوقت Dell Technology**-Qx /+tjb<sup>y</sup>ipyxykEl/CY}46jyxyy9YoY27P22F36Y6** على الكبيرتر الخاص بك أو على<br>s**upport.dell.com .**إذا

**خطأ في إيقاف التشغيل —** قم بتشغيل Diagnostics Dell )انظر [Diagnostics Dell](#page-64-0)(.

توقف ساعة الوقت من اليوم – الرجاء تشغل برنامج إعداد النظم التقاسم المعالم الحرار المعالم المعام المستخدام برنامج اعداد النظام، انظر Dell Technology<del>Ogg</del> على الكبيرتر الخاص بك أو على الكبيرتر الخاص بك أو على الكبيرتر الخاص

لم يتم ضبط الوقت – رجاء تشغل برنامج إعداد النظار مع المسلم المتعلم وشمحيح الناريخ أو الرقت. [6] Dell TechnologyQwtdyYdgyYedYYeDykyAIYCY} على الكبيرتر الخامن بك أو على الكبيرتر الخامن بك أو المسلم المسلم المسلم المسلم المس استمرت المشكلة في الظهور ٬فقم باستبدال بطارية CMOS.

**فشل عداد رقاقة المؤقت2 —** قم بتشغيل Diagnostics Dell )انظر [Diagnostics Dell](#page-64-0)(.

قرة الوات لمعول التيار المتردد ونوعه لا يمكن يستم شك المستقب المواس المعامر المعام المعام المعامل المعام المعام والمعامل والمعامل المعامل المعامل المعامل المعامل المعامل المعامل المعامل المعامل المعامل المعامل المعامل الم

تم إرساء الكبيوتر وتم اكتشة لطلية فقط يمكن أن يحدث ذلك في خلفة فط معامل المعامل المعامل المعامل المعام المعامر المعامر المعامر المساء أو إعادته أو توصيل معل القام الإرساء و إعادته أو توصيل معل القوام المساء أو إعادته المس

تم تغيير مقار ذاكرة الفلم إذا لم تقم يتغيير الذاكرة... لضائم الذاكر من المسلم المسلم المسلم المسلم المسلم المسلم المسلمة المسلمة المسلمة المسلمة المسلمة المسلمة المسلم المسلم المسلم المسلم المسلم المسلم المسلم المسلم المس

0 أعد تركيب [الذاكرة](file:///C:/data/systems/late4300/ar/sm/memory.htm#wp1181755) (انظر <u>ال</u>ذاكرة).<br>⊙ إذا لم يكن قد تم إز الة الذاكرة أو تثبيتها، فربما حدث عطل في وحدة الذاكرة أو لوحة النظل بشركة Dell للمساعدة (انظر ا<u>لات</u>صال بشركة Dell).

**ذاكرة غير مدعمة .اضغط على1 F لإيقاف التشغيل —** تأكد أن الذاكرة التي تستخدمها مدعمة من خلال الكمبيوتر لديك (انظر [الذاكرة\)](file:///C:/data/systems/late4300/ar/sm/memory.htm#wp1181755).

تطير:تم اكتشف مول التبار المزيد والذي الذي يال عن محول التبار المراق المركب الموسوع الموسوع التباري الموسوع المسابح الموسى الموسى الموسى الموسى الموسى الموسى الموسى الموسى الموسى الموسى<br>Q6 الموسى الموسى الموسى الموسى المو

تطير: لا يمكن تحديد البطنية ان يتمكن هذا النظام من شحن المطلوب المعامل المعامل المعامل المعامل المعامل المعارية المعارية البطارية الملك الشرك المعامل عن مستح أو قد يكون هناك خال في البطارية المعامل المعامل المعامل المعامل

تطير: لا يمكن تعديد البطرية الثام من المستشم المطريات متى الطلاقة بالمعامرة المعامرة المعارك المعامرية الثارية المعامل المعامل المعامل المعامرية المعامرية المعامل المعامل المعامل المعامل المعامل المعامل المعامل المعامل ال

تطير: لا يطن ليشكل الله المسلم من شحن الطلايات حتى تتم إزالة هذه الطليلة — لأجلن المسلم المستغل المن المن المن المن المراشد و المريكة أو أكثر بشكل غير صحح أو قديكن هاك خال في الطرية أن المريش والمسلم المسلم المسلم المسلم ا

ت**حذير : لا يمكن تحديد البطارية. لن يتمكن هذا النظام من شحن هذه بلكون المجارية بي البطارية بشكل غير صحيح أو قد يكون هناك خال في البطارية أو لوحة النظام.** 

**تحذير :البطارية المتصلة لا يمكنها شحن النظام .لن يتم تمهيد النظام وهذه البطارية متصلة .اضغط على1 F لإيقاف تشغيل النظام.**

**تحذير! طاقة البطارية منخفضة للغاية .اضغط على1 F للمتابعة.**

**تحذير :تعذر بدء تشغيل TPM —** قد يكون حدث خلل في لوحة النظام .اتصل بشركة Dell للمساعدة (انظر [الاتصال بشركة](file:///C:/data/systems/late4300/ar/sm/help.htm#wp1112754) Dell(.

تم تعليل رسائل التطير. قم بتشغيل الأداة المساعاة للإعداد لتمكين هذه الرسائل — Dell Technology**Qx;Hjj**bYtpjwykeDiO?yepjwwyOYoY2YPEzeTOYen على الكنبيرنز الخاص بك أو على s<mark>upport.dell.com.</mark>

تخير: اكتشف نظم مراقبة افراص [10] [10] والموجود في [الاساسي/الثانوي] جهاز التكم gide يعلى العامية بينه ياحلا المنف الطبانة من البيانت وإعادة وضع معرك القرص الصلب بواسطة الاتصال بمكتب الدعم الاست المساحة والاتصال بمكتب الد

**لا يقوم محول التيار الكهربي بالإمداد بطاقة كافية لتشغيل محطة الإرساء المتصلة .قم إما بإلغاء الإرساء ٬أو توصيل محول مناسب .اضغط على1 F لإيقاف التشغيل —** قم بتوصيل محول التيار المتردد المناسب.

النظام لنيك تم إرساؤه، ولكن كعلونا في العلاء المحمد القلاء الله المراس المواسم والمراسم المساب المواسم المراسم المواسم المسلم المسلم المسلم المسلم المسلم المسلم المسلم المسلم المسلم المسلم المسلم المسلم المسلم المسلم المس التوصيل.

يتوقف تشغيل النقاسي الله اسمع اكثر فقا ملك الشخص المست الشعر المستخدم المستخدم المستخدم المستحل المستحدم المستخدم المستخدم المستخدمات المستخدم المستخدم المستخدم المستخدم المستخدم المستخدم المستخدم المستخدم المستخدم المستخ

**\*\*\*تعذر العثور على بيانات SSDT للمعالج\*\*\* سيتم تعطيل إدارة الطاقة بنظام التشغيل لأجهزة المعالج متعددة الحلقات —**

\*\*\*فصل دائرة L في عرض عد مرات فصل UL أسفل رسالة المفتاح F3. اضغط على مفتاح F3 لسمح عاد UL أو أي مفتاح آخر للمتابعة — تم بتشغل Dell Diagnostics (انظر Diagnostics).

**\*\*\*خلل في تحديث الدليل المصغر للمعالج\*\*\* إصدار المعالج الموجود في النظام غير مدعوم —**

تأكد أن الكمبيوتر الخاص بك يدعم المعالج الذي تقوم باستخدامه .انظر المواصفات" في *Ɵƹƣқ қỷқƋƿỷ ƟƹƣқƣỷƳ ƸƌǜңƧƣỷ Ɗƹңҳƣỷ*.

### **أداة استكشاف أخطاء الأجهزة وإصلاحها**

إذا لم يتم اكتشاف أحد الأجلس الأجمر التشغيل أو إذا تم اكتشافه لكنته بشكل التشام HardwareTroubleshooter (أداة استكشاف أخطاء الأجهزة وإصلاحها) لحل عدم التوافق

<span id="page-63-0"></span>® *Windows*® *: Vista*

1. انقر فوق زر ابدأ في Vista Windows ٬وانقر فوق **Support and Help** )التعليمات والدعم) .

- 2. اكتب troubleshooter hardware )أداة استكشاف أخطاء الأجهزة وإصلاحها) في حقل البحث واضغط على المفتاح <Enter< لبدء البحث .
	- . 3 في نتائج البحث، حدد الخيار الذي يقدم أفضل وصفًا للمشكلة واتبع باقي خطوات استكشاف الأخطاء وإصلاحها 3.

*:Windows XP*

- 1. انقر فوق **Start** )ابدأ)¬ **Support and Help** )التعليمات والدعم) .
- 2. اكتب troubleshooter hardware )أداة استكشاف أخطاء الأجهزة وإصلاحها) في حقل البحث واضغط على <Enter< )إدخال) لبدء البحث .
	- 3. في القسم **Problem a Fix** )إصلاح مشكلة) ٬انقر فوق **Troubleshooter Hardware** )أداة استكشاف أخطاء الأجهزة وإصلاحها) .
- .4 في قائمة Hardware Troubleshooter (أداة استكشاف أخطأه الأجيزة وإصلاحها) حد الخيار التي فتعام التالية الشائم الثالي) لمتابعة باقي خطوات استكشاف الأخطاء وإصلاحها.

## <span id="page-64-0"></span>**Dell Diagnostics**

تبيهِ؛ قبل العلى المالكييوتر، افرأ مطومات الأمان المرفقة بالكمبيوتر. لمزيد من الفضل مساسل المرات الأمراض المنصبة التوافق التنظيمي على www.dell.com على الموقع<br>www.dell.com/regulatory\_compliance.

### **متى ينبغي استخدام Diagnostics Dell**

إذا واجهت مشكلة في الكمبيوتر الخاص بك، قم بإجراء الفحوصات المذكورة في ا<u>ستكشاف الأخطاء وإصلاحه</u>ا، ثم قم بتشغيل Dell Diagnostics قبل الاتصال بـ [Dell للمساعدة.

بدء تشغيل Diagnostics Dell من القرص الصلب أو وسائط *Utilities and Drivers* )برامج التشغيل والأدوات المساعدة) المزودة مع الكمبيوتر.

**ملاحظة :**وسائط *Utilities and Drivers* اختيارية وقد لا يتم شحنها مع جهاز الكمبيوتر الخاص بك.

**ملاحظة :**يعمل Diagnostics Dell فقط على أجهزة كمبيوتر Dell.

#### **بدء تشغيل Diagnostics Dell من القرص الصلب**

قِل تشنيل برنامج Oell Diagnostics انظار العلام العلم العلم العاملات تهيئة جهاز الكبيرتر، وتاك ان الجهاز الذي ترغب في إجراء الاختبار عليه معروضا في برنامج اعلم المقارم وكوام (Arthyky HO)<br>Dell Technology GM HD على الكبيرتر

يوجد Diagnostics Dell في قسم منفصل خاص بأداة التشخيص المساعدة على القرص الصلب لديك.

ملاحظة: إذا كان الكمبيوتر موصلاً بجهاز إرساء (تم إرسلزه)، فقم بإلغاء إرسانه. انظر الوثائق الواردة مع جهاز التوصيل لمعرفة الإرشادات.

**ملاحظة :**إذا كان الكمبيوتر لا يعرض صورة شاشة ٬فاتصل بشركة Dell )انظر [الاتصال بشركة](file:///C:/data/systems/late4300/ar/sm/help.htm#wp1112754) Dell(.

- 1. تأكد من أن الكمبيوتر موصل بمأخذ تيار كهربي يعمل بكفاءة .
- 2. اضغط مع الاستمرار على المفتاح <Fn< أو اضغط على زر كتم الصوت ثم قم بتشغيل الكمبيوتر .

.<br>هم الاحظة أو بدلا من ذلك، يمكنك تحديد التشخيصات من قائمة التمهيد المودة على المتحدة مع المساعدة وقم بتشغل Dell Dagnostics. للحصول على معلومات حول استخدام برنامج إعداد النظام، انظر التفلم التفرية التمرية الصول على معلوما *Technology* على الكمبيوتر الخاص بك أو على **com.dell.support**.

يقوم الكمبيوتر بتشغيل (Pre-boot System Assessment (PSA (تقييم النظام قبل التمين النظام النظام والتماثل الأولية للوحة النظام ولوحة المفاتيح وشاشة العرض والذاكرة ومحرك القرص الصلب، الخ.

- l أجب على أي سؤال يظهر أثناء عملية التقييم.
- <sup>l</sup> في حالة اكتشاف أي قصور أثناء تقييم النظام قبل التمهيد ٬دوّن رمز (رموز) الخطأ وانظر [الاتصال بشركة](file:///C:/data/systems/late4300/ar/sm/help.htm#wp1112754) Dell.
- 1 في حالة اكتمال تقييم النظام قبل التمهيد بنجاح، نظهر الرسالة التالية: "Dell Diagnostic Utility Partition بالتالية "Dell Diagnostic Utility Partition (Dell Diagnostic Utility Partition. Press any key to continue للمتابعة)

**ملاحظة :**[في حالة ظهور رسالة تذكر بأنه لم يتم العثور على قسم أداة مساعدة للتشخيصات ٬قم بتشغيل](#page-65-0) Diagnostics Dell من وسائط *Utilities and Drivers*) انظر بدء تشغيل Diagnostics Dell من وسائط برامج التشغيل والأدوات المساعدة).

- 3. اضغط على أي مفتاح لبدء تشغيل Diagnostics Dell من قسم أداة التشخيص على محرك القرص الثابت الخاص بك .
	- 4. اضغط على <Tab< لتحديد **System Test** )اختبار النظام) ثم اضغط على <Enter< .
- ملاحظة: يوصى بأن تقود Test System (اختبار النظام)لتشغل الاختبار الكامل على جهاز الكامل الموسم النظام الم الموسم الذي الذاكرة الموسمة، والذي يمكن أن يمنترق حتى 30 نقيّة أو<br>أكثر حتى يته عندا يكتبان سيل تنتج الاختبار واضغط ع
- .5 في القائمة الرئيسية لـ Dell Diagnostics، انقر بالزر الأيسر باستخدام لماستخدام لم حـ Tab= كتحديد الاختبار الذي ترغب في تشغيله (انظر القائمة الرئيسية لـ Dell Diagnostics).
	- **ملاحظة :**اكتب أي رموز خطأ ووصف للمشكلة كما تظهر تمامًا واتبع الإرشادات التي تظهر على الشاشة.
		- .6 بعد إتمام الاختبارات، أغلق نافذة الاختبار للرجوع إلى القائمة الرئيسية لـ Dell Diagnostics.
			- 7. أغلق نافذة "القائمة الرئيسية" للخروج من Diagnostics Dell وابدأ تشغيل الكمبيوتر .

### **بدء تشغيل Diagnostics Dell من وسائط برامج التشغيل والأدوات المساعدة**

قِل شغلِ برنلج Dell Diagnostics<sup>، ا</sup>نظل للزجلة بالد النظم لمراجعة مطرمات فهذه التجائز الذي المراسم المواسفي المعام المعامل النظام المشر المصول على مطومات حول استخدام برنلمج إعداد النظام<br>نظر Dell Technology**Qx على** الكبيرت

- <span id="page-65-0"></span>1. أدخل وسائط *Utilities and Drivers* داخل محرك الأقراص البصرية .
	- 2. أعد تشغيل الكمبيوتر .
	- 3. عند ظهور شعار DELL اضغط على المفتاح <12F< على الفور .

ملاحظة: قد ينتج عطل لوحة المفتيح عندما يتم الضغاح على المفتاح المفترة على محتمل محتمل مع المسلم المحتمل مع مع الفترات زمنية متساوية لفتح "قائمة أجهزة التمهيد".

إذا انتظرت طويلا وظهر شعار نظام التشغيل، فواصل الانتظار حتى ترى سطح مكتب Windows، وWindows، ثم قم بايقاف تشغيل الكمبيوتر وإعادة المحاولة.

4. عند ظهور قائمة أجهزة التمهيد ٬استخدم مفاتيح أسهم لأعلى أو لأسفل لتمييز **محرك أقراص RW-CD/DVD/CD** ثم اضغط على <Enter< .

ملاحظة: يؤدي استخدام قائمة التمهيد لمرة واحدة إلى تغيير تسلسل التمهيد الحالي فقط عند بدء التشغيل، وتمهيد التمهيد التمهيد المحدد في برنامج إعداد النظام

5. اضغط على أي مفتاح لتأكيد رغبتك في بدء التشغيل من DVD/CD .

إذا أطلت الانتظار حتى يظهر شعار نظام التشغيل ٬فتابع الانتظار حتى ترى سطح مكتب Windows Microsoft ٬ثم أوقف تشغيل الكمبيوتر وحاول من جديد.

- 6. اكتب1 لكي يتم **تشغيل Diagnostics Dell ذات32 بت** .
- .**Dell 32-bit Diagnostics for Resource CD (graphical user interface)** لتحديد 1 اكتب ٬**Dell Diagnostics القائمة** في 7.
	- 8. اضغط على <Tab< لتحديد **System Test** )اختبار النظام) ثم اضغط على <Enter< .

ملاحظة يُوصى بتحند Test System (اختبر النظام)لتشغل اختبل كامل على الكميرتر. يزدي تحديل التحرية الفكرية المائر الفاكرة الموسمة، والذي يمكن أن يستغرق حتى 30 دقيقة أو أكثر حتى يتم عندما يكتمل<br>الاختبار ، سبل نتائج الاختبار وا

- .9 في قائمة Dell Diagnostics الرئيسية، انقر بالزر الأيسر بالمارس، أو اضغط على <Tab> كاتحديد الاختبار الذي ترغب في تشغيله (انظر القائمة الرئيسية لـ Diagnostics الصال التي تشغيله (انظر القائمة الرئيسية لـ Diagnostics Diagno
	- **ملاحظة :**اكتب أي رموز خطأ ووصف للمشكلة كما تظهر تمامًا واتبع الإرشادات التي تظهر على الشاشة.
		- 01. بعد إتمام الاختبارات ٬أغلق نافذة الاختبار للرجوع إلى القائمة الرئيسية لـ Diagnostics Dell .
			- 11. أغلق نافذة "القائمة الرئيسية" للخروج من Diagnostics Dell وابدأ تشغيل الكمبيوتر .
				- 21. قم بإزالة وسائط *Utilities and Drivers* من محرك الأقراص الضوئية .

## **القائمة الرئيسية لـ Diagnostics Dell**

<span id="page-65-1"></span>بعد تحميل Diagnostics Dell تظهر القائمة التالية:

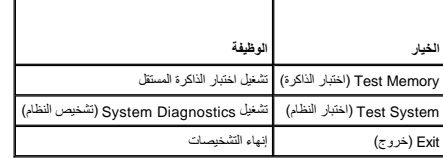

اضغط على <Tab< لتحديد الاختبار الذي تريد تشغيله ثم اضغط على <Enter<.

ملاحظة يُوصى بتحدد Test System (اختبار النظام) لتشغيل اختبل كاما على الكثير المراسم المعام الذكر المسلم الذي المرسمة والذي مكن المعامل الاختبار المسلم المعامل المعامل المعامل المعامل المعامل المعامل المعامل المعامل المعام

بعد تحديد **System Test** )اختبار النظام) ٬تظهر القائمة التالية:

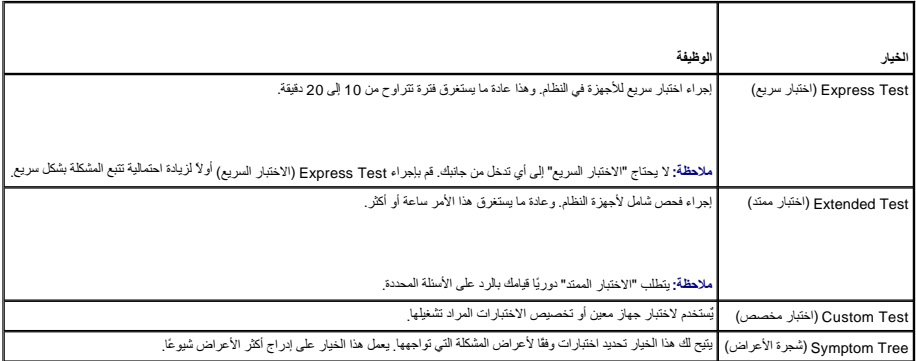

**ملاحظة :**يُوصى بتحديد **Test Extended** )الاختبار الممتد) للقيام بإجراء أكثر شمولية للأجهزة الموجودة في الكمبيوتر.

إنا ولجهت أية مثكلة أثناء إجراء أحد الانتقال وسلاء المردس وسلام المسلم والمسلم المسلم المسلم المسلم المسلم المسلم المسلم المسلم المشكلة فاتصل شركة الموال المسلم المشكلة فاتصل شركة الموال الشراء المسلم المشكلة فاتصل شركة ا .(Dell

**ملاحظة :**عند الاتصال بدعم Dell ٬قم بتجهيز "علامة الخدمة" الخاصة بك .ستجد علامة الخدمة الخاص بالكمبيوتر أعلى كل شاشة اختبار .

توفر علامات التبويب التالية معلومات إضافية لتشغيل الاختبارات من الخيار Test (اختبار الختبار مخصص) أو Symptom Tree (شجرة الأعراض):

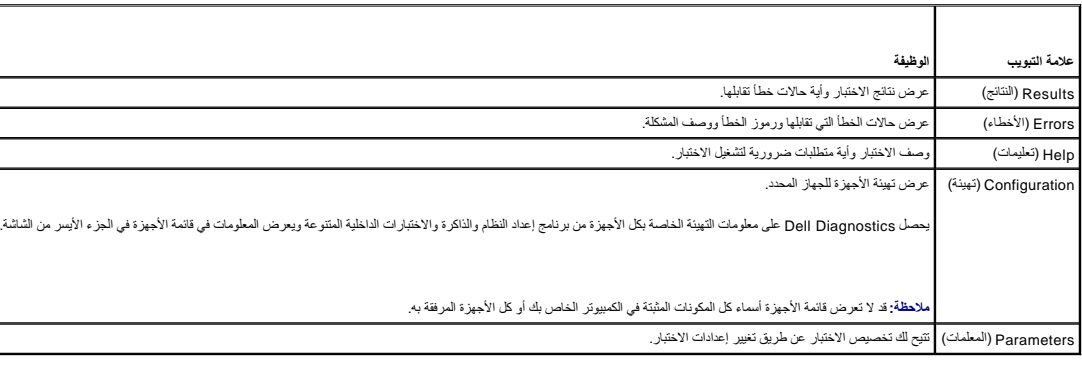

### <span id="page-66-0"></span>**حل المشكلات**

اتبع هذه التلميحات عند استكشاف أخطاء الكمبيوتر الخاص بك وإصلاحها :

- l إذا قمت بإضافة جزء أو إزالته قبل مواجهة المشكلة ٬قم بمراجعة إجراءات التثبيت وتأكد من تركيب هذا الجزء بشكل صحيح.
	- l إذا لم يعمل أحد الأجهزة الطرفية ٬فتأكد من توصيله بشكل صحيح.
- l في حالة ظهور رسالة خطأ على الشاشة ٬قم بتدوين الرسالة على نحو دقيق .قد تساعد هذه الرسالة مسئولي الدعم على تشخيص المشكلة (المشكلات) وإصلاحها.
	- l في حالة ظهور رسالة خطأ في أحد البرامج ٬راجع وثائق ذلك البرنامج.

**ملاحظة :**الإجراءات الواردة في هذا المستند سبق كتابتها للعرض الافتراضي لـ Windows ٬لذا فقد يصعب تطبيقها في حالة إعداد كمبيوتر Dell لعرض Classic Windows.

## <span id="page-66-1"></span>**مشكلات البطارية**

شيه: هناك خطر انفجار البطارية الجديدة في حالة تركيبها بطرية غير من تستبارية بو نوع سكافي تصمح به الجهة المصنعة <sup>م</sup>قلص من البطاريات المستعملة وفقًا لإرشادات الشركة المصنعة.<br>المستعملة

تنيه: قبل العل داخل الكبيوتر ، افرأ مطومات الأمان المرفقة بالكمبيوتر ـ لمزيد المراسف المناسف المناسف المنفحة الرئيسية للتوافق التنظيمي على www.dell.com/regulatory\_compliance<br>www.dell.com/regulatory\_compliance.

### **مشكلات محركات الأقراص**

تنبيه؛ قبل العلى الكبيوتر، افرأ مغومات الأمان المرفقة بالكبيوتر. لمزيد من المعلم المراسم الأمان، انظر الصفحة الرئيسية للتوافق التنظيمي على www.dell.com على الموقع<br>www.dell.com/regulatory\_compliance

**التحقق من تعرف Windows Microsoft على محرك الأقراص —**

#### :*Windows Vista*

<sup>l</sup> انقر فوق الزر "ابدأ" في Vista Windows وانقر فوق **Computer**) الكمبيوتر).

#### :*Windows XP*

#### <sup>l</sup> انقر فوق **Start ثم انقر فوق Computer My**.

إذا لم يكن محرك الأقراص مدرجا، فعليك تنفيذ عملية مسح كامل باستخدام بالتعرف التعرف التعرفي التوسات المروسات في بعض الأحيان Windows من التعرف على المحرك.

#### **اختبار المحرك —**

<sup>l</sup> أدخل قرص آخر لإزالة احتمالية أن يكون المحرك الأصلي معيبًا. <sup>l</sup> أدخل قرصًا مرنًا قابلا ًللتمهيد ٬وأعد تشغيل الكمبيوتر.

**تنظيف محرك الأقراص أو القرص**

**فحص توصيلات الكابلات**

**تشغيل أداة استكشاف أخطاء الأجهزة وإصلاحها —**

انظر [أداة استكشاف أخطاء الأجهزة وإصلاحها](#page-63-0).

#### **— Dell Diagnostics تشغيل**

.[Dell Diagnostics](#page-64-0) انظر

### **مشكلات محرك الأقراص الضوئية**

**ملاحظة :**يعد اهتزاز محرك الأقراص الضوئية عالي السرعة أمرًا عاديًا وقد يتسبب في حدوث ضوضاء ٬وهذا ليس مؤشرًا على وجود عيب في المحرك ٬أو في الوسائط.

**ملاحظة :**لا تعمل كافة عناوين DVD في كل محركات أقراص DVD ٬وذلك لاختلاف المناطق في أرجاء العالم وتنوع تنسيقات الأقراص.

#### **ضبط التحكم في مستوى الصوت في نظام Windows—**

- 
- l انقر فوق رمز مكبر الصوت الموجود في الزاوية السفلية اليمنى من الشاشة. l تأكد من تدوير مفتاح الصوت لأعلى من خلال النقر فوق الشريط المنزلق وسحبه لأعلى. l تأكد من عدم كتم الصوت بواسطة النقر فوق أي مربعات يتم وضع علامة بها.
- 

#### **فحص مكبرات ومضخمات الصوت —**

انظر [مشكلات الصوت ومكبر الصوت](#page-73-0).

### **مشاكل الكتابة إلى محرك الأقراص الضوئية**

#### **أغلق البرامج الأخرى —**

يجب أن يتلقى محرك الأقراص الضوئية تدفقاً ثابتًا من البيانات أثناء عملية التوافق الثدفق، فسيحدث خطأ حاول إغلاق كافة البرامج قبل الكتابة إلى محرك الأقراص الضوئية.

#### **إيقاف تشغيل وضع الاستعداد في Windows قبل الكتابة إلى القرص —**

ابحث عن الكلمة الافتتاحية *standby* )استعداد) في تعليمات ودعم Windows للحصول على معلومات حول أوضاع إدارة الطاقة.

**مشكلات القرص الصلب** 

**تشغيل فحص القرص —**

:*Windows Vista*

- 1. انقر فوق **Start** )ابدأ) وانقر فوق **Computer** .
- 
- 2. انقر بالزر الأيمن للماوس فوق**: C Disk Local** . 3. انقر فوق **Properties** )خصائص)¬ **Tools** )أدوات)¬ **Now Check** )فحص الآن) .

.<br>قد يظهر إطار **Juser Account Control (الت**كم بحساب المستخدم). إذا كلته مسؤولا عن الكمبيوتر، فانقر فوق Continue (متابعة) وإلا فقم بالاتصال بالمسئول الخاص بك لمتابعة الإجراء المطلوب.

4. اتبع الإرشادات الموضحة على الشاشة .

:*Windows XP*

- 
- 
- .1 انقر فوق Start ثم انقر شمرق My Computer.<br>.2 انقر باثرر الأيعن للمارس فوق: Conck Now (-Local Disk C: الخصص الأن).<br>.3 انقر فوق Stroperties (خصائص))- Crols (أدوات)– Start (اسور الخاص الأن).<br>.4 انقر فوق Scan for and attemp

### **مشاكل البريد الإلكتروني والإنترنت**

ل تنبيه: قبل العمل داخل الكمبيوتر ٬ اقرأ معلومات الأمان المرفقة بالكمبيوتر ـ لمزيد من الأمان المعلمي الموقع الموقع المعلوم الموقع للتنظيمي على www.dell.com على الموقع **.www.dell.com/regulatory\_compliance**

**Express —** إذا تعذر فتح مرفقات البريد الإلكتروني: **<sup>R</sup> تحقق من إعدادات أمان Outlook Microsoft**

.1 في Outlook Express<sup>،</sup> انقر فوق **Tools** (أدوات)← **Options (**خيارات)← Security (أمان).<br>.2 انقر فوق **Do not allow attachments** (لا تسمح بالمرفقات) لإزالة علامة التحديد حسب الحاجة .

التأقد من اتصال بالإنترنت — تأكد من أنك ملترك الشرف الشرك وOutlook Express وOutlook Express وملف). إذا كانت هذك نخبًاذ بجوار Work Offline (الصل دون اتصال)، لقر خانة الاختيار لإزالة التحديد<br>والاتصال بالإنترنت للحصول على ال

### **رسائل الخطأ**

تنيه: قبل العل داخل الكمبيوتر ، افرأ مطومات الأمان المرفقة بالكمبيوتر . لمزيد المراسف المناسف المناسف المناسفة الرئيسية للتوافق التنظيمي على www.dell.com/regulatory\_compliance<br>www.dell.com/regulatory\_compliance.

إذا لم تكن الرسالة مدرجة في القائمة ٬راجع الوثائق الخاصة بنظام التشغيل أو البرنامج الذي كان قيد التشغيل عند ظهور الرسالة.

**لا يمكن أن يشتمل اسم الملف على الأحرف التالية :\ : / \* " < > | —** لا تستخدم هذه الأحرف في أسماء الملفات.

**لم يتم العثور على ملف DLL .المطلوب —** البرنامج الذي تحاول فتحه ينقصه ملف أساسي .لإزالة البرنامج وإعادة تثبيته.

:*Windows Vista*

- 1. انقر فوق **Start** )ابدأ) ¬ **Panel Control** )لوحة التحكم)¬ **Programs** )البرامج)¬ **Features and Programs** )البرامج والميزات) .
	-
	- .2 حدد البرنامج الذي ترغب في إزالته.<br>.3 انقر فوق **Uninstall (إلغاء التثبيت).**<br>.4 انظر وثائق البرنامج لمعرفة إرشادات التثبيت.
	-

:*Windows XP*

- .1 انقر فرق Start (لبنا)← Control Panel (لوحة التحكم)← Add or Remove Programs (إضلة او لزالة البراسج)← Programs and Features (البراسج والميزات).<br>.2 في فر التصريح (التصريح التصريح التصر
	-
	-

. أدخل قرصا ًفي المحرك وأعد المحاولة *letter drive* **:\ لا يمكن الوصول إليه .الجهاز غير جاهز —** تعذر على المحرك قراءة القرص .

**أدخل وسائط قابلة للتمهيد —** قم بإدخال قرص مرن أو قرص مضغوط أو قرص DVD قابل للتمهيد.

**لا يوجد في قرص النظام —** قم بإزالة القرص المرن من محرك الأقراص وإعادة تشغيل الكمبيوتر.

ذاكرة غير كافية لو مصلار غير كافية. قم بلغه بعض البماح مع الموسطة الموسم الموسم الكرام والكرام الموسم الموسم الموسم الموسم المستمر المستمرة الموسم المستمرة الموسم المستمرة المستمرة المستمرة المستمرة المستمرة المستمرة المس

**لم يتم العثور على نظام تشغيل —** اتصل بشركة Dell )انظر [الاتصال بشركة](file:///C:/data/systems/late4300/ar/sm/help.htm#wp1112754) Dell(.

### **مشاكل جهاز1394 IEEE**

تبيهِ؛ قبل العلى المالكييوتر، افرأ مطومات الأمان المرفقة بالكمبيوتر. لمزيد من الفضل مساسل المرات الأمراض المنصبة التوافق التنظيمي على www.dell.com على الموقع<br>www.dell.com/regulatory\_compliance.

**ملاحظة :**الكمبيوتر لديك يدعم معيار a1394 IEEE فقط.

**تأكد من توصيل الكابل الخاص بجهاز1394 IEEE بشكل ملائم في الجهاز وفي الموصل الموجود على الكمبيوتر.**

**التأكد أن جهاز1394 IEEE مُمكّن في إعداد النظام —** انظر "خيارات إعداد النظام" في دليل *Technology Dell ƶƤƋ ңǔƳƹǎƧƝƣỷ Ƴừ ƶƤƋ* **com.dell.support**.

**التأكد من تعرف نظام Windows على جهاز1394 IEEE—**

:*Windows Vista*

1. انقر فوق **Start** )ابدأ) ¬ **Panel Control** )لوحة التحكم)¬ **Sound and Hardware** )الأجهزة والصوت) . 2. انقر فوق **Manager Device** )مدير الأجهزة) .

:*Windows XP*

- 
- .1 انقر فرق Start (ابنا) ثم انقر فرق اOntrol Pane(محمد الحكم).<br>.2 ( (كنديد فنا)، انقر فرق Derformance and Maintenance (مسترى الأداء والصيانة) Hardware (منشام) Hardware (الأجهزة) bevice<br>Ma

إذا لم يكن جهاز 1394 IEEE وارداً في القائمة، يقوم Windows بالتعرف على الجهاز.

**إذا واجهت مشاكل عند التعامل مع جهاز1394 IEEE Dell—**

اتصل بشركة Dell )انظر [الاتصال بشركة](file:///C:/data/systems/late4300/ar/sm/help.htm#wp1112754) Dell(.

**إذا كانت لديك مشكلة مع جهاز1394 IEEE غير المرفق بواسطة Dell —** الرجاء الاتصال بجهة تصنيع جهاز 1394 IEEE.

**مشاكل البرامج وعدم الاستجابة للأوامر** 

تنيه: قبل العل داخل الكبيوتر ، افرأ مطومات الأمان المرفقة بالكمبيوتر ـ لمزيد المراسف المناسف المناسف المنفحة الرئيسية للتوافق التنظيمي على www.dell.com/regulatory\_compliance<br>www.dell.com/regulatory\_compliance.

<span id="page-69-0"></span>**الكمبيوتر لا يبدأ التشغيل** 

**فحص المصابيح التشخيصية —**

انظر [المصابيح التشخيصية](#page-60-1).

**تأكد من إحكام توصيل كابل الطاقة بالكمبيوتر وبمأخذ التيار الكهربي.**

**توقف الكمبيوتر عن الاستجابة** 

#### **إشعار :قد تفقد البيانات إذا لم تتمكن من إيقاف تشغيل نظام التشغيل .**

أو**قف تشغيل الكمبيوتر —** إذا لم تتمكن من الحصول على استجابة على استخراج المؤسفات المفتوق المفاتيح المستمرار على الأولى من الأقل حق يتوقف الكمبيوتر عن المل حتى يتوقف الكمبيوتر عن المبيوتر عن المل

#### **توقف أحد البرامج عن الاستجابة**

#### **قم بإنهاء البرنامج —**

- .1 اضغط على <Gtrl><Shift>CEscك<br>2. اضغط على الأمدال بالقوب (Applications<br>2. انقر فوق علامة القوبية بالتواب (Applications<br>3. انقر فوق End Task (إنهاء المهمة).<br>4. انقر فوق End Task (إنهاء المهمة).
	- -
		-

#### **تعطل أحد البرامج بشكل متكرر**

**ملاحظة :**تشتمل العديد من البرامج على إرشادات للتثبيت في الوثائق الخاصة بها أو على قرص مرن أو قرص مضغوط أو قرص DVD.

#### **تحقق من وثائق البرنامج —**

إذا لزم الأمر ٬قم بإلغاء تثبيت البرنامج وإعادة تثبيته مرة أخرى.

### **تم تصميم البرنامج للاستخدام مع إصدار سابق من نظام التشغيل Windows**

**تشغيل معالج توافق البرامج —**

#### :*Windows Vista*

يقوم Wizard Compatibility Program )معالج توافق البرامج) بتهيئة أي برنامج حتى يعمل في بيئة مماثلة لبيئات أنظمة تشغيل بخلاف Vista Windows.

 .(Windows من الإصدار هذا مع أقدم برنامج استخدم( **Use an older program with this version of Windows** ¬(البرامج( **Programs** ¬(التحكم لوحة( **Control Panel** ¬ (ابدأ( **Start** فوق انقر 1. .2 في شاشة الترحيب، انقر فوق **Next** (التالي).<br>.3 اتبع الإرشادات الموضحة على الشاشة.

#### :*Windows XP*

يقوم Wizard Compatibility Program )معالج توافق البرامج) بتهيئة برنامج ٬حتى يعمل في بيئة مماثلة لبيئات أنظمة تشغيل غير XP.

.1 انقر فوق **Start (**ابنا)← All **Programs (كافة البرامج)← Program Compatibility Wizard (الملحقات)← Accessories (الشالي) ـ Next (الشالي)<br>.2 انتبع الإرشادات الموضحة على الشاشة .** 

### **تظهر شاشة زرقاء ثابتة**

#### **أوقف تشغيل الكمبيوتر —**

إذا لم تتمكن من الحصول على استجابة بالضغط على مفتاح في لوحة المفاتيح المفاتيح أو المؤسس المفاتيح المستمر الدوس الموسط الموسط الأقل حتى يتوقف الكمبيوتر عن العمل الأقل حتى يتوقف الكمبيوتر عن العمل المستمر المستمر المستمر الم

## **مشاكل البرامج الأخرى**

### **راجع وثائق المنتج أو اتصل بالجهة المصنعة للبرامج للحصول على معلومات استكشاف الأخطاء وإصلاحها —**

- 
- 1 نكك من توافق البرنامج مع نظام التشغيل المثبت على الكمبيوتر.<br>1 نكد من إيفا الكمبيوتر الخاص بك بدائك الكمبي المرتبة المعاشرة المتخفيل البرنامج. راجع وثائق البرنامج للحصول على المعلومات.<br>1 نكد تمن ن الفات الم
	-
	-

**قم بعمل نسخة احتياطية من الملفات على الفور.**

**استخدم برنامجا ًللكشف عن الفيروسات لفحص القرص الصلب أو الأقراص المرنة أو الأقراص المضغوطة أو أقراص DVD.**

**قم بحفظ وإغلاق أية ملفات أو برامج مفتوحة ٬وإيقاف تشغيل الكمبيوتر من قائمة Start )ابدأ).**

#### **مشاكل الذاكرة**

تبيهِ؛ قبل العلى المالكييوتر، افرأ مطومات الأمان المرفقة بالكمبيوتر. لمزيد من الفضل مساسل المرات الأمراض المنصبة التوافق التنظيمي على www.dell.com على الموقع<br>www.dell.com/regulatory\_compliance.

### **إذا تلقيت رسالة تشير إلى وجود ذاكرة غير كافية —**

- 
- 1 \_ قم بحفظ و إغلاق ابنة ملفات مفترحة والخروج من اية برامج مفترحة لا تستخدمها وذلك لترى ما إذا كان ذلك يؤدي لحل المشكلة.<br>1 \_ انظر و ثائق البراسج لمعرفة الحد الأدنى من متطلبات الذاكر 2 راذا اقتصى الأمر، قم بتر كيب ذاكر قبط
	- - .([Dell Diagnostics](#page-64-0) انظر( Dell Diagnostics بتشغيل قم <sup>l</sup>

#### **إذا واجهت مشكلات أخرى مع الذاكرة —**

- 
- 1 أعد تثبيت وحاث الذاكر 5 (انظر <u>الناكرة)</u> لضمان الصلل الكميوتر الخاص بك بالذاكرة بشكل ناجح.<br>1 ثاكد من اتباعك لإرشادات تركوب [الذاكرة](file:///C:/data/systems/late4300/ar/sm/memory.htm#wp1181755) واعنة ويضع رحمة نلكرة).<br>1 تكك من أن الذاكرة التي تستخدمها مدعومة من الكميوتر ا
- - .([Dell Diagnostics](#page-64-0) انظر( Dell Diagnostics بتشغيل قم <sup>l</sup>

### **مشاكل الشبكة**

تنبيه: فبل العام داخل الكمبيوتر، افرا مطومات الامان المركز الخيل المثال المثل مع المستر، المراسم المسلمة الفرائس التنظيمي على www.dell.com على الموقع<br>www.dell.com/regulatory\_compliance.

**فحص موصل كابل الشبكة —** تأكد من أن كابل الشبكة قد تم تركيبه بإحكام في كل ٍمن موصل الشبكة على الجانب الخلفي من الكمبيوتر ومقبس الشبكة.

**فحص مصابيح الشبكة في الجزء الخلفي من الكمبيوتر —** إذا كان مصباح سلامة الاتصال مطفئا ٬ًفلا يوجد اتصال بالشبكة .استبدل كبل الشبكة.

**أعد تشغيل الكمبيوتر وقم بتسجيل الدخول إلى الشبكة مرة أخرى.**

**فحص إعدادات الشبكة الخاصة بك —** اتصل بمسئول الشبكة أو بالشخص الذي تولى إعداد الشبكة للتحقق من صحة إعدادات الشبكة ومن أن الشبكة تعمل.

**تشغيل أداة استكشاف أخطاء الأجهزة وإصلاحها —** انظر [أداة استكشاف أخطاء الأجهزة وإصلاحها.](#page-63-0)

### **مشكلات الطاقة**

تنيه: قبل العل داخل الكبيوتر ، افرأ مطومات الأمان المرفقة بالكمبيوتر ـ لمزيد المراسف المناسف المناسف المنفحة الرئيسية للتوافق التنظيمي على www.dell.com/regulatory\_compliance<br>www.dell.com/regulatory\_compliance.

**في حالة إضاءة مصباح التشغيل بلون أخضر مع عدم استجابة الكمبيوتر —** انظر [المصابيح التشخيصية.](#page-60-1)

**في حالة وميض مصباح التشغيل بلون أخضر وامض —** الكمبيوتر في وضاح ا<sub>لح</sub> أن اضغط على أو على أي المع المع الموس أو اضغط على زر الطاقة لاستئناف التشغيل العادي.

**في حالة إضاءة مصباح التشغيل —** الكمبيوتر في وضع إيقاف التشغيل أو لا يتلقى طاقة .

- 
- 1 أحد تثبيت كابل الطاقة في موصل الطاقة الموجود في الجانب الخلفي من الكمبيوتر و الملخذ الكهربية.<br>1 كجارز شرائع الصاقة وكابلات التمنيد و غير ها من أجهزة حماية الطاقة العتوى من أن الكمبيوتر بيداً التشغيل بشكل صحيح.<br>1
	-
	- l تأكد من توصيل كابل الطاقة الرئيسية وكابل اللوحة الأمامية بإحكام بلوحة النظام (انظر [الذاكرة\)](file:///C:/data/systems/late4300/ar/sm/memory.htm#wp1181755).

**في حالة وميض مصباح التشغيل بلون كهرماني وامض —** يتلقى الكمبيوتر تيار كهربي لكن قد يكون هناك مشكلة في الطاقة الداخلية .
- l تأكد أن مفتاح تحديد التيار مضبوط بحيث يتوافق مع طقاة التيار المستمر في موقعك ٬إذا توفرت إمكانية ذلك. l تأكد أن جميع المكونات والكبلات مثبتة ومتصلة بأمان بلوحة النظام (انظر [لوحة النظام](file:///C:/data/systems/late4300/ar/sm/sysboard.htm#wp1181915)).
	-

**إذا كان مصباح الطاقة يضيء بلون كهرماني ثابت —** قد يكون هناك خلل في أحد الأجهزة أو قد لا يكون مثبتًا بشكل صحيح.

1 نَلَّك أن كيل طاقة المعالج متصل بأمان بموصل طاقة لوحة النظام (POWER2) (انظر (أ<u>دحة النظام).</u><br>1 فم بازلة وحداث الذاكرة ثم أعد تركيبيا مرة أخرى (انظر الناكرع).<br>1 فم باز الة أي بطاقات تمديد ثم أعد تركيبها، بما في

**إزالة التداخل —** تتمثل بعض الأسباب المحتملة للتداخل في :

- l كابلات تمديد الطاقة ولوحة المفاتيح والماوس l اتصال العديد من الأجهزة المتصلة بنفس شريحة الطاقة l اتصال العديد من شرائح الطاقة بنفس المأخذ الكهربائي
- 

## **مشكلات الطابعة**

تنبيه: قبل العمل داخل الكمبيوتر ٬ اقرأ معلومات الأمان المرفقة بالكمبيوتر ـ لمزيد من المعلومات الأمان ٬ انظر الصفحة الرئيسية للتوافق التنظيمي على www.dell.com على العوقع **.www.dell.com/regulatory\_compliance**

**ملاحظة :**إذا كنت بحاجة إلى مساعدة فنية تتعلق بالطابعة الخاصة بك ٬اتصل بالجهة المصنعة للطابعة.

**تحقق من وثائق الطابعة —** راجع وثائق الطابعة للاطلاع على معلومات الإعداد واكتشاف الأعطال وإصلاحها.

**تأكد من تشغيل الطابعة.**

**قم بفحص توصيلات كابل الطابعة —**

l انظر وثائق الطابعة للحصول على معلومات حول توصيل الكابل. l تأكد من اتصال كابلات الطابعة بإحكام بالطابعة والكمبيوتر.

**اختبر مأخذ التيار الكهربي —** تأكد من عمل مأخذ التيار الكهربي وذلك باختباره بجهاز آخر ٬على سبيل المثال أحد المصابيح.

**التحقق من تعرف نظام Windows على الطابعة —**

:*Windows Vista*

- .1 انقر فوق Start (لبنا) Control Panel (لوحة التحكم) ـــــ Hardware and Sound (الأجهزة والصوت) ـــــــــ Printer (الطلبعة).<br>.2 إذا كانت الطلبعة منزجة في القائمة فائقر بزر الساوس الأيمن فوق رمز الطلبعة.<br>.4
	- -

*:Windows XP*

- .<br>1. انقر فوق **Start** (ابنا)— Control Panel (لوحة التحكم)— Printers and Other Hardware (الطابعات وأجهزة أخرى))— View installed printers or fax printers (الطابعات أو طابعات الفاكس المثبتة).
	-
- .2 إذا كانت الشابعة منهم فاقد بزر المارس الإبس في رمز الطابعة.<br>3 اقر فراعت (Properties و المنافي بالتسبة للطبقة المؤتربة تأكد من أن إعداد :Properties (الطباعة إلى المنفذ (المنافة) لتالي:) هي (Properties والفاجعة الموا

**إعادة تثبيت برنامج تشغيل الطابعة —** راجع وثائق المنتج الخاصة بالطابعة للاطلاع على معلومات حول برنامج تشغيل الطابعة.

### **مشكلات الماسح الضوئي**

لا تنبيه: قبل العمل داخل الكمبيوتر ٬ اقرأ معلومات الأمان المرفقة بالكمبيوتر ـ لمزيد المعلمين الأمان ، انظر الصفحة الرئيسية للتوافق التنظيمي على www.dell.com على الموقع **.www.dell.com/regulatory\_compliance**

**ملاحظة :**إذا كنت بحاجة إلى مساعدة فنية تتعلق بالماسح الضوئي الخاص بك ٬اتصل بالجهة المصنعة له.

**انظر وثائق الماسح الضوئي —** انظر وثائق المنتج الخاصة بالماسح الضوئي للاطلاع على معلومات اكتشاف الأعطال وإصلاحها.

**إلغاء قفل الماسح الضوئي —** تأكد من أن الماسح الضوئي في وضع إلغاء التأمين (إذا كان به لسان أو زر للتأمين).

#### **أعد تشغيل الكمبيوتر وجرّب الماسح الضوئي مرة ثانية**

#### **فحص توصيلات الكابلات —**

l راجع وثائق الماسح الضوئي للحصول على معلومات حول توصيلات الكابل. l تأكد من اتصال كابلات الماسح الضوئي بإحكام بالماسح الضوئي والكمبيوتر.

#### **التحقق من تعرف نظام Windows على الماسح الضوئي —**

:*Windows Vista*

. 1 انقر فوق Start (إنبا) "Control Panel (لوحة التحكم)— Hardware and Sound (الأجهزة والأصوات)— Scanners and Cameras (الماسحات الضوئية والكاميرات).<br>2 إذا كان الماسح الضوئي مدرجاً في القائمة فإن نظام Windows يتعرف عل

#### *:Windows XP*

.1 انقر فوق Start (ابنا)— Control Panel (لوحة التحكم)— Printers and Other Hardware (الطابعات والأجهزة أخرى)— Scanners and Cameras (الماسحات الضونية والكاميرات).<br>2 إذا كان الماسح الضوني مدرجا في القائمة فهذا مؤشر عل

**إعادة تثبيت برنامج تشغيل الماسح الضوئي —** انظر وثائق المنتج الخاصة بالماسح الضوئي للاطلاع على التعليمات.

### **مشاكل الصوت ومكبر الصوت**

تنبيه: قبل العمل داخل الكمبيوتر ٬ اقرأ معلومات الأمان المرفقة بالكمبيوتر ـ لمزيد من الأمان المعلومات الأمان ٬ انظر الصفحة الرئيسية للتوافق التنظيمي على www.dell.com على الموقع **.www.dell.com/regulatory\_compliance**

# **لا يصدر أي صوت من مكبرات الصوت**

م) ملاحظة: قد يتجاوز التحكم في مستوى الصوت في MP3 ومشغلات الوسائط الصوت في Windows .تحقق دومًا لضمان عدم انخفاض مستوى الصوت في مشغل (مشغلات) الوسائط أو توقفه.

**فحص توصيلات كابلات مكبر الصوت —** تأكد من توصيل مكبرات الصوت على النحو المبين في الشكل التوضيحي للإعداد المرفق بمكبرات الصوت .إذا قمت بشراء بطاقة صوت ٬فتأكد من توصيل السماعات بالبطاقة.

**التأكد من تشغيل مضخم الصوت الصوالت والشكل التوضيحي للإعداد المقرم المتاحات بها المقابلت القحاء المع التي التحاسم المستوى الصوت والجهير والطنين الثلاثي للتطص من التشويف الصوت والجهير والطنين الثلاثي للتخلص من التشويش.** 

**ضبط التحكم في مستوى الصوت في نظام Windows —** انقر مرة واحدة أو انقر نقرًا مزدوجًا فوق رمز مكبر الصوت الموجود في الزاوية السفلية اليمنى من الشاشة .تأكد من زيادة مستوى الصوت وعدم كتم الصوت.

فصل مساعات الرأس من موصل سماعات الرأس — يتم آليا إيقاف عمل الصوت الصاحات عندما يتم توصيل سماعات الموسمات الرأس على الجانب الأما*مي* للكمبيوتر.

**اختبر مأخذ التيار الكهربي —** تأكد من عمل مأخذ التيار الكهربي وذلك باختباره بجهاز آخر ٬على سبيل المثال أحد المصابيح.

**التخلص من أي تداخل محتمل —** قم بإيقاف تشغيل المراوح أو مصابيح الفلورسنت أو مصابيح الهالوجين القريبة لمعرفة مصدر التداخل.

**قم بتشغيل تشخيصات مكبر الصوت**

**تشغيل أداة استكشاف أخطاء الأجهزة وإصلاحها —** انظر [أداة استكشاف أخطاء الأجهزة وإصلاحها.](#page-63-0)

**لا يصدر أي صوت من سماعات الرأس** 

**فحص توصيل كابل سماعة الرأس —** تأكد من إدخال كابل سماعة الرأس بإحكام في موصل سماعة الرأس (انظر "المنظر الأمامي" في *Ɵƹƣқ қỷқƋƿỷ ƟƹƣқƣỷƳ ƸƌǜңƧƣỷ Ɗƹңҳƣỷ*(.

**ضبط التحكم في مستوى الصوت في <b>نظام Windows** — انقر مرة اخرة مؤامر نظر قر مكبر الصوت الموجود في الزاوية السفلية الصوت الشاشة. تأكد من زيادة مستوى الصوت وعدم كتم الصوت وعدم كتم الصوت وعدم كتم

## **مشكلات لوحة اللمس أو الماوس**

#### **فحص إعدادات لوحة اللمس —**

- 1. انقر فوق **Start** )ابدأ)¬ **Panel Control** )لوحة التحكم)¬ **Hardware Other and Printers** )الطابعات والأجهزة الأخرى)¬ **Mouse** )الماوس) .
	- 2. حاول ضبط الإعدادات .

**فحص كابل الماوس —** قم بإيقاف تشغيل الكمبيوتر .قم بفصل كابل الماوس وفحصه للكشف عن التلف ٬ثم أعد توصيل الكابل بإحكام.

. إذا كنت تستخدم كبل توصيل إضافيا ًللماوس ٬قم بفصله وتوصيل الماوس مباشرة ًبالكمبيوتر

### **التحقق من أن سبب المشكلة يكمن في الماوس ٬قم بفحص لوحة اللمس —**

- 1. قم بإيقاف تشغيل الكمبيوتر .
	- 2. افصل الماوس .
	- 3. قم بتشغيل الكمبيوتر .
- 4. استخدم لوحة اللمس من سطح مكتب Windows لتحريك المؤشر في أي مكان من الشاشة وتحديد رمز وفتحه .

إذا كانت لوحة اللمس تعمل بشكل صحيح ٬فقد يكون هناك عيب في الماوس.

فعص إعدادك برنامع إعداد النظام — تكق من إدراج الجويز الصحيح لخلاء الشام والمعامل المحاسم الكثار المسلمات المعالم المستقل الإعدادات) المزيد من المطرمات حول استخدام برنامج إعداد النظام، انظر دليل التفام المستخدم برنامج إعدا

الفتيل وحة تحقم لعلوس وحة تحكم العارس (الذي يوثر على حركة الموثر، المتشاشر الغراس المرسال المعلوم الغلبل و Pointing Devices (أجنرة التأشير) وDell Diagnostics (أطلس الموارس في مجمع المعلوم التأثير العربة التأشير) وDell Dia .(Diagnostics

#### **إعادة تثبيت برنامج تشغيل لوحة اللمس —**

انظر "إعادة تثبيت برامج التشغيل والأدوات المساعدة" في دليل الإعداد والدليل المرجعي السريع*.*

### **مشكلات الفيديو والشاشة**

تبيهِ؛ قبل العلى الكبيوتر، افرأ مغومات الأمان المرفقة بالكبيوتر. لمزيد ن المعلمات المراسم الأمان، انظر الصفحة الرئيسية للتوافق التنظيمي على www.dell.com على الموقع<br>www.dell.com/regulatory\_compliance.

إشعار: إذا كان الكبيوتر لنيك رسول عليه الله بي الله المعلقة المعالم المعالم المعالم المعالم المعالم المعالم المعالم المعالم المعالم المعالم المعالم المعالم المعالم المعالم المعالم المعالم المعالم المعالم المعالم المعالم ا

#### **إذا كانت الشاشة خالية**

**ملاحظة :**بالنسبة لإجراءات استكشاف المشكلات وإصلاحها ٬انظر وثائق الشاشة.

## **يصعب قراءة الشاشة**

**اختبار مأخذ التيار الكهربي —** تأكد من عمل مأخذ التيار الكهربي وذلك باختباره بجهاز آخر ٬على سبيل المثال أحد المصابيح.

**فحص المصابيح التشخيصية —**

انظر [المصابيح التشخيصية](#page-60-0).

**قم بتدوير شاشة العرض للتخلص من وهج أشعة الشمس والتداخل المحتمل.**

**ضبط إعدادات شاشة العرض الخاصة بنظام Windows—**

:*Windows Vista*

.1 انقر فوق Start (ابنا) " كـ Control Panel (لوحة التحكم)ب Hardware and Sound (الأجهزة والأصوات) ب Display Settings (الإعاد الشخصي) ب Display Settings (التدانات العرض).<br>.2 اضبط Resolution (الثقة) colors settings (

*:Windows XP*

- 
- .1 انقر فرق Start (ابنا)۔، Control Panel (لوحة التحکم)۔، Appearances and Themes (العظیر والسمات).<br>2 انقر فرق المنطقة التني ترغب فی ابنقل نتیز عليها أو انقر فوق درفتار (عند) العاشقا العرض).<br>3 جزب إعدادات منظقة ل
	-

**إذا كان كل ما يمكن قراءته من شاشة العرض هو جزء واحد فقط** 

#### **توصيل شاشة خارجية —**

- 1. أوقف تشغيل جهاز الكمبيوتر الخاص بك وقم بتوصيل شاشة خارجية بالكمبيوتر .
- 2. قم بتشغيل الكمبيوتر والشاشة واضبط عناصر التحكم في تباين وسطوع الشاشة .

إذا كانت الشاشة الخارجية تعمل بشكل جيد ٬فربما يكون هناك تلف في شاشة العرض الخاصة بالكمبيوتر أو وحدة التحكم بالفيديو .اتصل بشركة Dell )انظر [الاتصال بشركة](file:///C:/data/systems/late4300/ar/sm/help.htm#wp1112754) Dell(.

## **خدمة Update Technical )التحديث الفني) من Dell**

توفر خمة Dell Technical Update) (الحديث الفي مان الجراء والمنفوات البرامج الأخوات الجاري والأجهزة الخاصة بجاز الكبيرتر. هذه لخمة مجانية ريمكك تخصيصها بالنسبة لمحتوى والتنسق وعدمرات استلام الحدين Dell Technical Update (الت

للتسجيل في خدمة التحديث الفني من Dell ٬قم بزيارة موقع **technicalupdate/com.dell.support**.

### **الأداة المساعدة لدعم Dell**

يتم تشبك Dell Support Utility إضاف الكبيرتر وتترفر من خلال موقع دعم اوDell وانتخار المواسول النها وابنا). استخدم اداة الدعم فذاهم فمالحصول على مطومات دعم ذاتية رتحديثك البرامج وعليات المسح المحسول المسح المحسوم المسح المس

# **الوصول إلى الأداة المساعدة لدعم Dell**

الوصول إلى الأداة المساعدة لدعم Dell من الرمز على شريط المهام أو من القائمة **Start** )ابدأ).

في حالة عدم ظهور رمز Support Dell )دعم Dell( في شريط المهام:

- .(Dell دعم إعدادات( **Dell Support Settings** ¬(Dell دعم( **Dell Support** ¬(البرامج كافة( **All Programs** ¬(ابدأ( **Start** فوق انقر 1.
	- 2. تأكد من تحديد خيار **taskbar the on icon Show**) عرض الرمز على شريط المهام) .

**ملاحظة :**إذا لم تكن Utility Support Dell )أداة دعم Dell( متوفرة من القائمة **Start** )ابدأ) فاذهب إلى **com.dell.support** وقم بتنزيل البرنامج .

تم تخصيص Dell Support Utility (أداة دعم Dell) لتتاسب بيئة المعالجة بالكمبيوتر الخاصة بك.

يعمل رمز الموجود في شريط المهام بشكل مختلف عند النقر فوقه مرة واحدة أو النقر فوقه نقرًا مزدوجًا أو النقر فوقه بزر الماوس الأيمن.

### **النقر فوق رمز Support Dell )دعم Dell(**

انقر فوق، أو انقر بالزرالأيمن للماوس فوق <mark>ال</mark>أكب<sup>ة ا</sup>الرمز للقيام بالمهام التالية: l فحص بيئة المعالجة الخاصة بك .

- <sup>l</sup> عرض إعدادات Utility Support Dell )الأداة المساعدة لدعم Dell(.
- <sup>l</sup> الوصول إلى ملف التعليمات الخاص بـ Utility Support Dell )الأداة المساعدة لدعم Dell(.
	- l عرض الأسئلة المتداولة.
	- <sup>l</sup> معرفة المزيد حول Utility Support Dell )أداة دعم Dell(.
		- .(Dell دعم أداة( Dell Support Utility تشغيل إيقاف <sup>l</sup>

# **النقر المزدوج فوق رمز Support Dell )دعم Dell(**

انقر نقرًا مزدوجًا فوق الرمز <mark>محك</mark> الفحص بيئة المعالجة الخاصة بالوعات الخاصة بك الخاصة التعليمات Dell Support (<sup>01</sup> الثالثة التعليمات Dell Support (أداة دعم Dell Support )، وعرض إعدادات Dell Support (دعم Dell

للحصول على مزيد من المعلومات حول Utility Support Dell )الأداة المساعدة لدعم Dell( ٬انقر فوق علامة الاستفهام (**?**) الموجودة أعلى شاشة **Support Dell** )دعم Dell(.

[رجوع إلى صفحة المحتويات](file:///C:/data/systems/late4300/ar/sm/index.htm)

### [رجوع إلى صفحة المحتويات](file:///C:/data/systems/late4300/ar/sm/index.htm)

# **بطاقة شبكة الاتصال المحلية اللاسلكية (WLAN( Dell™ Latitude™ E4300 الخدمة دليل**

[إزالة بطاقة](#page-77-0) WLAN

[إعادة تركيب بطاقة](#page-78-0) WLAN

تبيهِ؛ قبل أن تبنأ العبل الكبيوتر ، افرأ معلومك الأمان الواردة مع جهاز الكعبيوتر. لمزيد معارضات الأمان الظوم الشاهد الفرائسية للتوافق التنظيمي على www.dell.com على الموقع:<br>www.dell.com/regulatory\_compliance.

يدعم الكمبيوتر الخاص بك بطاقة شبكة اتصال محلية لاسلكية (WLAN). إذا طلبت بطاقة WLAN مع الكمبيوتر الخاص بك، ترد البطاقة مثبّتة بالفعل.

# <span id="page-77-0"></span>**إزالة بطاقة WLAN**

- 1. اتبع الإرشادات الواردة في [ما تحتاج إليه لكي تتعرف على الأمان](file:///C:/data/systems/late4300/ar/sm/before.htm#wp1180147) [.](file:///C:/data/systems/late4300/ar/sm/before.htm#wp1180147)
	- 2. أغلق الشاشة واقلب الكمبيوتر رأسًا على عقب .
- 3. فك المسامير المثبتة الموجودة على غطاء WWAN/WLAN .
	- 4. قم بإزالة غطاء WWAN/WLAN .

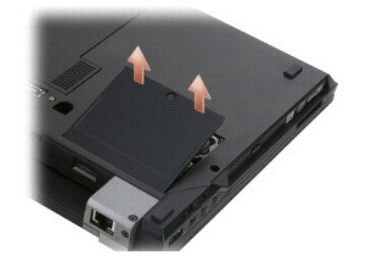

5. افصل كبلات الهوائي من بطاقة WLAN .

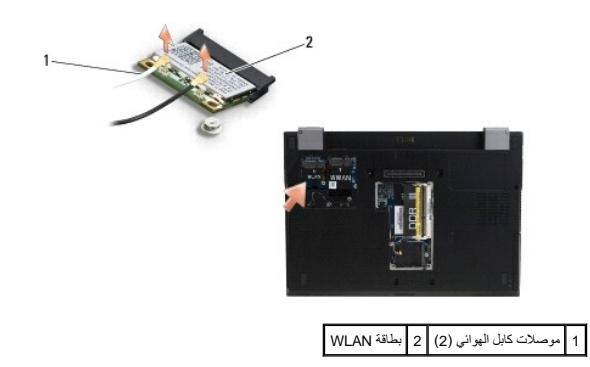

6. قم بإزالة مسمار3 x 2M مم المثبت لبطاقة WLAN .

تخرج البطاقة حتى زاوية 30 درجة.

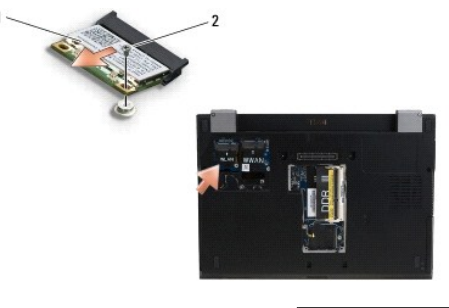

1 بطاقة WLAN 2 مسمار3 x 2M-مم

7. قم بإزاحة بطاقة WLAN إلى الخارج بزاوية30 درجة من الموصل الخاص به .

## <span id="page-78-0"></span>**إعادة وضع بطاقة WLAN**

**إشعار :يتم الضغط على الموصلات لضمان تركيبها بطريقة صحيحة .إذا شعرت بمقاومة ٬فافحص الموصلات الموجودة في البطاقة وتلك الموجودة في لوحة النظام ٬وأعد محاذاة البطاقة .**

- **إشعار :لتجنب إتلاف بطاقة WLAN ٬تأكد أن الكبلات غير موجودة أسفل البطاقة عند وضع البطاقة .**
- **ملاحظة :**فتحة البطاقة مميزة بملصق WLAN .لا تقم بتركيب بطاقة WLAN داخل أي فتحة بطاقة أخرى.
	- . **ملاحظة :**يفترض هذا الإجراء قيامك باستكمال إجراء الإزالة أولا ً
	- 1. قم بإزاحة بطاقة WLAN إلى داخل الموصل بزاوية30 درجة إلى لوحة النظام .
		- 2. اضغط على البطاقة إلى داخل وضع المحاذاة وثبتها في مكانها .
			- 3. أعد وضع المسمار3 x 2M مم لتثبيت بطاقة WLAN .
			- 4. أعد توصيل كبلات الهوائي المناسبة لبطاقة WLAN :

إذا كانت بطاقة MLAN تشمل على الملصق (أبيض وأسود)، فقم بتوصيل كابل الهوس المراسف الرساس الشرائع الشروف المراسال الإضافي" (المثلث الأسود). قم بتخزين الكابل الرمادي المتي في اليول المرسوف المرسوف المرسوف المرسوف المرسوف المر

إذا كانت بطاقة WLAN تشتل على ثلاثة مثلثات على الملصق (أبيض وأسود ورمادي)، فقم بتوصيل بالمثلث الأبيض وكابل الهوائي الأسود بالمثلث الأسود وكابل الهواني الرمادي بالمثلث الأسود وكابل الهوائي الرمادي بالمثلث الأسود وكابل الهوا

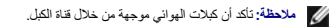

- 5. أعد وضع غطاء WWAN/WLAN .
- 6. اتبع الإرشادات المشار إليها في [بعد انتهاء العمل داخل الكمبيوتر](file:///C:/data/systems/late4300/ar/sm/before.htm#wp1180424) .

[رجوع إلى صفحة المحتويات](file:///C:/data/systems/late4300/ar/sm/index.htm)

### [رجوع إلى صفحة المحتويات](file:///C:/data/systems/late4300/ar/sm/index.htm)

# **بطاقة شبكة الاتصال اللاسلكية واسعة النطاق (WWAN( Dell™ Latitude™ E4300 الخدمة دليل**

[إزالة بطاقة](#page-79-0) WWAN

[إعادة تركيب بطاقة](#page-80-0) WWAN

تبيهِ؛ قبل أن تبنأ العبل الكبيوتر ، افرأ معلومك الأمان الواردة مع جهاز الكعبيوتر. لمزيد معارضات الأمان الظوم الشاهد الفرائسية للتوافق التنظيمي على www.dell.com على الموقع:<br>www.dell.com/regulatory\_compliance.

يدعم الكمبيوتر الخاص بك بطاقة شبكة اتصال لاسلكية واسعة النطاق (WWAN( .إذا طلبت بطاقة WWAN مع الكمبيوتر الخاص بك ٬ترد البطاقة مثبّتة بالفعل .

## <span id="page-79-0"></span>**إزالة بطاقة WWAN**

- 1. اتبع الإرشادات الواردة في [ما تحتاج إليه لكي تتعرف على الأمان](file:///C:/data/systems/late4300/ar/sm/before.htm#wp1180147) [.](file:///C:/data/systems/late4300/ar/sm/before.htm#wp1180147)
	- 2. أغلق الشاشة واقلب الكمبيوتر رأسًا على عقب .
- 3. فك المسامير المثبتة الموجودة على غطاء WWAN/WLAN .
	- 4. قم بإزالة غطاء WWAN/WLAN .

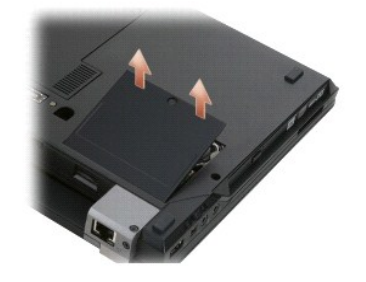

5. قم بفصل كابلات الهوائي من بطاقة WWAN .

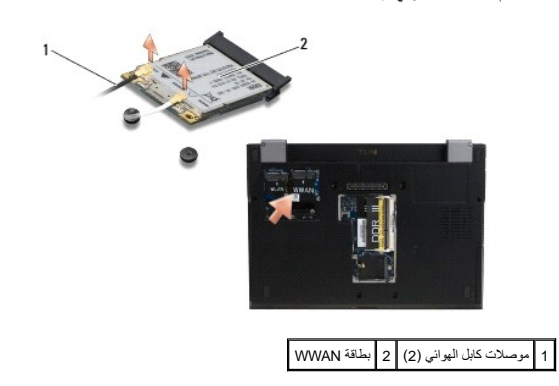

6. قم بإزالة مسمار3 x 2M مم المثبت لبطاقة WWAN .

تخرج البطاقة حتى زاوية 30 درجة.

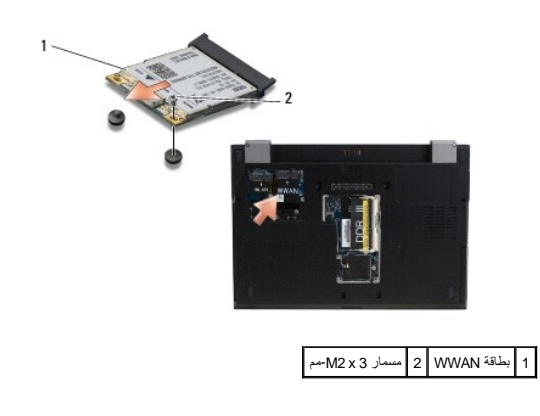

7. أزح بطاقة WWAN إلى خارج الموصل الخاص بها .

# <span id="page-80-0"></span>**إعادة تركيب بطاقة WWAN**

**إشعار :يتم الضغط على الموصلات لضمان تركيبها بطريقة صحيحة .إذا شعرت بمقاومة ٬فافحص الموصلات الموجودة في البطاقة وتلك الموجودة في لوحة النظام ٬وأعد محاذاة البطاقة .**

- **إشعار :لتجنب إتلاف بطاقة WWAN ٬تأكد أن الكبلات غير موجودة أسفل البطاقة عند وضع البطاقة .**
- **إشعار :قم بتركيب بطاقة WWAN داخل التجويف الذي يظهر في الصورة بأعلى .لا تقم بتركيبها في أي مكان آخر .**
	- 1. قم بإزاحة بطاقة WWAN داخل الموصل بزاوية30 درجة .
	- 2. اضغط على البطاقة إلى داخل وضع المحاذاة وثبتها في مكانها .
		- 3. أعد وضع المسمار3 x 2M مم لتثبيت البطاقة .
- 4. قم بتوصيل كبل الهوائي الأبيض بالموصل المميز بكلمة main )المثلث الأبيض) ٬وقم بتوصيل كبل الهوائي الأسود بالموصل المميز بكلمة aux )المثلث الأسود) .
	- 5. أعد وضع غطاء WWAN/WLAN .
	- 6. اتبع الإرشادات المشار إليها في [بعد انتهاء العمل داخل الكمبيوتر](file:///C:/data/systems/late4300/ar/sm/before.htm#wp1180424) .

[رجوع إلى صفحة المحتويات](file:///C:/data/systems/late4300/ar/sm/index.htm)